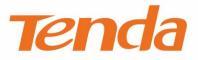

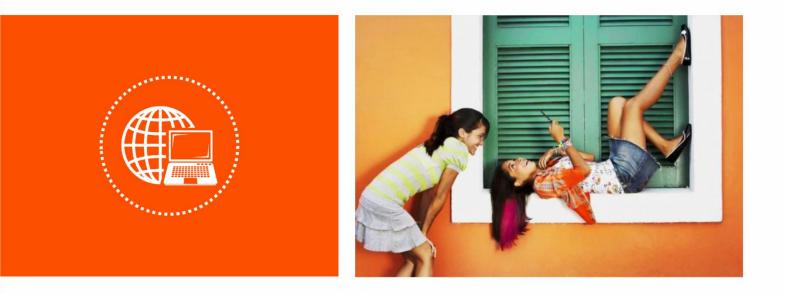

## **300Mbps Wireless N VDSL2 Modem Router**

**User Guide** 

#### **Copyright Statement**

© 2017 Shenzhen Tenda Technology Co., Ltd. All rights reserved.

Tenda is a registered trademark legally held by Shenzhen Tenda Technology Co., Ltd. Other brand and

product names mentioned herein are trademarks or registered trademarks of their respective holders. Copyright of the whole product as integration, including its accessories and software, belongs to Shenzhen Tenda Technology Co., Ltd. No part of this publication can be reproduced, transmitted, transcribed, stored in a retrieval system, or translated into any language in any form or by any means without the prior written permission of Shenzhen Tenda Technology Co., Ltd.

#### Disclaimer

Pictures, images and product specifications herein are for references only. To improve internal design, operational function, and/or reliability, Tenda reserves the right to make changes to the products without obligation to notify any person or organization of such revisions or changes. Tenda does not assume any liability that may occur due to the use or application of the product described herein. Every effort has been made in the preparation of this document to ensure accuracy of the contents, but all statements, information and recommendations in this document do not constitute a warranty of any kind, express or implied.

#### Preface

Thank you for choosing Tenda! Please read this user guide before you start with V300.

#### Conventions

The typographical elements that may be found in this document are defined as follows.

| Item                | Presentation | Example                                                |
|---------------------|--------------|--------------------------------------------------------|
| Cascading menus     | >            | System > Live Users                                    |
| Parameter and value | Bold         | Set User Name to Tom.                                  |
| Variable            | Italic       | Format: XX:XX:XX:XX:XX:XX                              |
| UI control          | Bold         | On the <b>Policy</b> page, click the <b>OK</b> button. |
| Message             | <i>u n</i>   | The "Success" message appears.                         |

The symbols that may be found in this document are defined as follows.

| Symbol | Meaning                                                                                                    |
|--------|----------------------------------------------------------------------------------------------------|
|        | This format is used to highlight information of importance or special interest. Ignoring this type of note may result in ineffective configurations, loss of data or damage to device. |
| ₽TIP   | This format is used to highlight a procedure that will save time or resources.                                                                                                    |

#### **Acronyms and Abbreviations**

| Acronym or<br>Abbreviation | Full Spelling                       |  |
|----------------------------|-------------------------------------|--|
| ADSL                       | Asymmetric Digital Subscriber Loop  |  |
| ARP                        | Address Resolution Protocol         |  |
| ATM                        | Asynchronous Transfer Mode          |  |
| DDNS                       | Dynamic Domain Name System          |  |
| DHCP                       | Dynamic Host Configuration Protocol |  |
| DSL                        | Digital Subscriber Loop             |  |
| DLNA                       | Digital Living Network Alliance     |  |
| DMZ                        | Demilitarized Zone                  |  |
| DNS                        | Domain Name System                  |  |

| Acronym or<br>Abbreviation | Full Spelling                                     |  |  |
|----------------------------|---------------------------------------------------|--|--|
| IEEE                       | Institute of Electrical and Electronics Engineers |  |  |
| IP                         | Internet Protocol                                 |  |  |
| IPTV                       | Internet Protocol Television                      |  |  |
| ISP                        | Internet Service Provider                         |  |  |
| LAN                        | Local Area Network                                |  |  |
| L2TP                       | Layer 2 Tunneling Protocol                        |  |  |
| MPPE                       | Microsoft Point-to-Point Encryption               |  |  |
| РРР                        | Point To Point Protocol                           |  |  |
| PPPoE                      | Point-to-Point Protocol over Ethernet             |  |  |
| РРТР                       | Point to Point Tunneling Protocol                 |  |  |
| RIP                        | Routing Information Protocol                      |  |  |
| SIP                        | Session Initiation Protocol                       |  |  |
| SSID                       | Service Set Identifier                            |  |  |
| STB                        | Set Top Box                                       |  |  |
| URL                        | Uniform Resource Locator                          |  |  |
| VDSL2                      | Very-high-bit-rate Digital Subscriber Loop        |  |  |
| VLAN                       | Virtual Local Area Network                        |  |  |
| VoIP                       | Voice over Internet Protocol                      |  |  |
| VPN                        | Virtual Private Network                           |  |  |
| WPS                        | WiFi Protected Setup                              |  |  |

#### **Additional Information**

For more information, search this product model on our website at <u>http://www.tendacn.com</u>.

#### **Technical Support**

If you need more help, contact us by any of the following means. We will be glad to assist you as soon as possible.

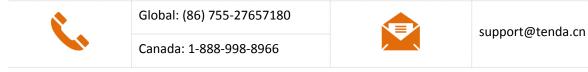

| Hotline         | Hong Kong: 00852-81931998 | Email |         |
|-----------------|---------------------------|-------|---------|
| <b>Reb</b> site | http://www.tendacn.com    | Skype | tendasz |

## Contents

| 1 | Get to Know the Device                                                                                                    | 1                                                     |
|---|----------------------------------------------------------------------------------------------------|-------------------------------------------------------|
|   | 1.1 Overview                                                                                                    | 1                                                     |
|   | 1.2 Features                                                                                                    | 1                                                     |
|   | 1.3 Packing List                                                                                                    | 2                                                     |
|   | 1.4 Appearance                                                                                                    | 2                                                     |
|   | 1.4.1 Front Panel                                                                                                    | 2                                                     |
|   | 1.4.2 Rear panel                                                                                                    | 4                                                     |
|   | 1.4.3 Product Label                                                                                                    | 5                                                     |
| 2 | Quick Setup                                                                                                    | 6                                                     |
|   | 2.1 Connecting the Device to the Internet                                                                                                    | 6                                                     |
|   | 2.1.1 Phone Cable Connection                                                                                                    | 6                                                     |
|   | 2.1.2 Ethernet Cable Connection                                                                                                    | 6                                                     |
|   | 2.1.3 3G/4G Dongle                                                                                                    | 7                                                     |
|   | 2.2 Connecting the Device to a Client                                                                                                    | 7                                                     |
|   |                                                                                                    |                                                       |
|   | 2.2.1 Wireless Connection                                                                                                    | 7                                                     |
|   | 2.2.1 Wireless Connection                                                                                                    |                                                       |
|   |                                                                                                    | 8                                                     |
|   | 2.2.2 Wired Connection                                                                                                    | 8<br>8                                                |
|   | 2.2.2 Wired Connection                                                                                                    | 8<br>8<br>9                                           |
|   | <ul><li>2.2.2 Wired Connection</li><li>2.3 Login</li><li>2.4 Setting Up an Internet Connection</li></ul>                                                                                                    | 8<br>8<br>9<br>9                                      |
|   | <ul> <li>2.2.2 Wired Connection</li> <li>2.3 Login</li> <li>2.4 Setting Up an Internet Connection</li> <li>2.4.1 Phone Cable Connection</li> </ul>                                                                                                    | 8<br>9<br>9<br>10                                     |
|   | <ul> <li>2.2.2 Wired Connection</li> <li>2.3 Login</li> <li>2.4 Setting Up an Internet Connection</li> <li>2.4.1 Phone Cable Connection</li> <li>2.4.2 Ethernet Cable Connection</li> </ul>                                                                                                    | 8<br>9<br>9<br>10<br>13                               |
| 3 | <ul> <li>2.2.2 Wired Connection</li> <li>2.3 Login</li> <li>2.4 Setting Up an Internet Connection</li> <li>2.4.1 Phone Cable Connection</li> <li>2.4.2 Ethernet Cable Connection</li> <li>2.4.3 3G/4G Dongle</li> </ul>                                                                                      | 8<br>9<br>9<br>10<br>13<br>14                         |
| 3 | <ul> <li>2.2 Wired Connection</li> <li>2.3 Login</li> <li>2.4 Setting Up an Internet Connection</li> <li>2.4.1 Phone Cable Connection</li> <li>2.4.2 Ethernet Cable Connection</li> <li>2.4.3 3G/4G Dongle</li> <li>2.5 Wireless Setup</li> </ul>                                                            | 8<br>9<br>9<br>10<br>13<br>14<br>16                   |
| 3 | <ul> <li>2.2.2 Wired Connection</li> <li>2.3 Login</li> <li>2.4 Setting Up an Internet Connection</li> <li>2.4.1 Phone Cable Connection</li> <li>2.4.2 Ethernet Cable Connection</li> <li>2.4.3 3G/4G Dongle</li> <li>2.5 Wireless Setup</li> <li>Device Info</li> </ul>                                     | 8<br>9<br>9<br>10<br>13<br>14<br>16<br>16             |
| 3 | 2.2.2 Wired Connection         2.3 Login         2.4 Setting Up an Internet Connection         2.4.1 Phone Cable Connection         2.4.2 Ethernet Cable Connection         2.4.3 3G/4G Dongle         2.5 Wireless Setup         Device Info         3.1 Summary                                            | 8<br>9<br>9<br>10<br>13<br>14<br>16<br>16             |
| 3 | <ul> <li>2.2 Wired Connection</li> <li>2.3 Login</li> <li>2.4 Setting Up an Internet Connection</li> <li>2.4.1 Phone Cable Connection</li> <li>2.4.2 Ethernet Cable Connection</li> <li>2.4.3 3G/4G Dongle</li> <li>2.5 Wireless Setup</li> <li>Device Info</li> <li>3.1 Summary</li> <li>3.2 WAN</li> </ul> | 8<br>9<br>9<br>10<br>13<br>14<br>16<br>16<br>16<br>17 |

|   | 3.6 DHCP                                         | 21 |
|---|--------------------------------------------------|----|
| 4 | Advanced Setup                                   |    |
|   | 4.1 Layer2 Interface                             | 22 |
|   | 4.1.1 Setting the PTM Interface                  |    |
|   | 4.1.2 Setting the ATM Interface                  | 23 |
|   | 4.1.3 Setting the Ethernet Interface             |    |
|   | 4.2 WAN Service                                  | 25 |
|   | 4.2.1 Setting WAN Service for PTM Interface      | 25 |
|   | 4.2.2 Setting WAN Service for ATM Interface      |    |
|   | 4.2.3 Setting WAN Service for Ethernet Interface |    |
|   | 4.3 WAN 3G/4G                                    |    |
|   | 4.4 VPN                                          |    |
|   | 4.4.1 L2TP Client                                |    |
|   | 4.4.2 PPTP Client                                |    |
|   | 4.5 LAN                                          |    |
|   | 4.5.1 IPv4                                       |    |
|   | 4.5.2 IPv6                                       |    |
|   | 4.6 NAT                                          | 53 |
|   | 4.6.1 Virtual Server                             | 53 |
|   | 4.6.2 Port Triggering                            |    |
|   | 4.6.3 DMZ Host                                   |    |
|   | 4.6.4 Multi-NAT                                  |    |
|   | 4.6.5 UPnP                                       |    |
|   | 4.7 Security                                     | 60 |
|   | 4.7.1 DoS Defence                                | 60 |
|   | 4.7.2 IP Filtering                               | 61 |
|   | 4.7.3 MAC Filtering                              |    |
|   | 4.8 Parental Control                             |    |
|   | 4.8.1 Time Restriction                           |    |
|   | 4.8.2 URL Filter                                 |    |
|   | 4.9 ALG                                          | 67 |

| 4.10 Bandwidth Conrtol    | 68  |
|---------------------------|-----|
| 4.11 Quality of Service   | 69  |
| 4.11.1 QoS Queue          | 70  |
| 4.11.2 QoS Classification | 71  |
| 4.12 Routing              | 76  |
| 4.12.1 Default Gateway    | 76  |
| 4.12.2 Static Route       | 77  |
| 4.12.3 RIP                |     |
| 4.13 DNS                  | 79  |
| 4.13.1 DNS Server         | 79  |
| 4.13.2 Dynamic DNS        |     |
| 4.14 DSL                  |     |
| 4.15 DLNA                 |     |
| 4.16 Storage Service      |     |
| 4.17 Interface Grouping   |     |
| 4.18 IP Tunnel            |     |
| 4.18.1 IPv6inIPv4         |     |
| 4.18.2 IPv4inIPv6         |     |
| 4.19 IPSec                |     |
| 4.20 Certificate          |     |
| 4.20.1 Local              |     |
| 4.20.2 Trusted CA         |     |
| 4.21 Multicast            | 100 |
| 4.22 IPTV                 | 103 |
| ATM Interface             | 103 |
| ETH Interface             | 104 |
| PTM Interface             |     |
| Wireless                  | 106 |
| 5.1 Basic                 |     |
| Enabling multiple SSID    | 107 |
| 5.2 Security              | 107 |

5

|   | 5.2.1 WPS Setup                         | 108 |
|---|-----------------------------------------|-----|
|   | 5.2.2 Manual Setup AP                   | 110 |
|   | 5.3 MAC Filter                          | 113 |
|   | 5.4 Wireless Bridge                     | 114 |
|   | Access Point                            | 115 |
|   | Wireless Bridge                         | 116 |
|   | 5.5 Client List                         | 119 |
| 6 | Diagnostics                             | 121 |
|   | 6.1 Ping Test                           | 121 |
|   | 6.2 Traceroute                          | 122 |
|   | 6.3 Nslookup                            | 123 |
|   | 6.4 Diagnostics                         | 124 |
| 7 | Management                              | 125 |
|   | 7.1 Backup Settings                     | 125 |
|   | 7.1.1 Backup                            | 125 |
|   | 7.1.2 Restore Backup                    | 125 |
|   | 7.1.3 Restore Default                   | 126 |
|   | 7.2 Passwords                           | 127 |
|   | 7.3 System Log                          | 127 |
|   | 7.3.1 Viewing System Logs               | 128 |
|   | 7.3.2 Configuring System Logs           | 128 |
|   | 7.4 SNMP Agent                          |     |
|   | 7.5 TR-069 Client                       | 130 |
|   | 7.6 Internet Time                       | 131 |
|   | 7.7 Schedule Reboot                     | 131 |
|   | 7.8 Access Control                      | 132 |
|   | 7.9 Update Firmware                     | 133 |
|   | 7.9.1 Upgrading the Firmware Locally    | 133 |
|   | 7.9.2 Upgrading the Firmware Using FTP  | 134 |
|   | 7.9.3 Upgrading the Firmware Using TFTP |     |
|   | 7.10 Reboot                             | 135 |

| 8 | Appendix                                      | . 136 |
|---|-----------------------------------------------|-------|
|   | 8.1 Connecting a Computer to the WiFi Network | . 136 |
|   | Windows 8                                     | . 136 |
|   | Windows 7                                     | . 136 |
|   | Windows XP                                    | . 137 |
|   | 8.2 Configuring the Computer                  | . 138 |
|   | Windows 8                                     | . 138 |
|   | Windows 7                                     | . 140 |
|   | Windows XP                                    | . 142 |
|   | 8.3 FAQ                                       | . 143 |
|   | 8.4 VPI/VCI List                              | . 144 |
|   | 8.5 VLAN List                                 | . 161 |
|   | 8.6 Safety and Emission Statement             | . 170 |

# **1** Get to Know the Device

## **1.1** Overview

V300 can serve as a VDSL2 modem with high downstream speed of 100 Mbps, a 300 Mbps wireless router, or a 4-port switch which can meet various demands. With 2 external high gain omni-directional antennas, V300 can provide wide wireless coverage. It can support multiple internet connection types, including phone cables, Ethernet cables as well as 3G/4G dongle backup. User-friendly web UI allows you to configure the modem router easily.

## **1.2** Features

- All-in-one device combines a VDSL2 modem, wired router, wireless router and switch
- Ethernet and VDSL uplinks: Access the internet via DSL port or WAN port (RJ45 port)
- Multiple internet connection types: Bridging, PPPoE, IPoE, PPPoA, and IPoA
- Tenda Quick Setup Wizard for easy installation and configuration
- Up to 300 Mbps wireless transmission speed for excellent HD video streaming and online gaming
- Compatible with 802.11b/g/n Wireless devices
- One-key WPS ensures quick and secure wireless network connection
- USB port lets you access and share files through an attached USB storage device
- Port 1 can function either as a LAN or a WAN port
- Port 4 can function either as a LAN or an IPTV port
- QoS feature helps prioritize media streaming and gaming applications for best entertainment experience
- · Parental Control controls internet access of children using flexible and customizable filter settings
- 6 kV lightning—proof design fits into lightning-intensive environment
- Advanced Features: IPv6, DDNS, virtual server, DMZ, port triggering, IP filter, MAC filter, UPnP, and so on.

## **1.3** Packing List

The package should contain the following items:

- Wireless Modem Router \* 1
- Phone cable \* 2
- Ethernet cable \* 1
- Splitter \* 1
- Installation Guide \* 1
- Power adapter \* 1

If any item is incorrect, missing or damaged, please keep the original package and contact the vendor.

## **1.4** Appearance

#### 1.4.1 Front Panel

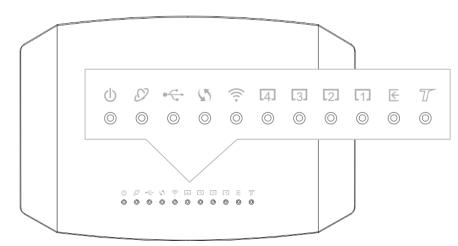

| LED Indicator | Color | Status   | Description                                           |
|---------------|-------|----------|-------------------------------------------------------|
|               | Red   | Solid on | The device is starting.                               |
| 0 PWR         |       | Blinking | The device is upgrading.                              |
|               | Green | Solid on | The device is working properly.                       |
|               | Red   | Solid on | No internet access.                                   |
| ∅ INTERNET    | Green | Solid on | The device is connected to the internet successfully. |
|               |       | Blinking | Data is being transmitted.                            |

|                                  | Green | Solid on                       | A USB device is properly connected and ready.                                                               |
|----------------------------------|-------|--------------------------------|----------------------------------------------------------------------------------------------------|
| ⊷ USB                            |       | Blinking                       | Data is being transmitted.                                                                                  |
|                                  |       | Off                            | No USB device is detected, or the USB device is ejected.                                                    |
|                                  | Green | Solid on<br>for 2<br>mins->Off | A WPS connection is established.                                                                            |
| S WPS                            |       | Blinking                       | The device is performing WPS negotiation.                                                                   |
|                                  |       | Off                            | The WPS feature is disabled, or the WPS feature is enabled but the device does not perform WPS negotiation. |
|                                  | Green | Solid on                       | The wireless feature is enabled.                                                                            |
| WLAN                             |       | Blinking                       | Data is being transmitted wirelessly.                                                                       |
|                                  |       | Off                            | The wireless feature is disabled.                                                                           |
|                                  | Green | Solid on                       | This port is properly connected.                                                                            |
| 4) (3)<br>(2) (7) <sub>1-4</sub> |       | Blinking                       | This port is transmitting data.                                                                             |
|                                  |       | Off                            | No connection is detected on this port.                                                                     |
|                                  | Green | Solid on                       | DSL negotiation is completed.                                                                               |
| € DSL                            |       | Blinking                       | The device is doing DSL negotiation.                                                                        |
|                                  |       | Off                            | No connection is detected on the DSL port.                                                                  |
| T                                |       |                                | This LED is reserved.                                                                                       |

## 1.4.2 Rear panel

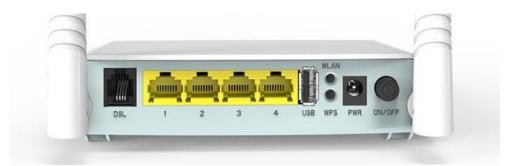

| Button/Port                                           | Description                                                                                                    |
|-------------------------------------------------------|----------------------------------------------------------------------------------------------------|
| ON/OFF                                                | This button is used to turn on/off the modem router.                                                                                                    |
| PWR                                                   | The power jack is used to connect to the included power adapter for power supply.                                                                                                    |
| WLAN                                                  | This button is used to enable or disable the wireless feature.                                                                                                    |
| WPS                                                   | Enable the WPS function on the web UI of the modem router. Press this button for 3 seconds and then release it to perform the WPS negotiation process. Within 2 minutes after pressing the button, enable the wireless device's WPS feature to establish WPS connection. |
| 1                                                     | This port serves as a LAN port by default. But if your link type is Ethernet, it serves as a WAN port.                                                                                                    |
| 2/3                                                   | LAN Ports. Used to connect to computers, switches, and so on.                                                                                                    |
| 4                                                     | If you enable IPTV feature of the modem router, this port serves as an IPTV port.<br>Otherwise, it is a LAN port.                                                                                                    |
| DSL                                                   | RJ11 port. Used to connect the modem router to the internet via a phone cable.                                                                                                    |
| RST<br>*On the bottom<br>panel of the modem<br>router | Press this button for about 6 seconds and then release it to restore factory settings.                                                                                                    |

#### 

Please use the included power adapter for power supply to prevent device damage.

## 1.4.3 Product Label

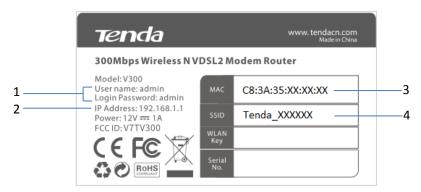

- 1: Default login user name and password: When you log in to the web UI of the modem router, this information is required.
- 2: Default login IP address of the modem router.
- 3: MAC address of the modem router
- 4: Default wireless network name of the modem router

# 2 Quick Setup

## **2.1** Connecting the Device to the Internet

### 2.1.1 Phone Cable Connection

If you want to use phone service and internet service concurrently, connect the modem router as follows:

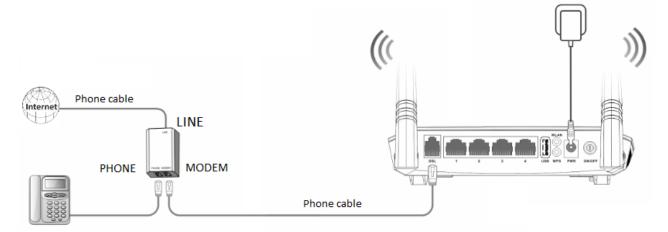

- **Step 1** Connect the LINE port of the included splitter to the cable connected to your ISP.
- **Step 2** Connect the PHONE port of the splitter to your telephone.
- **Step 3** Connect the MODEM port of the splitter to the **DSL** port of the modem router.
- Step 4 Power on the modem router.

#### --End

If you do not need to use the phone service, directly connect the phone cable to the **DSL** port of the modem router.

#### 2.1.2 Ethernet Cable Connection

When the modem router only functions as a wireless router, connect the modem router as follows:

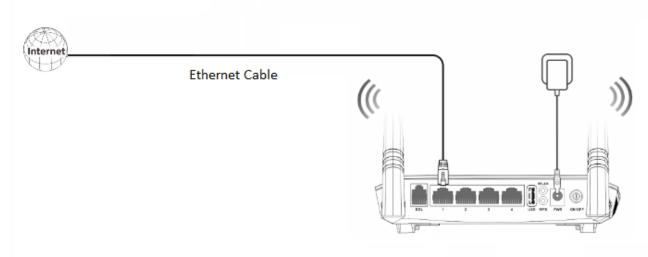

Connect the port 1 of the modem router to the internet.

### 2.1.3 3G/4G Dongle

Insert a 3G/4G dongle provided by your ISP into USB port of the modem router for internet access.

## 2.2 Connecting the Device to a Client

### 2.2.1 Wireless Connection

This label is on the bottom of the modem router.

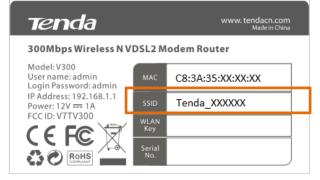

Use your smart device to search and connect to the default SSID (WiFi name) of the modem router. There is no WLAN Key (WiFi password) by default.

If either the SSID or WLAN key is changed, the wireless device is required to connect to the modem router again.

## 2.2.2 Wired Connection

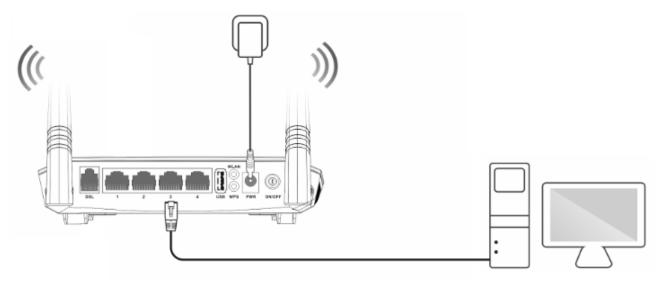

Connect your computer to an available LAN port (port 1, 2, 3, or 4) of the modem router.

## 2.3 Login

**Step 1** Start a web browser on the computer connected to the modem router, enter **192.168.1.1** in the address bar and press **Enter** on the keyboard.

## ₽<sub>TIP</sub>

You'd better configure the modem router on a computer that connected to the modem router via an Ethernet cable.

| -                                |               |                                                                                                    |
|----------------------------------|---------------|----------------------------------------------------------------------------------------------------|
| New Tab                          | ×             | A CONTRACTOR OF A CONTRACT OF A CONTRACT. CONTRACT OF A CONTRACT OF A CONTRACT OF A CONTRACT OF A CONTRACT OF A CONTRACT OF A CONTRACT OF A CONTRACT OF A CONTRACT OF A CONTRACT OF A CONTRACT. CONTRACT OF A CONTRACT OF A CONTRACT OF A CONTRACT OF A CONTRACT OF A CONTRACT. CONTRACT OF A CONTRACT OF A CONTRACT OF A CONTRACT OF A CONTRACT OF A CONTRACT. CONTRACT OF A CONTRACT OF A CONTRACT OF A CONTRACT OF A CONTRACT OF A CONTRACT. CONTRACT OF A CONTRACT OF A CONTRACT OF A CONTRACT. CONTRACT OF A CONTRACT OF A CONTRACT OF A CONTRACT. CONTRACT OF A CONTRACT OF A CONTRACT OF A CONTRACT. CONTRACTACT OF A CONTRACTACT OF A CONTRACT. CONTRACTACTACT |
| $ \in  \rightarrow   \mathbf{C}$ | B 192.168.1.1 | :                                                                                                    |

| Step 2 | Enter the default login user name and | password (both are admin) | , and click Login. |
|--------|---------------------------------------|---------------------------|--------------------|
|        |                                       |                           |                    |

| Login     |       |                  |
|-----------|-------|------------------|
|           |       |                  |
| User Name |       | (Default: admin) |
| Password  |       | (Default: admin) |
|           | Login |                  |

--End

## 2.4 Setting Up an Internet Connection

#### 2.4.1 Phone Cable Connection

If you connect the modem router to the internet via a phone cable, refer to the configuration in this part to complete your internet settings.

| 1                 | CSL 1 2 3 4 USS WFS FXR CRAVGER | #Advanced     # IPTV     # logout |
|-------------------|---------------------------------|-----------------------------------|
|                   | Disconnected Connected          |                                   |
| Connection Status | Unconfigured                    |                                   |
| Primary Setup     |                                 |                                   |
| Link Type         | VDSL •                          |                                   |
| Connection Type   | PPPoE 🔻                         |                                   |
| Auto Vlan Scan    |                                 |                                   |
| User Name         | maxlength is 64                 |                                   |
| Password          | maxlength is 64                 |                                   |

#### VDSL

If the link type your internet service provider (ISP) provided to you is **VDSL**, follow the procedure below:

- **Step 1** Log in to the web UI and enter the **Home** page.
- Step 2 Link Type: Select VDSL.
- **Step 3 Connection Type**: Select a connection type according to the instructions in the table below, and set the related internet parameters.

| Connection Type | e          | Description                                                                                                    |
|-----------------|------------|----------------------------------------------------------------------------------------------------|
| ΡΡΡοΕ           |            | Select this type if your ISP provides a user name and password to you for internet access.                                                                                                    |
| IPoE            | Dynamic IP | Select this type if your ISP does not provide any parameters to you for internet access.                                                                                                    |
|                 | Static IP  | Select this type if your ISP provides a static IP address and other related information to you for internet access.                                                                              |
| Bridge          |            | Select this type when this device only serves as a modem, and<br>you want to set up a dial-up connection or enter other<br>internet parameters directly on your computer for internet<br>access. |

**Step 4** Click **OK** on the bottom of the page to apply the settings.

--End

#### ADSL

If the link type your ISP provided to you is **ADSL**, follow the procedures below:

- **Step 1** Log in to the web UI and enter the **Home** page.
- Step 2 Link Type: Select ADSL.
- **Step 3 Connection Type**: Select a connection type according to the instructions in the table below, and complete the related internet parameters.

| Connection Typ             | e          | Description                                                                                                    |
|----------------------------|------------|----------------------------------------------------------------------------------------------------|
| ΡΡΡοΕ                      |            | If your ISP provides a user name and password to you for internet access, your connection type may be PPPoE or                                                                          |
| РРРоА                      |            | PPPoA. Contact your ISP for details.                                                                                                    |
| IPoE (IP over<br>Ethernet) | Dynamic IP | Select this type if your ISP does not provide any parameters to you for internet access.                                                                                                |
| Linemety                   | Static IP  | If your ISP provides a static IP address and other related                                                                                                    |
| IPoA (IP over<br>ATM)      | Static IP  | information to you for internet access, your connection type<br>may be IPoE or IPoA, contact your ISP for details.                                                                      |
| Bridge                     |            | Select this type when this device only serves as a modem, and you want to set up a dial-up connection or enter other internet parameters directly on your computer for internet access. |

- **Step 4 Country/Region**: Select your country or region.
- Step 5 ISP: Select your ISP.
- **Step 6** Enter the related internet parameters provided by your ISP.
- **Step 7** Click **OK** on the bottom of the page to apply the settings.

--End

## ₽TIP

If your country/region and ISP are not available in the drop-down list, select **Other**, and enter the VPI and VCI manually. If you do not know the VPI and VCI, contact your ISP for help.

#### 2.4.2 Ethernet Cable Connection

If you connect the modem router to the internet via an Ethernet cable, refer to the configuration in this part to complete your internet settings. In this case, this device only serves as a wireless router.

|                                   |                        | <ul><li>Advanced</li><li>IPTV</li><li>logout</li></ul> |
|-----------------------------------|------------------------|--------------------------------------------------------|
| _                                 | Disconnected Connected |                                                        |
| Connection Status                 | Unconfigured           |                                                        |
|                                   |                        |                                                        |
| Primary Setup                     |                        |                                                        |
| <b>Primary Setup</b><br>Link Type | Ethernet 💌             |                                                        |
| -                                 |                        |                                                        |
| Link Type                         | Ethernet •             |                                                        |
| Link Type<br>Connection Type      | Ethernet •<br>PPPoE •  |                                                        |

#### PPPoE

Use this type if you can access the internet only after setting up a dial-up connection on the computer using a user name and password provided by your ISP.

| Primary Setup   |                 |   |
|-----------------|-----------------|---|
| Link Type       | Ethernet        | ¥ |
| Connection Type | PPPoE           | Y |
| Auto Vlan Scan  | ۲               |   |
| User Name       | maxlength is 64 |   |
| Password        | maxlength is 64 |   |
|                 |                 |   |

- **Step 1** Log in to the web UI and enter the **Home** page.
- **Step 2** Link Type: Select Ethernet.
- **Step 3** Connection Type: Select PPPoE.
- **Step 4** Enter the user name and password.
- **Step 5** Click **OK** on the bottom of the page to apply the settings.

--End

#### ΙΡοΕ

#### **Dynamic IP**

Use this type if you can access the internet without setting any information on your computer.

| Primary Setup   |            |   |
|-----------------|------------|---|
| Link Type       | Ethernet   | • |
| Connection Type | IPoE       | • |
| Auto Vlan Scan  |            |   |
| Address Mode    | Dynamic IP | • |
|                 |            |   |

**Step 1** Log in to the web UI and enter the **Home** page.

- **Step 2** Link Type: Select Ethernet.
- **Step 3** Connection Type: Select IPoE.
- Step 4 Address Mode: Select Dynamic IP.
- **Step 5** Click **OK** on the bottom of the page to apply the settings.

--End

#### Static IP

Use this type if you can access the internet only after setting a static IP address and other related information on your computer.

| Primary Setup   |           |   |
|-----------------|-----------|---|
| Link Type       | Ethernet  | • |
| Connection Type | IPoE      | • |
| Auto Vlan Scan  |           |   |
| Address Mode    | Static IP | • |
| IP Address      |           |   |
| Subnet Mask     |           |   |
| Gateway         |           |   |
| Primary DNS     |           |   |
| Secondary DNS   |           |   |
|                 |           |   |

**Step 1** Log in to the web UI and enter the **Home** page.

- Step 2 Link Type: Select Ethernet.
- Step 3 Connection Type: Select IPoE.
- Step 4 Address Mode: Select Static IP.
- **Step 5** Enter the static IP address, and other related parameters.
- **Step 6** Click **OK** on the bottom of the page to apply the settings.

--End

#### Bridge

Select this type when this device only serves as a switch, and you want to set up a dial-up connection or enter other internet parameters directly on your computer for internet access.

| Primary Setup   |          |   |
|-----------------|----------|---|
| Link Type       | Ethernet | • |
| Connection Type | Bridge   | • |
| Input Vlan      |          |   |
|                 |          |   |

- **Step 1** Log in to the web UI and enter the **Home** page.
- Step 2 Link Type: Select Ethernet.
- **Step 3** Connection Type: Select Bridge.
- **Step 4** Click **OK** on the bottom of the page to apply the settings.

--End

#### 2.4.3 3G/4G Dongle

If you connect the modem router to the internet via a 3G/4G dongle, refer to the configuration in this part to complete your internet settings.

|                                      | Connected                                            | #Advanced     # IPTV     # logout |
|--------------------------------------|------------------------------------------------------|-----------------------------------|
| Connection Status                    | Connecting                                           |                                   |
| Do not power off th<br>Primary Setup | e modem before the dial-up connection is successful. |                                   |
| Link Type                            | 3G/4G 🔻                                              |                                   |
| Secondary Setup                      | 3G Dial                                              |                                   |
| Country                              | Other •                                              |                                   |
| ISP                                  | Auto 🔻                                               |                                   |
| APN                                  |                                                      |                                   |
| Dial number                          |                                                      |                                   |
| Username                             |                                                      |                                   |
| Password                             |                                                      |                                   |

- **Step 1** Log in to the web UI and enter the **Home** page.
- **Step 2** Link Type: Select 3G/4G.
- **Step 3 Country**: Select your country.
- Step 4 ISP: Select your ISP.
- **Step 5 (Optional) APN/Dial number/Username/Password**: Generally, if you select a correct country and ISP, the necessary parameters can be automatically filled in. If not, enter them manually according to the internet parameters your ISP provided.
- **Step 6** Click **OK** on the bottom of the page to apply the settings.

```
--End
```

## 2.5 Wireless Setup

The wireless feature is enabled by default. The default SSID of the modem router is Tenda\_XXXXX, where XXXXXX is the last six characters of the MAC address of the modem router. There is no Wireless Key (WiFi password) by default. But there is a preset WiFi password 12345678 in the **Wireless Key** box. It takes effects when the **OK** button on the bottom of the page is clicked.

|     | Wireless Setup2.4G                                            |                                                                          |
|-----|---------------------------------------------------------------|--------------------------------------------------------------------------|
|     | Wireless Enable                                               |                                                                          |
|     | Wireless SSID                                                 | Tenda_784164 (Up to 32 ASCII)                                            |
|     | Wireless Key                                                  | •••••                                                                    |
|     |                                                               | Wireless Key is made up of 8-63 ASCII or 64 hex characters.              |
| То  | customize a WiFi name a                                       | OK<br>nd password:                                                       |
| Ste |                                                               | JI and enter the <b>Home</b> page.                                       |
|     |                                                               | name in the Wireless SSID box.                                           |
| Ste | •                                                             | bassword in the Wireless Key box.                                        |
|     | p 4 Click <b>OK</b> to apply t                                | -                                                                        |
| 510 | End                                                           | ne settings.                                                             |
| _   |                                                               |                                                                          |
|     | disable wireless feature:<br>select the <b>Wireless Enabl</b> | e option, and click <b>OK</b> .                                          |
|     | Wireless Setup2.4G                                            |                                                                          |
| F   | Wireless Enable                                               |                                                                          |
|     | Wireless SSID                                                 | Tenda_784164 (Up to 32 ASCII)                                            |
|     | Wireless Key                                                  | ••••••                                                                   |
|     |                                                               | Wireless Key is made up of 8-63 ASCII or 64 hex characters.              |
|     |                                                               | ОК                                                                       |
| Wh  | en the wireless feature is                                    | disabled, wireless device cannot connect to the modem router wirelessly. |

# **3** Device Info

## 3.1 Summary

Here you can view WAN status, xDSL information, and the device information

| Ten            |   | a –                  |            |          |
|----------------|---|----------------------|------------|----------|
|                |   | Summary              |            |          |
| Device Info    | > |                      |            |          |
| Advanced Setup | > | WAN status:          | C          |          |
| Wireless       | > | Connection status:   | Connected  |          |
|                |   | Connection(Link) Typ | DHCP(Eth   | ernet)   |
| Diagnostics    | > | WAN IP Address:      | 192.168.1. | 104      |
| Management     | > | WAN Subnet Mask:     | 255.255.25 | 55.0     |
|                |   | Default Gateway:     | 192.168.1. | .60      |
|                |   | Wan MAC Address:     | C8:9C:DC:  | 60:54:69 |
|                |   | Wan Link Time:       | 0D 0H 14M  | M 13S    |
|                |   | Primary DNS:         | 192.168.1. | .60      |
|                |   | Secondary DNS:       |            |          |
|                |   |                      |            |          |
|                |   | xDSL info:           |            |          |
|                |   | Mode:                |            |          |
|                |   | Status:              |            |          |
|                |   |                      |            |          |
|                |   |                      | Downstream | Upstream |
|                |   | SNR Margin (dB):     |            |          |
|                |   | Attenuation (dB):    |            |          |
|                |   | Output Power (dBm):  |            |          |

## 3.2 WAN

Here you can view the WAN Information including Interface, Description, Type, IGMP, NAT, Firewall, Status, IPv4 Address and VLAN ID.

| end   |
|-------|
| nfo 🗸 |
| y     |
|       |
|       |
|       |
|       |
|       |

## **3.3** Statistics

Here you can view the packets received and transmitted on LAN port, WAN port, DSL port, and USB port.

| <b>Tend</b> a   |            |          |         |      |       |          |         |       |       |
|-----------------|------------|----------|---------|------|-------|----------|---------|-------|-------|
|                 | Statistics | LAN      |         |      |       |          |         |       |       |
| Device Info 🗸 🗸 |            |          | Receive | a al |       |          | ransmit | thead |       |
| Summary         | Interface  |          |         |      | Drops |          |         | -     | Drops |
| WAN             | LAN2       | 0        | 0       | 0    | 0     | 0        | 0       | 0     | 0     |
| Statistics      | LAN3       | 17910192 | 71088   | 0    | 0     | 71831079 | 82496   | 0     | 0     |
| .LAN            | 4/iTV      | 0        | 0       | 0    | 0     | 0        | 0       | 0     | 0     |
| .WAN            | 2.4GHz     | 17374    | 171     | 0    | 0     | 206672   | 632     | 0     | 0     |
| .xDSL           |            |          |         |      |       |          |         |       |       |
| .3G/4G          | Reset Sta  | tistics  |         |      |       |          |         |       |       |
| Route           |            |          |         |      |       |          |         |       |       |
| ARP             |            |          |         |      |       |          |         |       |       |
| DHCP            |            |          |         |      |       |          |         |       |       |

Statistics--LAN: Displays the packets received and transmitted on the LAN ports. Click Reset Statistics to clear the

current statistics.

| Interface |          | Receive | ed   |       | Tr       | ansmit | ted  |       |
|-----------|----------|---------|------|-------|----------|--------|------|-------|
| interface | Bytes    | Pkts    | Errs | Drops | Bytes    | Pkts   | Errs | Drops |
| LAN2      | 0        | 0       | 0    | 0     | 0        | 0      | 0    | 0     |
| LAN3      | 18156185 | 73302   | 0    | 0     | 75602791 | 85949  | 0    | 0     |
| 4/iTV     | 0        | 0       | 0    | 0     | 0        | 0      | 0    | 0     |
| 2.4GHz    | 17374    | 171     | 0    | 0     | 206672   | 632    | 0    | 0     |

**Statistics--WAN**: Displays the packets received and transmitted on the WAN port. Click **Reset Statistics** to clear the current statistics.

|           | Description | I        | Receive | ed   |       | Tr       | ansmit | ted  |       |
|-----------|-------------|----------|---------|------|-------|----------|--------|------|-------|
| Interface | Description | Bytes    | Pkts    | Errs | Drops | Bytes    | Pkts   | Errs | Drops |
| eth0.1    | ipoe_LAN1   | 43884452 | 44528   | 0    | 0     | 11205254 | 31122  | 0    | 0     |

**Statistics--xDSL**: Displays the packets received and transmitted on the DSL port. Click **Reset Statistics** to clear the current statistics.

| Statistics xDSL          |            |          |
|--------------------------|------------|----------|
| Mode:                    |            |          |
| Traffic Type:            |            |          |
| Status:                  |            | Disabled |
| Link Power State:        |            | L3       |
|                          |            |          |
|                          | Downstream | Upstream |
| Line Coding(Trellis):    |            |          |
| SNR Margin (dB):         |            |          |
| Attenuation (dB):        |            |          |
| Output Power (dBm):      |            |          |
| Attainable Rate (Kbps):  |            |          |
| Rate (Kbps):             |            |          |
|                          |            |          |
| Super Frames:            |            |          |
| Super Frame Errors:      |            |          |
| RS Words:                |            |          |
| RS Correctable Errors:   |            |          |
| RS Uncorrectable Errors: |            |          |
|                          |            |          |
| HEC Errors:              |            |          |
| OCD Errors:              |            |          |
| LCD Errors:              |            |          |
| Total Cells:             |            |          |
| Data Cells:              |            |          |
| Bit Errors:              |            |          |
|                          |            |          |
| Total ES:                |            |          |
| Total SES:               |            |          |
| Total UAS:               |            |          |
| Reset Statistics         |            |          |

**Statistics—3G/4G**: Displays the packets received and transmitted on the USB port. Click **Clear** to clear the current statistics.

| 3G/4G Traffic Stati    | stics                        |                                                                                                    |
|------------------------|------------------------------|----------------------------------------------------------------------------------------------------|
| Note: This traffic sta | tistics is for references or | nly. For actual statistics info consult your ISP. The button "clear" is to clear the Total Statistics |
|                        |                              |                                                                                                    |
|                        |                              |                                                                                                    |
| Upload Speed:          | 0.00 KB/s                    |                                                                                                    |
| Download Speed:        | 0.00 KB/s                    |                                                                                                    |
| TX Data:               | 0 Bytes                      |                                                                                                    |
| RX Data:               | 0 Bytes                      |                                                                                                    |
| Connected Time:        | 00:00:00                     |                                                                                                    |
|                        |                              |                                                                                                    |
| Total Statistics:      | 0.00 MB                      | Clear                                                                                                 |

## 3.4 Route

Here you can view the route table.

| Tenda           | )             |                                                                                                    |               |      |        |           |           |  |  |  |
|-----------------|---------------|----------------------------------------------------------------------------------------------------|---------------|------|--------|-----------|-----------|--|--|--|
| Device Info 🗸 🗸 | Device Info - | Route                                                                                                    |               |      |        |           |           |  |  |  |
| Summary<br>WAN  |               | Flags: U - up, ! - reject, G - gateway, H - host, R - reinstate<br>D - dynamic (redirect), M - modified (redirect). |               |      |        |           |           |  |  |  |
| Statistics      | Destination   | Gateway                                                                                                    | Subnet Mask   | Flag | Metric | Service   | Interface |  |  |  |
| Route           | 0.0.0.0       | 192.168.1.60                                                                                                    | 0.0.0.0       | UG   | 0      | ipoe_LAN1 | eth0.1    |  |  |  |
| .IPV6 Route     | 192.168.1.0   | 0.0.0.0                                                                                                    | 255.255.255.0 | U    | 0      | ipoe_LAN1 | eth0.1    |  |  |  |
| ARP             | 192.168.6.0   | 0.0.0.0                                                                                                    | 255.255.255.0 | U    | 0      |           | br0       |  |  |  |
| DHCP            |               |                                                                                                    |               |      |        |           |           |  |  |  |

## 3.5 ARP

Here you can view the IP and MAC addresses of the devices connected to the modem router either in wired manner or in wireless manner.

| Ten         | da     |              |          |                   |        |
|-------------|--------|--------------|----------|-------------------|--------|
| Device Info | $\sim$ | Device Info  | ARP      |                   |        |
| Summary     |        | IP address   | Flags    | HW Address        | Device |
| WAN         |        | 192.168.6.2  | Complete | c8:9c:dc:60:54:69 | br0    |
| Statistics  |        | 192.168.1.60 | Complete | 00:90:4c:88:88:80 | eth0.1 |
| Route       |        |              |          |                   |        |
| ARP         |        |              |          |                   |        |
| DHCP        |        |              |          |                   |        |

## **3.6** DHCP

Here you can view the DHCP leases, including IP and MAC addresses of the devices, hostnames and remaining lease time.

| <u>tenda</u>  |                     |                   |             |                                  |           |  |  |  |  |  |
|---------------|---------------------|-------------------|-------------|----------------------------------|-----------|--|--|--|--|--|
|               | Device Info DH      | CP Leases         |             |                                  |           |  |  |  |  |  |
| Device Info V | GroupName Default V |                   |             |                                  |           |  |  |  |  |  |
| WAN           | Hostname            | MAC Address       | IP Address  | Expires In                       | Link Type |  |  |  |  |  |
|               | Dudu-Computer       | c8:9c:dc:60:54:69 | 192.168.6.2 | 23 hours, 35 minutes, 58 seconds | Ethernet  |  |  |  |  |  |
| Statistics    | KNUP-KP-R04         | c8:3a:35:1e:5f:e0 | 192.168.6.3 | 20 hours, 6 minutes, 15 seconds  | Ethernet  |  |  |  |  |  |
| Route         |                     |                   |             |                                  |           |  |  |  |  |  |
| ARP           |                     |                   |             |                                  |           |  |  |  |  |  |
| DHCP          |                     |                   |             |                                  |           |  |  |  |  |  |

# 4 Advanced Setup

## 4.1 Layer2 Interface

Choose Advanced > Advanced Setup > Layer2 Interface to enter the Layer2 Interface page.

This router provides three Layer2 Interfaces:

- PTM interface for accessing VDSL broadband internet service
- ATM interface for accessing ADSL broadband internet service
- ETH interface for connecting to the Internet via an Ethernet cable

#### 4.1.1 Setting the PTM Interface

Log in to the web UI, choose Advanced > Advanced Setup > Layer2 Interface > PTM to enter the following page.

| Tend                      | a English >                                                |
|---------------------------|------------------------------------------------------------|
|                           | DSL PTM Interface Configuration                            |
| Device Info >             | Choose Add, or Remove to configure DSL PTM interfaces.     |
| Advanced Setup $~ \lor ~$ | Choose Add, of Remove to configure DSL PTM interfaces.     |
| Layer2 Interface          | Interface DSL Latency PTM Priority Conn Mode IP QoS Remove |
| .PTM                      |                                                            |
| .ATM                      | Add                                                        |
| .Ethernet                 |                                                            |

#### Step 1 Click Add.

**Step 2** Leave the parameters for queue parameters unchanged, and click **Apply/Save**.

| PTM Configuration                         |                |                                      |
|-------------------------------------------|----------------|--------------------------------------|
| This screen allows you to configure a PTN | 1 flow.        |                                      |
|                                           |                |                                      |
| Select Scheduler for Queues of Equal Pre  | cedence as the | Default Queue                        |
| Weighted Round Robin                      |                |                                      |
| Weighted Fair Queuing                     |                |                                      |
|                                           |                |                                      |
| Default Queue Weight:                     | 1              | [1-63]                               |
| Default Queue Precedence:                 | 8              | [1-8](lower value, higher priority   |
| Default Queue Minimum Rate:               | -1             | [1-0 Kbps] (-1 indicates no shaping) |
| Default Queue Shaping Rate:               | -1             | [1-0 Kbps] (-1 indicates no shaping) |
| Default Queue Shaping Burst Size:         | 3000           | [bytes] (shall be >=1600             |
|                                           |                |                                      |
|                                           |                |                                      |
|                                           |                | Back Apply/Save                      |

**Step 3** And then refer to <u>Setting WAN Service for PTM Interface</u> to configure the WAN service for internet access.

--End

#### 4.1.2 Setting the ATM Interface

Log in to the web UI, choose Advanced > Advanced Setup > Layer2 Interface > ATM to enter the following page.

| Tend                | а                                                      |           |       |     |         |          |               |                  |                      |               |      | Engl | ish 🕨 | Logout        | Home Page |
|---------------------|--------------------------------------------------------|-----------|-------|-----|---------|----------|---------------|------------------|----------------------|---------------|------|------|-------|---------------|-----------|
| A                   |                                                        |           |       |     |         |          |               | DSL ATM I        | nterface Configurati | ion           |      |      |       |               |           |
| Device Info >       |                                                        |           |       |     |         |          |               |                  |                      |               |      |      |       |               |           |
| Advanced Setup $~~$ | Choose Add, or Remove to configure DSL ATM interfaces. |           |       |     |         |          |               |                  |                      |               |      |      |       |               |           |
| Layer2 Interface    |                                                        | Interface | Vm    | Vei | DSL     | Category | Peak Cell     | Sustainable Cell | Max Burst            | Min Cell      | Link | Conn | IP    | MPAAL         | Remove    |
| .PTM                |                                                        | interface | - vhi |     | Latency | category | Rate(cells/s) | Rate(cells/s)    | Size(bytes)          | Rate(cells/s) | Туре | Mode | QoS   | Prec/Alg/Wght | Remove    |
| .ATM                |                                                        |           |       |     |         |          |               |                  | dd Remove            |               |      |      |       |               |           |
| .Ethernet           |                                                        |           |       |     |         |          |               | l                | au itemove           |               |      |      |       |               |           |

Step 1 Click Add.

- **1.** Enter the **VPI** and **VCI** values.
- 2. Select a DSL Link Type according to the instructions in the table below, and leave other options unchanged. Select **EoA** when your link type is PPPoE, IPoE, or Bridge.
- 3. Click **Apply/Save** on the bottom of the page.

#### **ATM PVC Configuration**

This screen allows you to configure a ATM PVC.

VPI: 0 [0-255] VCI: 35 [0-65535]

Select DSL Link Type (EoA is for PPPoE, IPoE, and Bridge.)

EoA

PPPoA

**○IPoA** 

| Connection Type       |            | Description                                                                                                    |
|-----------------------|------------|----------------------------------------------------------------------------------------------------|
| PPPoE (PPP over E     | Ethernet)  | If your ISP (ISP) provides a user name and password to you for internet access, your connection type may be PPPoE or PPPoA, contact your ISP                                            |
| PPPoA (PPP over /     | ATM)       | for details.                                                                                                    |
| IPoE (IP over         | Dynamic IP | Select this type if your ISP does not provide any parameters to you for internet access.                                                                                                |
| Ethernet)             | Static IP  | If your ISP provides a static IP address and other related information to                                                                                                    |
| IPoA (IP over<br>ATM) | Static IP  | you for internet access, your connection type may be IPoE or IPoA, contact your ISP for details.                                                                                        |
| Bridge                |            | Select this type when this device only serves as a modem, and you want to set up a dial-up connection or enter other internet parameters directly on your computer for internet access. |

**Step 2** And then refer to <u>Setting WAN Service for ATM Interface</u> to configure the WAN service for internet access.

--End

## ₽TIP

If you are unsure about the VPI/VCI parameters, refer to <u>Appendix 8.4 VPI/VCI List</u>. If the ISP and the VPI/VCI information are not available here, ask your ISP to provide it.

#### 4.1.3 Setting the Ethernet Interface

Log in to the web UI, choose Advanced > Advanced Setup > Layer2 Interface > Ethernet to enter the following page.

| Tend             | English >                                                   |
|------------------|-------------------------------------------------------------|
| Device Info >    | Ethernet WAN Interface Configuration                        |
| Advanced Setup 🗸 | Choose Add, or Remove to configure Ethernet WAN interfaces. |
| Layer2 Interface | Allow one Ethernet as layer 2 WAN interface.                |
| .PTM             | Interface/(Name) Connection Mode Remove                     |
| .ATM             | Add                                                         |
| .Ethernet        |                                                             |

#### Step 1 Click Add.

Step 2 Click Apply/Save.

|          | ETH WAN Configuration                                                                      |
|----------|--------------------------------------------------------------------------------------------|
|          | This screen allows you to configure a ETH port .                                           |
| If belov | w option is blank, go to the Interface Grouping screen and remove the LAN1 you have added. |
|          | Select a ETH port:                                                                         |
|          | LAN1/LAN1 🔻                                                                                |
|          | Back Apply/Save                                                                            |

--End

## 4.2 WAN Service

Choose Advanced > Advanced Setup > WAN Service to enter the WAN Service page.

### 4.2.1 Setting WAN Service for PTM Interface

Log in to the web UI, choose Advanced > Advanced Setup > WAN Service to enter the following page.

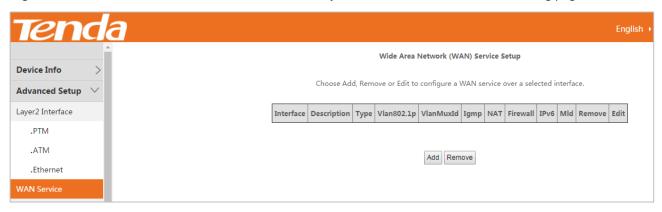

Step 1 Click Add.

**Step 2** Select the interface you create in Layer2 Interface which is **ptm0/(0\_1\_1)** in this example.

| Step 3 | Click Next. |                                             |
|--------|-------------|---------------------------------------------|
|        |             | WAN Service Interface Configuration         |
|        |             | Select a layer 2 interface for this service |
|        |             | ptm0/(0_1_1) •                              |
|        |             | Back                                        |

**Step 4** Select a WAN service type according to the instructions in the table below. Here take **PPPoE** as an example.

| Connection Type           |            | Description                                                                                                    |  |  |
|---------------------------|------------|----------------------------------------------------------------------------------------------------|--|--|
| PPP over Ethernet (PPPoE) |            | Select this type if your ISP (ISP) provides a user name and password to you for internet access.                                                                                        |  |  |
| IP over Ethernet          | Dynamic IP | Select this type if your ISP does not provide any parameters to you for internet access.                                                                                                |  |  |
| ip over Ethernet          | Static IP  | Select this type if your ISP provides a static IP address and other related information to you for internet access.                                                                     |  |  |
| Bridging                  | ,          | Select this type when this device only serves as a modem, and you want to set up a dial-up connection or enter other internet parameters directly on your computer for internet access. |  |  |

- **Step 5** Select PPP over Ethernet.
- **Step 6** Specify the 802.1P priority and 802.1Q VLAN ID parameters.

## ¥TIP

If you are unsure about the 802.1P priority and 802.1Q VLAN ID parameters, refer to Appendix 8.5

VLAN List. If the parameters are not available, ask your ISP to provide it.

- **Step 7 Network Protocol Selection**: Select your network protocol type. The modem router supports three types of network protocol: IPv4 Only, IPv4&IPv6, and IPv6 Only. Here take IPv4 Only as an example.
- Step 8 Click Next.

| WAN Service Configuration                                                                                                    |       |
|----------------------------------------------------------------------------------------------------|-------|
| Select WAN service type:<br>PPP over Ethernet (PPPoE)<br>IP over Ethernet<br>Bridging<br>Enter Service Description: pppoe_0_1_1            |       |
| For tagged service, enter valid 802.1P Priority and 802.1Q VLAN ID.<br>For untagged service, set -1 to both 802.1P Priority and 802.1Q VLA | N ID. |
| Enter 802.1P Priority [0-7]:                                                                                                    | -1    |
| Enter 802.1Q VLAN ID [0-4094]:                                                                                                    | -1    |
| Network Protocol Selection:<br>IPV4 Only                                                                                                   |       |
|                                                                                                    | Back  |

**Step 9 PPP Username/PPP Password/**: Enter the PPPoE user name and password provided by your ISP.

#### **Step 10 PPPoE Service Name**: Enter the PPPoE service name if it is provided.

| PPP Username and Password                                                                                                    |
|----------------------------------------------------------------------------------------------------|
| PPP usually requires that you have a user name and password to establish your connection. In the boxes below, enter the user name and password that your ISP has provided to you. |
| PPP Username:                                                                                                    |
| PPP Password:                                                                                                    |
| PPPoE Service Name:                                                                                                    |
| Authentication Method: AUTO •                                                                                                    |
|                                                                                                    |
| MAC Clone: Clone MAC (eg XX:XX:XX:XX:XX)                                                                                                    |
| MTU: 1460 (576-1492,default: 1460)                                                                                                    |

### Step 11 MAC Clone

If you can only access the internet via a specified computer, it may indicate that your ISP binds the internet service to the MAC address of the computer to restrict access. In this case, you need to clone the MAC address of this computer to the modem router for internet access.

### Procedure

**1** Select the MAC address box.

2 Enter the MAC address of the computer. If you use this computer to configure the modem router, you can directly click **Clone MAC** to copy the MAC address to the modem router.

| PPP Username and Password                                                                                                    |
|----------------------------------------------------------------------------------------------------|
| PPP usually requires that you have a user name and password to establish your connection. In the boxes below, enter the user name and password that your ISP has provided to you. |
| PPP Username:                                                                                                    |
| MAC Clone: <b>c8:9c:dc:60:54:69</b> Clone MAC (eg XX:XX:XX:XX:XX)          MTU:       1460        (576-1492,default: 1460)                                                        |

### Step 12 Click Next.

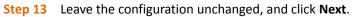

| Routing Default Gateway |                                                                                                    |
|-------------------------|----------------------------------------------------------------------------------------------------|
|                         | Itiple WAN interfaces served as system default gateways but only one will be used according to the priority with the first being<br>rity if the WAN interface is connected. Priority order can be changed by removing all and adding them back in again. |
| Selected Default        | Available Routed WAN                                                                                                    |
| Gateway Interfaces      | Interfaces                                                                                                    |
| ppp0.1 *                |                                                                                                    |
|                         | Back Next                                                                                                    |

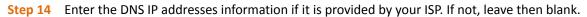

#### Step 15 Click Next.

| •                                                                                      |                                                                                                    |
|----------------------------------------------------------------------------------------|----------------------------------------------------------------------------------------------------|
| DNS Server Configuration                                                               |                                                                                                    |
| IPoE protocol is configured, Static DNS set<br>DNS Server Interfaces can have multiple | WAN interfaces OR enter static DNS server IP addresses for the system. In ATM mode, if only a single PVC with IPoA or static<br>rver IP addresses must be entered.<br>WAN interfaces served as system dns servers but only one will be used according to the priority with the first being the higest<br>WAN interface is connected. Priority order can be changed by removing all and adding them back in again. |
| Select DNS Server Interface from av                                                    | ailable WAN interfaces:                                                                                                    |
| Selected DNS Server<br>Interfaces                                                      | Available WAN Interfaces                                                                                                    |
| ppp0.1 *                                                                               |                                                                                                    |
| Use the following Static DNS IP add                                                    | ress:                                                                                                    |
| Primary DNS server:                                                                    |                                                                                                    |
| Secondary DNS server:                                                                  |                                                                                                    |

### **Step 16** Check the parameters you select or set, and click **Apply/Save**.

### WAN Setup - Summary

Make sure that the settings below match the settings provided by your ISP.

| Connection Type:    | PPPoE    |
|---------------------|----------|
| NAT:                | Enabled  |
| Full Cone NAT:      | Disabled |
| Firewall:           | Enabled  |
| IGMP Multicast:     | Disabled |
| Quality Of Service: | Disabled |

Click "Apply/Save" to have this interface to be effective. Click "Back" to make any modifications.

| Back | Apply/Save |
|------|------------|
|------|------------|

### --End

### The WAN service you set is shown on the **WAN Service** page.

|                                                                                  | Wide Area Network (WAN) Service Setup |       |            |           |          |         |          |          |          |        |      |
|----------------------------------------------------------------------------------|---------------------------------------|-------|------------|-----------|----------|---------|----------|----------|----------|--------|------|
| Choose Add, Remove or Edit to configure a WAN service over a selected interface. |                                       |       |            |           |          |         |          |          |          |        |      |
|                                                                                  |                                       |       |            |           |          |         |          |          |          |        |      |
| Interface                                                                        | Description                           | Туре  | Vlan802.1p | VlanMuxId | Igmp     | NAT     | Firewall | IPv6     | MId      | Remove | Edit |
| ppp0.1                                                                           | pppoe_0_1_1                           | PPPoE | N/A        | N/A       | Disabled | Enabled | Enabled  | Disabled | Disabled |        | Edit |
|                                                                                  |                                       |       |            |           |          |         |          |          |          |        |      |
| Add Remove                                                                       |                                       |       |            |           |          |         |          |          |          |        |      |
|                                                                                  |                                       |       |            | Add       | Remove   |         |          |          |          |        |      |

## 4.2.2 Setting WAN Service for ATM Interface

Log in to the web UI, choose Advanced > Advanced Setup > WAN Service to enter the following page.

| Tend                              | a                                                                 |             |           |     |
|-----------------------------------|-------------------------------------------------------------------|-------------|-----------|-----|
| >                                 | Wide Area Network (WAN) Service Setup                             |             |           |     |
| Device Info ><br>Advanced Setup > | Choose Add, Remove or Edit to configure a WAN service over a sel  | ected inter | rface.    |     |
| Layer2 Interface                  | Interface Description Type Vlan802.1p VlanMuxId Igmp NAT Firewall | IPv6 M      | ld Remove | Edi |
| .PTM                              |                                                                   |             | _         |     |
| .ATM                              | Add Remove                                                        |             |           |     |
| .Ethernet                         |                                                                   |             |           |     |
| WAN Service                       |                                                                   |             |           |     |

### Step 1 Click Add.

- **Step 2** Select ATM interface you create on the Layer2 Interface page which is **atm0/(0\_0\_35)** in this example.
- Step 3 Click Next.

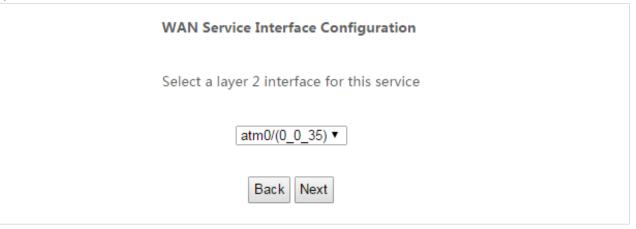

**Step 4** Select a WAN service type according to the instructions in the table below. Here take **PPPoE** as an example.

| Connection Type           |            | Description                                                                                                    |  |  |
|---------------------------|------------|----------------------------------------------------------------------------------------------------|--|--|
| PPP over Ethernet (PPPoE) |            | Select this type if your ISP provides a user name and password to you for internet access.                                                                                             |  |  |
| IP over Ethernet          | Dynamic IP | Select this type if your ISP does not provide any parameters to you for internet access.                                                                                               |  |  |
| Static IP                 |            | Select this type if your ISP provides a static IP address and other related information to you for internet access.                                                                    |  |  |
| Bridging                  |            | Select this type when this device only serves as a modem, and you want to set up a dial-up connection or enter other internet parameted directly on your computer for internet access. |  |  |

- **Step 5** Select PPP over Ethernet.
- **Step 6 Network Protocol Selection**: Select your network protocol type. The modem router provides three types of network protocol: IPv4 Only, IPv4&IPv6, and IPv6 Only. Here take IPv4 Only as an example.
- Step 7 Click Next.

| WAN Service Configuration                                            |           |
|----------------------------------------------------------------------|-----------|
| WAN Service Configuration                                            |           |
|                                                                      |           |
|                                                                      |           |
|                                                                      |           |
| Select WAN service type:                                             |           |
| PPP over Ethernet (PPPoE)                                            |           |
| O IP over Ethernet                                                   |           |
| Bridging                                                             |           |
| Enter Service Description: pppoe_0_0_35                              |           |
|                                                                      |           |
|                                                                      |           |
|                                                                      |           |
| For tagged service, enter valid 802.1P Priority and 802.1Q VLAN ID.  | 175       |
| For untagged service, set -1 to both 802.1P Priority and 802.1Q VLAN | N ID.     |
| Enter 802.1P Priority [0-7]:                                         | -1        |
|                                                                      |           |
| Enter 802.1Q VLAN ID [0-4094]:                                       | -1        |
|                                                                      |           |
|                                                                      |           |
| Network Protocol Selection:                                          |           |
| IPV4 Only                                                            |           |
| in ve only                                                           |           |
|                                                                      |           |
|                                                                      |           |
|                                                                      | Back Next |
|                                                                      |           |

**Step 8 PPP Username/PPP Password/**: Enter the PPPoE user name and password provided by your ISP.

### **Step 9 PPPoE Service Name**: Enter the PPPoE service name if it is provided.

| PPP Username and Passw                                                          | ord                                                                                                    |
|---------------------------------------------------------------------------------|----------------------------------------------------------------------------------------------------|
| PPP usually requires that yo provided to you.                                   | ou have a user name and password to establish your connection. In the boxes below, enter the user name and password that your ISP has |
| PPP Username:<br>PPP Password:<br>PPPoE Service Name:<br>Authentication Method: | AUTO T                                                                                                    |
| MAC Clone:                                                                      | Clone MAC (eg XX:XX:XX:XX:XX)<br>(576-1492,default: 1460)                                                                             |

### Step 10 MAC Clone

If you can only access the internet via a specified computer, it may indicate that your ISP binds the internet service to the MAC address of the computer to restrict access. In this case, you need to clone the MAC address of this computer to the modem router for internet access.

### Procedure

**1** Select the MAC address box.

2 Enter the MAC address of the computer. If you use this computer to configure the modem router, you can directly click **Clone MAC** to copy the MAC address to the modem router.

| PPP Username and Password                                                                                                    |
|----------------------------------------------------------------------------------------------------|
| PPP usually requires that you have a user name and password to establish your connection. In the boxes below, enter the user name and password that your ISP has provided to you. |
| PPP Username:                                                                                                    |
| MAC Clone:         c8:9c:dc:60:54:69         Clone MAC (eg XX:XX:XX:XX:XX:XX)           MTU:         1460         (576-1492,default: 1460)                                        |

### Step 11 Click Next.

### **Step 12** Leave the configuration unchanged, and click **Next**.

| Routing Default Gateway |                                                                                                    |
|-------------------------|----------------------------------------------------------------------------------------------------|
|                         |                                                                                                    |
|                         | Itiple WAN interfaces served as system default gateways but only one will be used according to the priority with the first being<br>rity if the WAN interface is connected. Priority order can be changed by removing all and adding them back in again. |
| Selected Default        | Available Routed WAN                                                                                                    |
| Gateway Interfaces      | Interfaces                                                                                                    |
| ppp0.1                  |                                                                                                    |
|                         |                                                                                                    |
|                         | Back Next                                                                                                    |

**Step 13** Enter the DNS IP addresses information if they are provided by your ISP. If not, leave then blank.

### Step 14 Click Next.

IPoE protocol is configured, Static DNS server IP addresses must be entered.

DNS Server Interfaces can have multiple WAN interfaces served as system dns servers but only one will be used according to the priority with the first being the higest and the last one the lowest priority if the WAN interface is connected. Priority order can be changed by removing all and adding them back in again.

| Select DNS Server Interface from available WAN interfaces: |                          |  |  |  |  |
|------------------------------------------------------------|--------------------------|--|--|--|--|
| Selected DNS Server<br>Interfaces                          | Available WAN Interfaces |  |  |  |  |
| ppp0.1 -><br><-                                            |                          |  |  |  |  |
| Use the following Static DNS IP addr                       | ess:                     |  |  |  |  |
| Primary DNS server:                                        |                          |  |  |  |  |
| Secondary DNS server:                                      |                          |  |  |  |  |
|                                                            |                          |  |  |  |  |
|                                                            | Back                     |  |  |  |  |

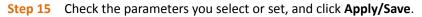

### WAN Setup - Summary

Make sure that the settings below match the settings provided by your ISP.

| Connection Type:    | PPPoE    |
|---------------------|----------|
| NAT:                | Enabled  |
| Full Cone NAT:      | Disabled |
| Firewall:           | Enabled  |
| IGMP Multicast:     | Disabled |
| Quality Of Service: | Disabled |

Click "Apply/Save" to have this interface to be effective. Click "Back" to make any modifications.

Back Apply/Save

### --End

The WAN service you set is shown on the WAN Service page.

| Wide Area Network (WAN) Service Setup |              |         |                |                |           |             |             |             |          |        |      |
|---------------------------------------|--------------|---------|----------------|----------------|-----------|-------------|-------------|-------------|----------|--------|------|
|                                       | Cho          | ose Add | l, Remove or l | Edit to config | ure a WAN | I service ( | over a sele | ected inter | face.    |        |      |
| Interface                             | Description  | Туре    | Vlan802.1p     | VlanMuxId      | Igmp      | NAT         | Firewall    | IPv6        | Mld      | Remove | Edit |
| ppp0.1                                | pppoe_0_0_35 | PPPoE   | N/A            | N/A            | Disabled  | Enabled     | Enabled     | Disabled    | Disabled |        | Edit |
|                                       |              |         |                |                |           |             |             |             |          |        |      |
|                                       |              |         |                | Add            | Remove    | 1           |             |             |          |        |      |

## **4.2.3** Setting WAN Service for Ethernet Interface

Log in to the web UI, choose **Advanced** > **Advanced Setup** > **WAN Service** to enter the following page.

| Tend             |
|------------------|
|                  |
| Device Info >    |
| Advanced Setup V |
| .PTM             |
| .ATM             |
| .Ethernet        |
| WAN Service      |

- Step 1 Click Add.
- **Step 2** Select the interface you create in Layer2 Interface which is **LAN1/LAN1** in this example.
- Step 3 Click Next.

| - |                                             |
|---|---------------------------------------------|
|   | WAN Service Interface Configuration         |
|   | Select a layer 2 interface for this service |
|   | LAN1/LAN1 🔻                                 |
|   | Back                                        |

| Step 4 | Select a WAN service type according to the instructions in the table below. Here take <b>PPPoE</b> as an |
|--------|----------------------------------------------------------------------------------------------------|
|        | example.                                                                                                 |

| Connection Type           |            | Description                                                                                |  |  |
|---------------------------|------------|--------------------------------------------------------------------------------------------|--|--|
| PPP over Ethernet (PPPoE) |            | Select this type if your ISP provides a user name and password to you for internet access. |  |  |
| IP over Ethernet          | Dynamic IP | Select this type if your ISP does not provide any parameters to you for internet access.   |  |  |

|          | Static IP | Select this type if your ISP provides a static IP address and other related information to you for internet access.                                                                     |
|----------|-----------|----------------------------------------------------------------------------------------------------|
| Bridging |           | Select this type when this device only serves as a modem, and you want to set up a dial-up connection or enter other internet parameters directly on your computer for internet access. |

**Step 5** Select PPP over Ethernet.

**Step 6 Network Protocol Selection**: Select your network protocol type. The modem router provides three types of network protocol: IPv4 Only, IPv4&IPv6, and IPv6 Only. Here take IPv4 Only as an example.

| Step 7 Click Next.                                                                                                 |                                                                                  |      |
|----------------------------------------------------------------------------------------------------|----------------------------------------------------------------------------------|------|
| WAN Service Configuration                                                                                          | n                                                                                |      |
| Select WAN service type:<br>PPP over Ethernet (PPPoE<br>IP over Ethernet<br>Bridging<br>Enter Service Description: |                                                                                  | ]    |
|                                                                                                    | id 802.1P Priority and 802.1Q VLAN ID.<br>to both 802.1P Priority and 802.1Q VLA |      |
| Enter 802.1P Priority [0-7]:<br>Enter 802.1Q VLAN ID [0-40                                                         | 941-                                                                             | -1   |
| Network Protocol Selection:                                                                                        |                                                                                  |      |
|                                                                                                    |                                                                                  | Back |

**Step 8 PPP Username/PPP Password/**: Enter the PPPoE user name and password provided by your ISP.

### **Step 9** (Optional) PPPoE Service: Enter the PPPoE service name if it is provided.

| PPP Username and Passwore                      | d                                                                                                    |
|------------------------------------------------|----------------------------------------------------------------------------------------------------|
| PPP usually requires that you provided to you. | have a user name and password to establish your connection. In the boxes below, enter the user name and password that your ISP has |
| PPP Username:                                  |                                                                                                    |
| PPP Password:                                  |                                                                                                    |
| PPPoE Service Name:                            |                                                                                                    |
| Authentication Method: AU                      | JTO •                                                                                                    |
| MAC Clone:                                     | Clone MAC (eg XX:XX:XX:XX:XX)                                                                                                    |
| MTU: 1460                                      | (576-1492,default: 1460)                                                                                                    |

### Step 10 MAC Clone

If you can only access the internet via a specified computer, it may indicate that your ISP binds the internet service with the MAC address of the computer to restrict access. In this case, you need to clone the MAC address of this computer to the modem router for internet access.

#### Procedure

- **1** Select the MAC address box.
- 2 Enter the MAC address of the computer. If you use this computer to configure the modem router, you can directly click **Clone MAC** to copy the MAC address to the modem router.

| PPP Username and Passy                       | vord                                                                                                    |
|----------------------------------------------|----------------------------------------------------------------------------------------------------|
| PPP usually requires that y provided to you. | you have a user name and password to establish your connection. In the boxes below, enter the user name and password that your ISP has |
| PPP Username:                                |                                                                                                    |
| PPP Password:                                |                                                                                                    |
| PPPoE Service Name:                          |                                                                                                    |
| Authentication Method:                       | AUTO •                                                                                                    |
| MAC Clone: ✔ <b>c8:9c:d</b>                  | c:60:54:69 Clone MAC (eg XX:XX:XX:XX:XX:XX)                                                                                            |
| MTU: 1460                                    | (576-1492,default: 1460)                                                                                                    |

### Step 11 Click Next.

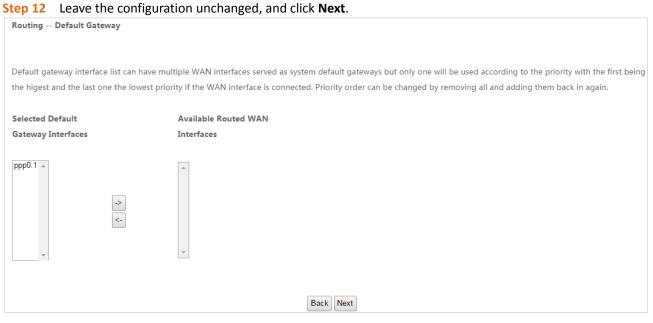

**Step 13** Enter the DNS IP addresses information if they are provided by your ISP. If not, leave then blank.

Step 14 Click Next.

#### **DNS Server Configuration**

Select DNS Server Interface from available WAN interfaces OR enter static DNS server IP addresses for the system. In ATM mode, if only a single PVC with IPoA or static IPoE protocol is configured, Static DNS server IP addresses must be entered.

DNS Server Interfaces can have multiple WAN interfaces served as system dns servers but only one will be used according to the priority with the first being the higest and the last one the lowest priority if the WAN interface is connected. Priority order can be changed by removing all and adding them back in again.

| Select DNS Server Interface from av                     | ailable WAN interfaces:  |
|---------------------------------------------------------|--------------------------|
| Selected DNS Server<br>Interfaces                       | Available WAN Interfaces |
| ppp0.1                                                  |                          |
| <ul> <li>Use the following Static DNS IP add</li> </ul> | ress:                    |
| Primary DNS server:                                     |                          |
| Secondary DNS server:                                   |                          |

### **Step 15** Check the parameters you select or set, and click **Apply/Save**.

| WAN Setup - Summ      | lary       |                                              |
|-----------------------|------------|----------------------------------------------|
| Make sure that the se | ettings be | low match the settings provided by your ISP. |
| Connection Type:      | PPPoE      |                                              |
| NAT:                  | Enabled    |                                              |
| Full Cone NAT:        | Disabled   |                                              |
| Firewall:             | Enabled    |                                              |
| IGMP Multicast:       | Disabled   |                                              |
|                       | Disabled   |                                              |

### --End

The WAN service you set is shown on the WAN Service page.

| Wide Area Network (WAN) Service Setup                                                  |             |                  |                                                                             |                                                                                                    |                                                                                                    |                                                                                                    |                                                                                                    |                                                                                                    |                                                                                                    |                                                                                                    |
|----------------------------------------------------------------------------------------|-------------|------------------|-----------------------------------------------------------------------------|----------------------------------------------------------------------------------------------------|----------------------------------------------------------------------------------------------------|----------------------------------------------------------------------------------------------------|----------------------------------------------------------------------------------------------------|----------------------------------------------------------------------------------------------------|----------------------------------------------------------------------------------------------------|----------------------------------------------------------------------------------------------------|
| Choose Add, Remove or Edit to configure a WAN service over a selected interface.       |             |                  |                                                                             |                                                                                                    |                                                                                                    |                                                                                                    |                                                                                                    |                                                                                                    |                                                                                                    |                                                                                                    |
| Interface Description Type Vlan802.1p VlanMuxId Igmp NAT Firewall IPv6 Mld Remove Edit |             |                  |                                                                             |                                                                                                    |                                                                                                    |                                                                                                    |                                                                                                    |                                                                                                    |                                                                                                    |                                                                                                    |
| pppoe_LAN1                                                                             | PPPoE       | N/A              | N/A                                                                         | Disabled                                                                                                  | Enabled                                                                                                    | Enabled                                                                                                    | Disabled                                                                                                    | Disabled                                                                                                    |                                                                                                    | Edit                                                                                                    |
|                                                                                        |             |                  |                                                                             |                                                                                                    |                                                                                                    |                                                                                                    |                                                                                                    |                                                                                                    |                                                                                                    |                                                                                                    |
| Add Remove                                                                             |             |                  |                                                                             |                                                                                                    |                                                                                                    |                                                                                                    |                                                                                                    |                                                                                                    |                                                                                                    |                                                                                                    |
|                                                                                        | Description | Description Type | Choose Add, Remove or           Description         Type         Vlan802.1p | Choose Add, Remove or Edit to config<br>Description Type Vlan802.1p VlanMuxId<br>pppoe_LAN1 PPPoE N/A N/A | Choose Add, Remove or Edit to configure a WA         Description       Type       Vlan802.1p       VlanMuxId       Igmp         pppoe_LAN1       PPPoE       N/A       N/A       Disabled | Choose Add, Remove or Edit to configure a WAN service         Description       Type       Vlan802.1p       VlanMuxId       Igmp       NAT         pppoe_LAN1       PPPoE       N/A       N/A       Disabled       Enabled | Choose Add, Remove or Edit to configure a WAN service over a sel         Description       Type       Vlan802.1p       VlanMuxId       Igmp       NAT       Firewall         pppoe_LAN1       PPPoE       N/A       N/A       Disabled       Enabled       Enabled | Choose Add, Remove or Edit to configure a WAN service over a selected inter         Description       Type       Vlan802.1p       VlanMuxId       Igmp       NAT       Firewall       IPv6         pppoe_LAN1       PPPoE       N/A       N/A       Disabled       Enabled       Enabled       Disabled | Choose Add, Remove or Edit to configure a WAN service over a selected interface.         Description       Type       Vlan802.1p       VlanMuxId       Igmp       NAT       Firewall       IPv6       MId         pppoe_LAN1       PPPoE       N/A       N/A       Disabled       Enabled       Enabled       Disabled | Choose Add, Remove or Edit to configure a WAN service over a selected interface.         Description       Type       Vlan802.1p       VlanMuxId       Igmp       NAT       Firewall       IPv6       MId       Remove         pppoe_LAN1       PPPoE       N/A       N/A       Disabled       Enabled       Enabled       Disabled       Disabled       III |

## 4.3 WAN 3G/4G

If you connect the modem router to the internet via a 3G/4G dongle, and do not complete the internet settings in **Quick Setup** > **3G/4G Dongle**, you can refer to the configuration in this part.

Choose **Advanced > Advanced Setup > WAN 3G/4G** to enter the configuration page.

| Tend             | а                                                                                           | English 🔸 |
|------------------|---------------------------------------------------------------------------------------------|-----------|
|                  | Notice: If SIM is lock, Please input right pin code within 3 times, or SIM will be invalid. |           |
| Device Info >    | 3G/4G Dial                                                                                  |           |
| Advanced Setup 🗸 | Country Other •                                                                             |           |
|                  | ISP Auto •                                                                                  |           |
| Layer2 Interface | APN                                                                                         |           |
| WAN Service      | Dial number                                                                                 |           |
| VPN              | Username                                                                                    |           |
| WAN 3G/4G        | Password                                                                                    |           |
|                  | Pin Code                                                                                    |           |
| LAN              | Apply/Save                                                                                  |           |

- **Step 1** Select your country and ISP.
- **Step 2 APN/Dial number/Username/Password/PIN Code**: Generally, if you select correct country and ISP, the necessary parameters can be automatically filled in. If not, set them manually based on the internet parameters provided by your ISP.
- **Step 3** Click Apply/Save.

| Notice: If SIM | /l is lock, Please input right pin co | ode within 3 times, or SIM will be invalid. |
|----------------|---------------------------------------|---------------------------------------------|
| 3G/4G Dia      | al                                    |                                             |
| Country        | China 🔹                               |                                             |
| ISP            | China Telecom 🔻                       |                                             |
| APN            |                                       |                                             |
| Dial number    | ****                                  |                                             |
| Username       | *****@******.cn                       | ]                                           |
| Password       | **** ****                             |                                             |
| Pin Code       |                                       |                                             |
|                |                                       | Apply/Save                                  |

--End

## 4.4 VPN

A VPN is a virtual private network set up over a public network (usually the internet).

This modem router can function as a PPTP/L2TP client. The following section describes how to configure the router as a PPTP/L2TP client. If you set up a PPTP/L2TP server, you can enable PPTP/L2TP client function to help you visit the PPTP/L2TP server.

## 4.4.1 L2TP Client

Choose Advanced > Advanced Setup > VPN > L2TP Client to enter the configuration page.

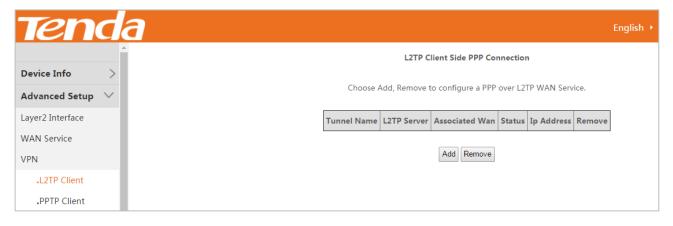

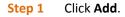

| Choose Add, Remove to configure a PPP over L2TP WAN Service.          Tunnel Name       L2TP Server       Associated Wan       Status       Ip Address       Remove         Add       Remove | L2TP Client Side PPP Connection                              |             |                |        |            |        |  |
|----------------------------------------------------------------------------------------------------|--------------------------------------------------------------|-------------|----------------|--------|------------|--------|--|
|                                                                                                    | Choose Add, Remove to configure a PPP over L2TP WAN Service. |             |                |        |            |        |  |
| Add Remove                                                                                                    | Tunnel Name                                                  | L2TP Server | Associated Wan | Status | Ip Address | Remove |  |
|                                                                                                    |                                                              |             | Add Remove     |        |            |        |  |

**Step 2** Set **Tunnel Name** and **L2TP Server IP address/domain name** based on the information set on the L2TP server, and select an **Associated WAN Interface**.

| Step 3 | Click Next.                             |                 |    |
|--------|-----------------------------------------|-----------------|----|
| Add a  | L2TP Client Side PPP Connection (PPPoL2 | TP WAN Service) |    |
|        |                                         |                 |    |
|        |                                         |                 |    |
|        |                                         |                 |    |
|        |                                         |                 |    |
|        |                                         |                 |    |
| Tunne  | l Name:                                 |                 |    |
| L2TP S | Server(IP address or domain name):      |                 |    |
| Associ | ated WAN Interface:                     | •               |    |
|        |                                         |                 |    |
|        |                                         |                 |    |
|        |                                         | Ne              | ×t |

**Step 4** Set **PPP Username**, **PPP Password**, and **Service Name** based on the information set on the L2TP server.

### Step 5 Click Next.

| PPP Username and Password                                                                                                    |
|----------------------------------------------------------------------------------------------------|
| PPP usually requires that you have a user name and password to establish your connection. In the boxes below, enter the user name and password that your ISP has provided to you. |
| PPP Username:                                                                                                    |
| MTU: 1460 (576-1492,default: 1460)<br>Enable Fullcone NAT                                                                                                    |
| Dial on demand (with idle timer)                                                                                                    |
| Enable Firewall                                                                                                    |
| Use Static IPv4 Address                                                                                                    |
| Enable PPP Debug Mode                                                                                                    |

| Step 6 Click Next.<br>Routing Default Gateway |                                                                                                    |
|-----------------------------------------------|----------------------------------------------------------------------------------------------------|
|                                               | an have multiple WAN interfaces served as system default gateways but only one will be used according to the priority with the first bein<br>lowest priority if the WAN interface is connected. Priority order can be changed by removing all and adding them back in again. |
| Selected Default                              | Available Routed WAN                                                                                                    |
| Gateway Interfaces                            | Interfaces                                                                                                    |
| ppp0 ^<br>~                                   | eth0.1                                                                                                    |
|                                               | Back Next                                                                                                    |

### **Step 7** Enter the DNS IP addresses information if there is. If not, leave them blank.

| DNS Server Configuration                                                                                                    | DN        |
|----------------------------------------------------------------------------------------------------|-----------|
| Select DNS Server Interface from available WAN interfaces OR enter static DNS server IP addresses for the system. In ATM mode, if only a single PVC with IPoA or static<br>IPoE protocol is configured, Static DNS server IP addresses must be entered.<br>DNS Server Interfaces can have multiple WAN interfaces served as system dns servers but only one will be used according to the priority with the first being the higest<br>and the last one the lowest priority if the WAN interface is connected. Priority order can be changed by removing all and adding them back in again. | IPo<br>DN |
| Select DNS Server Interface from available WAN interfaces:                                                                                                    | ۲         |
| Selected DNS Server Available WAN Interfaces Interfaces                                                                                                    |           |
| ppp0 ^ eth0.1 ^<br><                                                                                                    | 199       |
| Use the following Static DNS IP address:                                                                                                    | $\odot$   |
| Primary DNS server:                                                                                                    | Prir      |
| Secondary DNS server:                                                                                                    | Sec       |

**Step 8** Check the parameters you select or set, and click **Apply/Save**.

### WAN Setup - Summary

Make sure that the settings below match the settings provided by your ISP.

| a                   | 1.070    |
|---------------------|----------|
| Connection Type:    | L2TP     |
| NAT:                | Enabled  |
| Full Cone NAT:      | Disabled |
| Firewall:           | Disabled |
| IGMP Multicast:     | Disabled |
| Quality Of Service: | Disabled |

Click "Apply/Save" to have this interface to be effective. Click "Back" to make any modifications.

| Duon / ppij/ouro | Back | Apply/Save |
|------------------|------|------------|
|------------------|------|------------|

### --End

### The L2TP WAN service you set is shown on the L2TP Client page.

| L2TP Client Side PPP Connection                                                                         |                |        |              |  |  |
|----------------------------------------------------------------------------------------------------|----------------|--------|--------------|--|--|
| Choose Add, Remove to configure a PPP over L2TP WAN Service.                                            |                |        |              |  |  |
| Tunnel Name         L2TP Server         Associated Wan         Status         Ip Address         Remove |                |        |              |  |  |
| Tenda                                                                                                   | 192.168.97.195 | eth0.1 | Unconfigured |  |  |
| Remove                                                                                                  |                |        |              |  |  |

## 4.4.2 PPTP Client

Choose Advanced > Advanced Setup > VPN > PPTP Client to enter the configuration page.

| Tenda                             |                                                                 |
|-----------------------------------|-----------------------------------------------------------------|
|                                   | PPTP Client Side PPP Connection                                 |
| Device Info ><br>Advanced Setup > | Choose Add, Remove to configure a PPP over PPTP WAN Service.    |
| Layer2 Interface                  | Tunnel Name PPTP Server Associated Wan Status Ip Address Remove |
| WAN Service                       |                                                                 |
| VPN                               | Add Remove                                                      |
| L2TP Client                       |                                                                 |
| .PPTP Client                      |                                                                 |

### Step 1 Click Add.

| PPTP Client Side PPP Connection                              |                                                                 |  |  |  |
|--------------------------------------------------------------|-----------------------------------------------------------------|--|--|--|
| Choose Add, Remove to configure a PPP over PPTP WAN Service. |                                                                 |  |  |  |
| Tunnel Name                                                  | Tunnel Name PPTP Server Associated Wan Status Ip Address Remove |  |  |  |
| Add Remove                                                   |                                                                 |  |  |  |

# **Step 2** Set **Tunnel Name** and **L2TP Server IP address/domain name** based on the information set on the PPTP server, and select an **Associated WAN Interface**.

| Step 3  | Click <b>Next</b> .                     |                  |
|---------|-----------------------------------------|------------------|
| Add a F | PPTP Client Side PPP Connection (PPPoPI | PTP WAN Service) |
|         |                                         |                  |
|         |                                         |                  |
| Tunnel  | Name:                                   |                  |
| PPTP Se | erver(IP address or domain name):       |                  |
| Associa | ted WAN Interface:                      | <b></b>          |
|         |                                         |                  |
|         |                                         | Next             |

**Step 4** Set **PPP Username**, **PPP Password**, and **Service Name** based on the information set on the PPTP server.

Step 5 Click Next.

| PPP Username and Password                    |                                                                                                    |
|----------------------------------------------|----------------------------------------------------------------------------------------------------|
|                                              |                                                                                                    |
|                                              | name and password to establish your connection. In the boxes below, enter the user name and password that your ISP has          |
| provided to you.                             |                                                                                                    |
|                                              |                                                                                                    |
| PPP Username:                                |                                                                                                    |
| PPP Password:                                |                                                                                                    |
| Service Name:                                |                                                                                                    |
| Authentication Method: AUTO 🔻                |                                                                                                    |
|                                              |                                                                                                    |
| MTU: 1460 (576-1492                          | default: 1460)                                                                                                    |
| Enable Fullcone NAT                          |                                                                                                    |
|                                              |                                                                                                    |
|                                              |                                                                                                    |
| Dial on demand (with idle timer)             |                                                                                                    |
| Enable Firewall                              |                                                                                                    |
| Use Static IPv4 Address                      |                                                                                                    |
| Enable PPP Debug Mode                        |                                                                                                    |
|                                              |                                                                                                    |
| Step 6 Click Next.                           |                                                                                                    |
| Routing Default Gateway                      |                                                                                                    |
|                                              |                                                                                                    |
|                                              |                                                                                                    |
| Default gateway interface list can have mult | tiple WAN interfaces served as system default gateways but only one will be used according to the priority with the first being |
| the higest and the last one the lowest prior | ity if the WAN interface is connected. Priority order can be changed by removing all and adding them back in again.             |
|                                              |                                                                                                    |
| Selected Default                             | Available Routed WAN                                                                                                    |
| Gateway Interfaces                           | Interfaces                                                                                                    |
|                                              |                                                                                                    |
| ppp1 🔺                                       | eth0.1 🔺                                                                                                    |
|                                              |                                                                                                    |
| ->                                           |                                                                                                    |
| <-                                           |                                                                                                    |

| <b>•</b> | *    |      |  |
|----------|------|------|--|
|          |      |      |  |
|          |      | Back |  |
|          | <br> |      |  |

**Step 7** Enter the DNS IP addresses information if there is. If not, leave then blank.

#### **DNS Server Configuration**

Select DNS Server Interface from available WAN interfaces OR enter static DNS server IP addresses for the system. In ATM mode, if only a single PVC with IPoA or static IPoE protocol is configured, Static DNS server IP addresses must be entered.

DNS Server Interfaces can have multiple WAN interfaces served as system dns servers but only one will be used according to the priority with the first being the higest and the last one the lowest priority if the WAN interface is connected. Priority order can be changed by removing all and adding them back in again.

| Select DNS Server Interface from available WAN interfaces: |                          |  |  |  |
|------------------------------------------------------------|--------------------------|--|--|--|
| Selected DNS Server<br>Interfaces                          | Available WAN Interfaces |  |  |  |
| ppp1                                                       | eth0.1                   |  |  |  |
| >><br><-                                                   |                          |  |  |  |
|                                                            |                          |  |  |  |
| Use the following Static DNS IP address:                   |                          |  |  |  |
| Primary DNS server:                                        |                          |  |  |  |
| Secondary DNS server:                                      |                          |  |  |  |

### **Step 8** Check the parameters you select or set, and click **Apply/Save**.

### WAN Setup - Summary

Make sure that the settings below match the settings provided by your ISP.

| Connection Type:    | PPTP     |
|---------------------|----------|
| NAT:                | Enabled  |
| Full Cone NAT:      | Disabled |
| Firewall:           | Disabled |
| IGMP Multicast:     | Disabled |
| Quality Of Service: | Disabled |

| Click "Apply/Save" to have this | interface to be effective | e. Click "Back" to mal | e any modifications. |
|---------------------------------|---------------------------|------------------------|----------------------|
|                                 |                           |                        | Back Apply/Save      |

### --End

The PPTP WAN service you set is shown in the PPTP Client page.

| PPTP Client Side PPP Connection                                                                         |                |        |              |  |  |
|----------------------------------------------------------------------------------------------------|----------------|--------|--------------|--|--|
| Choose Add, Remove to configure a PPP over PPTP WAN Service.                                            |                |        |              |  |  |
| Tunnel Name         PPTP Server         Associated Wan         Status         Ip Address         Remove |                |        |              |  |  |
| Tenda                                                                                                   | 192.168.97.195 | eth0.1 | Unconfigured |  |  |
| Remove                                                                                                  |                |        |              |  |  |

## 4.5 LAN

Here you can configure the LAN IP Address settings. This IP address is to be used to log in to the web UI of the modem router.

### 4.5.1 IPv4

Choose **Advanced** > **Advanced** Setup > LAN to enter the configuration page.

| Tenda                   |                                                                              |
|-------------------------|------------------------------------------------------------------------------|
| A                       | Configure the Broadband Router IP Address and Subnet Mask for LAN interface. |
| Device Info >           | GroupName Default  IP Address: 192.168.10.10                                 |
| Advanced Setup $~\sim~$ | Subnet Mask: 255.255.255.0                                                   |
| Layer2 Interface        | Enable IGMP Snooping                                                         |
| WAN Service             | <ul> <li>Standard Mode</li> <li>Blocking Mode</li> </ul>                     |
| VPN                     |                                                                              |
| WAN 3G/4G               | Disable DHCP Server                                                          |
| LAN                     | Enable DHCP Server                                                           |
| .IPv6 Autoconfig        | Enable DHCP Server Relay     Start IP Address: 192.168.10.11                 |
| NAT                     | End IP Address: 192.168.10.254                                               |
| Security                | Leased Time (hour): 24                                                       |
| Parental Control        | DNS Servers Assigned by DHCP Server:                                         |
| Parental Control        | Primary DNS server: 192.168.10.10                                            |
| ALG                     | Secondary DNS server:                                                        |
| Bandwidth Control       | Static IP Lease List: (A maximum of 32 entries can be configured)            |
| Quality of Service      | Add Entries Remove Entries                                                   |
| Routing                 | Configure the second IP Address and Subnet Mask for LAN interface            |
| DNS -                   | Apply/Save                                                                   |

| Parameter                                                               | Description                                                                                                    |
|-------------------------------------------------------------------------|----------------------------------------------------------------------------------------------------|
| IP Address                                                              | It specifies the LAN IP address of the modem router, that is, the login address of the web UI of the modem router.                                                                                                    |
| Subnet Mask                                                             | The LAN subnet mask of the modem router. It specifies the network segment of the LAN.                                                                                                    |
| Enable IGMP Snooping                                                    | Check to enable the IGMP Snooping feature and select either of the following two modes: Standard Mode and Blocking Mode.                                                                                                    |
| Disable DHCP Server                                                     | It indicates that the modem router won't assign IP addresses to its clients. These devices can access the internet only after IP addresses are manually set on them. Manual IP address setting is complicated and may easily cause IP conflicts. Generally, it is recommended that you enable the DHCP server. |
| Enable DHCP Server                                                      | It indicates that the modem router can assign IP addresses to connected devices.<br>Start IP Address: Specify the start IP address of the IP address pool of the DHCP<br>server.<br>End IP Address: Specify the end IP address of the range for the IP address pool of the<br>DHCP server.                     |
| Primary/Secondary DNS<br>Server                                         | It specifies the primary/secondary DNS IP addresses assigned to connected devices.                                                                                                    |
| Leased Time                                                             | It specifies the validity period of one IP address assigned to a device by the router.                                                                                                    |
| Static IP Lease List                                                    | Displays a list of devices with reserved static IP addresses.                                                                                                    |
| Add Entries                                                             | Click to add a static IP lease entry. A maximum 32 entries can be configured.                                                                                                    |
| Remove Entries                                                          | Click to remove a static IP lease entry.                                                                                                    |
| Configure the second IP<br>Address and Subnet<br>Mask for LAN interface | If you want to configure two IP addresses for the LAN interface, you can check this option and enter the second IP Address and Subnet Mask manually.                                                                                                    |
| Apply/Save                                                              | After you configure all the needed settings, click this button to apply and save them.                                                                                                    |

### **DHCP** Reservation

Generally, IP addresses assigned by the modem router to devices are changeable. Some functions, such as DMZ Host and virtual server, require static device IP addresses. In this case, you can use the DHCP reservation function to bind IP addresses with the devices involved in the functions.

To configure the DHCP reservation function, choose **Advanced** > **Advanced Setup** > **LAN**. Configure the function as follows.

| Tenda              | 3                       |                             |                |  |
|--------------------|-------------------------|-----------------------------|----------------|--|
| <b>^</b>           | IP Address:             | 192.168.6.1                 |                |  |
| Layer2 Interface   | Subnet Mask:            | 255.255.255.0               | ]              |  |
| WAN Service        | Enable IGMP Snoopi      | ng                          | -              |  |
| VPN                | Standard Mode           |                             |                |  |
| WAN 3G/4G          | Blocking Mode           |                             |                |  |
| LAN                | Disable DHCP Server     | r                           |                |  |
| NAT                | Enable DHCP Server      |                             |                |  |
| Security           | Enable DHCP Server      | Relay                       |                |  |
|                    | Start IP Address:       | 192.168.6.2                 |                |  |
| Parental Control   | End IP Address:         | 192.168.6.254               |                |  |
| ALG                | Leased Time (hour):     | 24                          |                |  |
| Bandwidth Control  | DNS Servers Assigned    | by DHCP Server:             |                |  |
| Quality of Service | Primary DNS server:     | 192.168.6.1                 |                |  |
|                    | Secondary DNS server:   |                             |                |  |
| Routing            | Static IP Lease List: ( | A maximum of 32 entries can | be configured) |  |
| DNS                | MAC Address IP Addre    | ess Remove                  |                |  |
| DSL                | Add Entries Remove En   | tries                       |                |  |

- **Step 1** Click Add Entries.
- **Step 2** Set **MAC address** to the MAC address of the device.
- **Step 3** Set **IP Address** to an IP address in the same segment as the LAN IP address of the modem router, such as any IP address in 192.168.1.3~192.168.1.254. It cannot be the same as the LAN IP address of the modem router. (The default LAN IP address of the modem router is 192.168.1.1.)
- Step 4 Click Apply/Save.

| DHCP Static IP Lease           |                                         |            |
|--------------------------------|-----------------------------------------|------------|
| Enter the Mac address and Stat | ic IP address then click "Apply/Save" . |            |
|                                |                                         |            |
| MAC Address:                   | (xx:xx:xx:xx:xx)                        |            |
| IP Address:                    |                                         |            |
|                                |                                         |            |
|                                |                                         |            |
|                                |                                         | Apply/Save |

--End

### The added entry appears in the table.

| MAC Address |        | IP Address |      | Remove |
|-------------|--------|------------|------|--------|
| C8:9C:DC:60 | :54:69 | 192.168.1  | .100 |        |
| Add Entries | Remo   | ve Entries |      |        |

### To Configure a Second IP Address for LAN Interface

Choose Advanced > Advanced Setup > LAN to enter the configuration page.

| Tenda               |                         |                                         |                  |            | English 🔸 |
|---------------------|-------------------------|-----------------------------------------|------------------|------------|-----------|
| A                   | Subnet Mask:            | 255.255.255.0                           |                  |            |           |
| Device Info         | Enable IGMP Snoopir     | g                                       |                  |            |           |
| Device Into         | Standard Mode           |                                         |                  |            |           |
| Advanced Setup \vee | Blocking Mode           |                                         |                  |            |           |
| Layer2 Interface    | Disable DHCP Server     |                                         |                  |            |           |
| WAN Service         | Enable DHCP Server      |                                         |                  |            |           |
| VPN                 | Enable DHCP Server I    | Relay                                   |                  |            |           |
| WAN 3G/4G           | Start IP Address:       | 192.168.6.2                             |                  |            |           |
| LAN                 | L                       | 192.168.6.254                           |                  |            |           |
| IPv6 Autoconfig     | Leased Time (hour):     |                                         |                  |            |           |
| NAT                 | -                       | ,<br>192.168.6.1                        |                  |            |           |
| Security            | Secondary DNS server:   |                                         |                  |            |           |
| Parental Control    |                         | maximum of 32 entries can ddress Remove | be configured)   |            |           |
| ALG                 | C8:9C:DC:60:54:69 192.1 | 68.6.100                                |                  |            |           |
| Bandwidth Control   | Add Entries Remove Ent  | ries                                    |                  |            |           |
| Quality of Service  | Configure the second I  | P Address and Subnet Mask f             | or LAN interface |            |           |
| Routing             |                         |                                         |                  | Apply/Save |           |

**Step 1** Select the Configure the second IP Address and Subnet Mask for LAN interface option.

**Step 2** Set **IP Address** to another IP address that belongs to another network segment, like **192.168.2.1**.

### Step 3 Set Subnet Mask to a subnet mask that fit the network segment, like 255.255.255.0.

### Step 4 Click Apply/Save.

| Configure the sec | cond IP Address and Subnet | Mask for LAN interface |            |
|-------------------|----------------------------|------------------------|------------|
| IP Address:       | 192.168.2.1                |                        |            |
| Subnet Mask:      | 255.255.255.0              |                        |            |
|                   |                            |                        |            |
|                   |                            |                        | Apply/Save |
|                   |                            |                        |            |

--End

₽TIP

The second LAN IP address can also be used to log in to the web UI of the modem router.

## 4.5.2 IPv6

Choose Advanced > Advanced Setup > LAN > IPv6config to enter the configuration page.

## 

- IPv6 address can only be Aggregate Global Unicast Address and Unique Local Address. Link-Local Unicast Addresses and Multicast Addresses are not permitted.
- A prefix length must be specified for an IPv6 address.

| Tenda                                   | English + Logout   Home Page                                                                                                    |
|-----------------------------------------|----------------------------------------------------------------------------------------------------|
| Device Info > Advanced Setup >          | IPv6 LAN Auto Configuration<br>Note: Stateful DHCPv6 is supported based on the assumption of prefix length less than 64. Interface ID does NOT support ZERO COMPRESSION "::". Please enter the<br>complete information.For exampe: Please enter "0:0:0:2" instead of "::2".<br>Static LAN IPv6 Address Configuration |
| Layer2 Interface                        | Interface Address: (prefix length is required,such as "/64" added after the address)                                                                                                    |
| WAN Service<br>VPN                      | IPv6 LAN Applications  Charles DHCPv6 Server                                                                                                    |
| WAN 3G/4G                               | Stateless                                                                                                    |
| LAN<br>.IPv6 Autoconfig<br>NAT          | Stateful         Start interface ID:       0:0:0:2         End interface ID:       0:0:0:254         Leased Time (hour):       24                                                                                                    |
| Security                                | Enable RADVD                                                                                                    |
| Parental Control<br>ALG                 | Enable ULA Prefix Advertisement  Randomly Generate                                                                                                    |
| Bandwidth Control<br>Quality of Service | Kandomiy Generate      Statically Configure      Prefix:                                                                                                    |
| Routing                                 | Prefix:<br>Preferred Life Time (hour): -1                                                                                                    |

| Parameter                              | Description                                                                                                    |
|----------------------------------------|----------------------------------------------------------------------------------------------------|
| Enable DHCPv6 Server                   | Check to enable the DHCPv6 Server.                                                                                                    |
| Stateless                              | If selected, IPv6 clients generate IPv6 addresses automatically based on the Prefix Delegation's IPv6 prefix and their own MAC addresses.                                                                                                    |
| Stateful                               | Stateful DHCPv6 is supported based on the assumption of prefix length less than 64.<br>Select this option and configure the start/end interface ID and lease time. The router<br>will automatically assign IPv6 addresses to IPv6 clients.                                                                                                    |
| Start interface ID/End<br>interface ID | Specify the start/end interface ID. Interface ID does NOT support ZERO COMPRESSION<br>"::". Please enter the complete information. For example: Please enter "0:0:0:2"<br>instead of "::2".                                                                                                    |
| Leased Time (hour)                     | The lease time is the validity period of an IP address assigned to a client.                                                                                                    |
| Enable RADVD                           | The RADVD (Router Advertisement Daemon) implements link-local advertisements of IPv6 router addresses and IPv6 routing prefixes using the Neighbor Discovery Protocol (NDP) and is used by system administrators for stateless auto configuration of network hosts on Internet Protocol version 6 networks. Select the checkbox to enable the RADVD. |
| Enable ULA Prefix<br>Advertisement     | If enabled, the router will advertise ULA prefix periodically.                                                                                                    |
| Randomly Generate                      | If selected, address prefix can be automatically generated.                                                                                                    |
| Statically Configure                   | If you select this option, you need to manually configure the address prefix and validity period.                                                                                                    |

| Prefix                        | Specify the prefix.                                                                                                    |
|-------------------------------|----------------------------------------------------------------------------------------------------|
| Preferred Life Time<br>(hour) | Specify the preferred life time in hour. When the time is out, the computer can continue to use the address in initiated communications, but cannot use it in new initiated communications.                                                                                                    |
| Valid Life Time (hour)        | Specify the valid life time in hour. When the time is out, the address is invalid.                                                                                                    |
| Enable MLD Snooping           | MLD is used by IPv6 routers for discovering multicast listeners on a directly attached link. If disabled on layer2 devices, IPv6 multicast data packets will be broadcast on the entire layer2; if enabled, these packets will be multicast to only specified recipient instead of being broadcast on the entire layer2. |

### **IPv6 Address Auto Configuration**

The Modem router supports two kinds of IPv6 address auto configuration: Stateless Address Auto Configuration and Stateful Address Auto Configuration. Select one to follow according to your needs.

### **Stateless Address Auto Configuration**

The computers in LAN only obtain prefix and DNS information from the modem router. The interface ID is generated based on its MAC address automatically.

| IPv6 LAN Applications  |                 |  |
|------------------------|-----------------|--|
| 🗹 Enable DHCPv6 Ser    | ver             |  |
| Stateless              |                 |  |
| Stateful               |                 |  |
| Start interface ID:    | 0:0:0:2         |  |
| End interface ID:      | 0:0:0:254       |  |
| Leased Time (hour):    | 24              |  |
|                        |                 |  |
| Enable RADVD           |                 |  |
| Enable ULA Prefix      | « Advertisement |  |
| Randomly Generate      |                 |  |
| Statically Configure   |                 |  |
| Prefix:                |                 |  |
| Preferred Life Time (h | nour): -1       |  |
| Valid Life Time (hour) | : -1            |  |

### Procedure

- Step 1 Select Enable DHCPv6 Server.
- Step 2 Select Stateless.
- Step 3 Select Enable RADVD.
- Step 4 Click Save/Apply.

### --End

#### Parameters Description you may need:

- Interface ID: It is equivalent to the host number (host ID) in IPv4 IP address.
- **Prefix**: It is equivalent to the network number in IPv4 IP address.
- RADVD:

**Function 1**: Notice the routes in the network. Let the computers in LAN know that it is a router. When the computer receives the message, it can take it as an alternative route. And then the IP address can be the next hop address when the computer transfers data.

**Function 2**: Broadcast prefix address. The computers in LAN can generate IPv6 address based on the prefix address.

- Enable ULA Prefix Advertisement: If you want the LAN port to distribute the ULA prefix, you can select this option. It is disabled by default. ULA prefix can be generated by the modem router randomly, or be set manually.
- **Prefix Life Time**: The computer retain the obtained prefix, but the retained time based on the following rule:
- **Preferred Life Time (hour)**: When the time is out, the computer can continue to use the address in initiated communications, but cannot use it in new initiated communications.
- Valid Life Time (hour): When the time is out, the address is invalid.

### **Stateful Address Auto Configuration**

The computers in LAN obtain all IPv6 address information from the modem router.

| IPv6 LAN Applications                                                     |
|---------------------------------------------------------------------------|
| Enable DHCPv6 Server                                                      |
| Stateless                                                                 |
| Stateful                                                                  |
| Start interface ID: 0:0:0:2                                               |
| End interface ID: 0:0:0:254                                               |
| Leased Time (hour): 24                                                    |
| <ul> <li>Enable RADVD</li> <li>Enable ULA Prefix Advertisement</li> </ul> |
| Randomly Generate                                                         |
| <ul> <li>Statically Configure</li> </ul>                                  |
| Prefix:                                                                   |
| Preferred Life Time (hour): -1                                            |
| Valid Life Time (hour): -1                                                |

### Procedure

- Step 1 Select Enable DHCPv6 Server.
- Step 2 Select Stateful.
- **Step 3** Start/End interface ID: Specify a start/end interface ID.
- **Step 4** Lease Time: Specify the expired time of IPv6 address.
- Step 5 Select Enable RADVD.
- Step 6 Click Save/Apply.

--End

## 4.6 NAT

## 4.6.1 Virtual Server

If computers are connected to the modem router to form a LAN and access the internet through the modem router, internet users cannot access the hosts on the LAN. Therefore, the servers, such as web servers, email servers, and FTP servers, on the LAN are inaccessible to internet users. To enable internet users to access a LAN server, enable the virtual server function of the modem router, and map one service port of the virtual server to the IP address of the LAN server. This enables the modem router to forward the requests arriving at the port from the internet to the LAN server.

Choose Advanced > Advanced Setup > NAT > Virtual Server to enter the configuration page.

| Tenda                           | English •                                                                                                    | Logout  Ho      |
|---------------------------------|----------------------------------------------------------------------------------------------------|-----------------|
| *                               | NAT Virtual Servers Setup                                                                                                    |                 |
| Device Info >                   |                                                                                                    |                 |
| Advanced Setup $\smallsetminus$ | Virtual Server allows you to direct incoming traffic from WAN side (identified by Protocol and External port) to the Internal server with private IP addr<br>The Internal port is required only if the external port needs to be converted to a different port number used by the server on the LAN side. A maximu |                 |
| Layer2 Interface                | be configured.                                                                                                    | n or 52 entries |
| WAN Service                     |                                                                                                    |                 |
| VPN                             |                                                                                                    |                 |
| WAN 3G/4G                       | Server Name External Port Start External Port End Protocol Internal Port Start Internal Port End Server IP Address WAN Internal                                                                                                    | e Remove        |
| LAN                             |                                                                                                    |                 |
| NAT                             | Add Remove                                                                                                    |                 |
| .Virtual Servers                |                                                                                                    |                 |

Click **Add** to configure the function.

| NAT Virtual Serv                                                    | NAT Virtual Servers                                                                                                    |                                                                                                |                                                                                                    |                                                                                    |                                                                                                    |  |
|---------------------------------------------------------------------|----------------------------------------------------------------------------------------------------|------------------------------------------------------------------------------------------------|----------------------------------------------------------------------------------------------------|------------------------------------------------------------------------------------|----------------------------------------------------------------------------------------------------|--|
| Select the service na                                               | Select the service name, and enter the server IP address and click "Apply/Save" to forward IP packets for this service to the specified server.NOTE:The "Internal Port |                                                                                                |                                                                                                    |                                                                                    |                                                                                                    |  |
|                                                                     |                                                                                                    |                                                                                                |                                                                                                    |                                                                                    | End".However,if you modify "Internal Port Start", then "Internal Port                                                                             |  |
| End" will be set to                                                 | the same value                                                                                                    | as "Internal P                                                                                 | ort Start".                                                                                             |                                                                                    |                                                                                                    |  |
| Remaining number                                                    | r of entries that                                                                                                    | can be config                                                                                  | ured: 32                                                                                                |                                                                                    |                                                                                                    |  |
|                                                                     |                                                                                                    |                                                                                                |                                                                                                    |                                                                                    |                                                                                                    |  |
| Use Interface                                                       | ipoe_LAN1/eth                                                                                                    | ).1 ▼                                                                                          |                                                                                                    |                                                                                    |                                                                                                    |  |
| Service Name:                                                       |                                                                                                    |                                                                                                |                                                                                                    |                                                                                    |                                                                                                    |  |
| Select a Service:                                                   | Select One                                                                                                    |                                                                                                | ¥                                                                                                    |                                                                                    |                                                                                                    |  |
| Custom Service:                                                     |                                                                                                    |                                                                                                |                                                                                                    |                                                                                    |                                                                                                    |  |
| Server IP Address:                                                  | 192.168.1.                                                                                                    |                                                                                                |                                                                                                    |                                                                                    |                                                                                                    |  |
|                                                                     |                                                                                                    |                                                                                                |                                                                                                    |                                                                                    |                                                                                                    |  |
| External Port Start                                                 | External Port E                                                                                                    | nd Protocol                                                                                    | Internal Port Start                                                                                     | Internal Port End                                                                  |                                                                                                    |  |
|                                                                     |                                                                                                    | TCP                                                                                            | -                                                                                                    |                                                                                    |                                                                                                    |  |
|                                                                     |                                                                                                    | TCP                                                                                            | -                                                                                                    |                                                                                    |                                                                                                    |  |
|                                                                     |                                                                                                    |                                                                                                |                                                                                                    |                                                                                    |                                                                                                    |  |
|                                                                     |                                                                                                    | TCP                                                                                            |                                                                                                    |                                                                                    |                                                                                                    |  |
| Parameter                                                           |                                                                                                    | Descripti                                                                                      | on                                                                                                    |                                                                                    |                                                                                                    |  |
| Parameter<br>Use Interface                                          |                                                                                                    | Descripti                                                                                      | VAN connectio                                                                                           |                                                                                    | ou wish to apply the rules. When there is only one<br>will be automatically applied to it.                                                        |  |
|                                                                     |                                                                                                    | Description<br>Select a M<br>WAN corr<br>Select a S                                            | VAN connection<br>nection availa<br>rervice: Allows                                                     | ble, the rules                                                                     |                                                                                                    |  |
| Use Interface                                                       | ess                                                                                                    | Description<br>Select a M<br>WAN corr<br>Select a S<br>Custom S                                | VAN connection<br>nection availa<br>ervice: Allows<br>ervice: Allows                                    | ble, the rules<br>you to select<br>you to custor                                   | will be automatically applied to it.<br>an existing service from the drop-down list.                                                              |  |
| Use Interface<br>Service Name                                       | tart and                                                                                                    | Descripti<br>Select a V<br>WAN cor<br>Select a S<br>Custom S<br>Enter the                      | VAN connection<br>nection availa<br>ervice: Allows<br>ervice: Allows<br>IP address of<br>the start num  | ble, the rules<br>you to select<br>you to custor<br>your local cor                 | will be automatically applied to it.<br>an existing service from the drop-down list.<br>mize a service.                                           |  |
| Use Interface<br>Service Name<br>Server IP Addro<br>External Port S | tart and                                                                                                    | Descripti<br>Select a WAN cor<br>Select a S<br>Custom S<br>Enter the<br>These are<br>interface | VAN connection<br>nection availa<br>fervice: Allows<br>ervice: Allows<br>IP address of<br>the start num | ble, the rules<br>you to select<br>you to custor<br>your local cor<br>nber and end | will be automatically applied to it.<br>an existing service from the drop-down list.<br>mize a service.<br>mputer that will provide this service. |  |

Internal Port Start and<br/>Internal Port EndThese are the start number and end number for the ports of a computer on the LAN of<br/>the router.

### **Application Example**

You have set up an FTP server on your LAN:

- An FTP server (using the default port number of 21) at the IP address of 192.168.1.100

| And want your friends to access the FTP server on default port over the internet. To access your FTP server from |
|----------------------------------------------------------------------------------------------------|
| the Internet, a remote user has to know the Internet IP address or domain name of the modem router, such as      |
| www.tendacn.com. In this example, we assume the internet IP address of your router is 183.37.227.201. Follow     |
| instructions below:                                                                                              |

To configure the router to make your local FTP server accessible over the internet:

Choose **Advanced** > **Advanced** Setup > **NAT** > Virtual Server to enter the configuration page.

| NAT Virtual Serve | rs Setup                                           |                   |          |                     |                   |                   |               |        |
|-------------------|----------------------------------------------------|-------------------|----------|---------------------|-------------------|-------------------|---------------|--------|
|                   | you to direct incoming<br>quired only if the exter |                   |          | 2                   |                   |                   |               |        |
| Server Nar        | e External Port Start                              | External Port End | Protocol | Internal Port Start | Internal Port End | Server IP Address | WAN Interface | Remove |
|                   |                                                    |                   |          | Add Remove          |                   |                   |               |        |

- Step 1 Click Add.
- **Step 2** Select **FTP Server** from the **Select a Service** drop-down list. The port number (21) used by this service will then be automatically populated.
- Step 3 If you want to define the service yourself, enter a descriptive name in the Custom Service, such as My FTP, and then manually set the port number (21) used by this service in the Internal Port Start, Internal Port End, External Port Start and External Port End.
- **Step 4** Select a protocol from the **Protocol** drop-down list. If you are unsure about which protocol is required, select **TCP/UDP**.
- **Step 5** In the **Server IP Address** field, enter the IP address of your local computer that offers this service. Here in this example, we enter *192.168.1.100*.
- **Step 6** Click the **Apply/Save**.

| Select the service na             | ame, and enter the   | server IP add  | ress and click "Apply | //Save" to forward IP | packets for this service to the specified server.NOTE:The "Internal F |
|-----------------------------------|----------------------|----------------|-----------------------|-----------------------|-----------------------------------------------------------------------|
| End" cannot be mo                 | dified directly.Nor  | mally,it is se | et to the same value  | e as "External Port E | d".However,if you modify "Internal Port Start",then "Internal Po      |
| End" will be set to               | the same value as    | "Internal Po   | rt Start".            |                       |                                                                       |
| Remaining numbe                   | r of entries that ca | n be configu   | red: 32               |                       |                                                                       |
|                                   |                      |                |                       |                       |                                                                       |
| <ul> <li>Use Interface</li> </ul> | ipoe_LAN1/eth0.1     | •              |                       |                       |                                                                       |
| Service Name:                     |                      |                |                       |                       |                                                                       |
| Select a Service:                 | FTP Server           |                | •                     |                       |                                                                       |
| Custom Service:                   |                      |                |                       |                       |                                                                       |
| Server IP Address:                | 192,168,1,100        |                |                       |                       |                                                                       |
|                                   |                      |                |                       |                       |                                                                       |
| External Port Start               | External Port End    | Protocol       | Internal Port Start   | Internal Port End     |                                                                       |
|                                   |                      |                |                       |                       |                                                                       |

Step 7

### Remote Access:

--End

Your friends can access your FTP server by entering "*ftp://183.37.227.201:21*" in the address bar of a web browser.

## 4.6.2 Port Triggering

Some applications, such as games, video conferencing, and remote access, require that specific ports in the router's firewall be opened for access by the applications. Port triggering opens an incoming port when the user's computer is using a specified outgoing port for specific traffic. This allows computers behind a NAT-enabled router on a local network to provide services. Port triggering triggers can open an incoming port

when a client on the local network makes an outgoing connection on a predetermined port or range of ports.

Choose Advanced > Advanced Setup > NAT > Port Triggering to enter the configuration page.

| Tenda                      |                                                                                                    | Englis        | h → Logoı  | it  Home Page |
|----------------------------|----------------------------------------------------------------------------------------------------|---------------|------------|---------------|
| Device Info > <sup>^</sup> | NAT Port Triggering Setup                                                                                                    |               |            |               |
| Advanced Setup 🗸           |                                                                                                    |               |            |               |
| Layer2 Interface           | Some applications require that specific ports in the Router's firewall be opened for access by the remote parties. Port Tr<br>firewall when an application on the LAN initiates a TCP/UDP connection to a remote party using the 'Triggering Ports'. I |               |            |               |
| WAN Service                | side to establish new connections back to the application on the LAN side using the 'Open Ports'. A maximum of 32 ent                                                                                                    | ies can be co | onfigured. |               |
| VPN                        |                                                                                                    |               |            |               |
| WAN 3G/4G                  |                                                                                                    |               |            |               |
| LAN                        | Trigger Open                                                                                                    |               |            |               |
| NAT                        | Application Name Port Range Port Range WAN Interfa                                                                                                    | ce Remove     |            |               |
| .Virtual Servers           | Start End Start End                                                                                                    |               |            |               |
| .Port Triggering           |                                                                                                    |               |            |               |
| .DMZ Host                  | Add Remove                                                                                                    |               |            |               |
| .Multi-NAT                 |                                                                                                    |               |            |               |
| .UPnP                      |                                                                                                    |               |            |               |

### Click **Add** and configure the function.

| NAT Port Triggering                                                                                                    |
|----------------------------------------------------------------------------------------------------|
|                                                                                                    |
| Some applications such as games, video conferencing, remote access applications and others require that specific ports in the Router's firewall be opened for access by |
| the applications. You can configure the port settings from this screen by selecting an existing application or creating your own (Custom application) and click         |
| "Save/Apply" to add it.                                                                                                    |
| Remaining number of entries that can be configured: 32                                                                                                    |
|                                                                                                    |
| Use Interface ipoe_LAN1/eth0.1 ▼                                                                                                    |
| Application Name:                                                                                                    |
| Select an application: Select One                                                                                                    |
| Custom application:                                                                                                    |
|                                                                                                    |
| Trigger Port Start Trigger Port End Trigger Protocol Open Port Start Open Port End Open Protocol                                                                        |
|                                                                                                    |
|                                                                                                    |

| Parameter                              | Description                                                                                                    |
|----------------------------------------|----------------------------------------------------------------------------------------------------|
| Use Interface                          | Select a WAN connection to which you wish to apply the rules. When there is only one WAN connection available, the rules will be automatically applied to it.                                |
| Application Name                       | Select an application: Allows you to select an existing service from the drop-down list.                                                                                                    |
|                                        | Custom application: Allows you to customize a service.                                                                                                    |
| Trigger Port Start/Trigger<br>Port End | The port range for an application to initiate connections.                                                                                                    |
| Trigger Protocol                       | Select the protocol from the drop-down list. If you are unsure, select TCP/UDP.                                                                                                    |
| Open Port Start/ Open<br>Port End      | These are the starting number and ending number for the ports that will be<br>automatically opened by the built-in firewall when connections initiated by an<br>application are established. |

## 4.6.3 DMZ Host

The default DMZ (De-Militarized Zone) host feature is helpful when you are using some online games and video conferencing applications that are not compatible with NAT (Network Address Translation).

Choose Advanced > Advanced Setup > NAT > DMZ Host to enter the configuration page.

| Tenda                         | English • Logout   Home Page                                                                                                    |
|-------------------------------|----------------------------------------------------------------------------------------------------|
| ·                             | NAT DMZ Host                                                                                                    |
| Device Info >                 |                                                                                                    |
| Advanced Setup $~\checkmark~$ | The Broadband Router will forward IP packets from the WAN that do not belong to any of the applications configured in the Virtual Servers table to the DMZ host computer. |
| Layer2 Interface              |                                                                                                    |
| WAN Service                   | Enter the computer's IP address and click 'Save/Apply' to activate the DMZ host.                                                                                          |
| VPN                           | Clear the IP address field and click 'Save/Apply' to deactivate the DMZ host.                                                                                             |
| WAN 3G/4G                     |                                                                                                    |
| LAN                           | DMZ Host IP Address:                                                                                                    |
| NAT                           | Save/Apply                                                                                                    |
| .Virtual Servers              |                                                                                                    |
| .Port Triggering              |                                                                                                    |
| .DMZ Host                     |                                                                                                    |
| .Multi-NAT                    |                                                                                                    |
| .UPnP                         |                                                                                                    |

**DMZ Host IP Address**: The IP Address of the device for which the firewall of the modem router is disabled. Ensure that the IP address is a static IP address. The DMZ host should be connected to a LAN port of the modem router.

### 

- A DMZ host is not protected by the firewall of the router. A hacker may leverage the DMZ host to attack your LAN. Therefore, enable the DMZ function only when necessary.
- Manually set the IP address of the LAN computer that functions as a DMZ host, to prevent IP address changes, which lead to DMZ function failures.
- Security software, antivirus software, and the built-in OS firewall of the computer may cause DMZ function failures. Disable them when using the DMZ function. If the DMZ function is not required, it is recommended that you disable it and enable your firewall, security, and antivirus software.

To configure the DMZ function, perform the following procedure:

- Step 1 Click Add.
- Step 2 Set DMZ Host IP Address to the IP address of the DMZ host.
- Step 3 Click Save/Apply.

| NAT DMZ Host                                                                                                    |
|----------------------------------------------------------------------------------------------------|
| The Broadband Router will forward IP packets from the WAN that do not belong to any of the applications configured in the Virtual Servers table to the DMZ host computer. |
| Enter the computer's IP address and click 'Save/Apply' to activate the DMZ host.                                                                                          |
| Clear the IP address field and click 'Save/Apply' to deactivate the DMZ host.                                                                                             |
| DMZ Host IP Address:                                                                                                    |
| Save/Apply                                                                                                    |

--End

## 4.6.4 Multi-NAT

Multi-NAT is a network function whereby one network address is rewritten (translated) to another address: Network Address Translation is frequently used to allow multiple network nodes (computers or inter-networked devices) to share a single public (or local network) IP address. Multi-NAT can work in one-to-one or many-to-one mode.

Choose **Advanced** > **Advanced** Setup > **NAT** > **Multi-NAT** to enter the configuration page.

| Tend               | a English • Logout                                                                                                    |
|--------------------|----------------------------------------------------------------------------------------------------|
| Device Info >      | NAT Multi-NAT                                                                                                    |
| Advanced Setup 🛛 🗸 | On this page, you can set the Multi-NAT parameters of the gateway, including the outgoing interface, Multi-NAT type, Local Start IP, Local End IP and Public IP parameters. A maximum 32 entries can be configured. |
| Layer2 Interface   | Add Remove                                                                                                    |
| WAN Service        |                                                                                                    |
| VPN                | Interface Type Local Start IP Local End IP Public IP Enable Remove                                                                                                    |
| WAN 3G/4G          |                                                                                                    |
| LAN                |                                                                                                    |
| NAT                |                                                                                                    |
| .Virtual Servers   |                                                                                                    |
| .Port Triggering   |                                                                                                    |
| .DMZ Host          |                                                                                                    |
| .Multi-NAT         |                                                                                                    |
| .UPnP              |                                                                                                    |

### Click **Add** to configure the function.

| NAT Multi-NAT |                    |
|---------------|--------------------|
| Interface     | ipoe_LAN1/eth0.1 V |
| Туре          | One-to-One 🔻       |
| Local IP      |                    |
| Public IP     |                    |
|               | Back Apply/Save    |

| Parameter          | Description                                                                                                    |
|--------------------|----------------------------------------------------------------------------------------------------|
| Interface          | Select a WAN interface that the function uses.                                                                                                    |
| Туре               | One-to-One: Set a route from a local IP address to a public IP address<br>Many-to-One: Set a route from many local IP addresses to a public IP address |
| Local IP           | Specify a local IP address                                                                                                    |
| Local Start/End IP | Specify a local IP address range                                                                                                    |
| Public IP          | Specify a public IP address                                                                                                    |

To configure the Multi-NAT function, perform the following procedure:

- Step 1 Click Add.
- **Step 2** Select an interface from the drop-down list.
- **Step 3** Select a type. If you only need to set a route for a local IP address, select **One-to-One**. Otherwise, select **Many-to-One**.
- **Step 4** Set **Local IP** to a local IP address.
- **Step 5** Set **Public IP** to a public IP address.
- Step 6 Click Apply/Save.
  - --End

# ₽TIP

The local IP and Public IP you set should be static IP addresses.

## 4.6.5 UPnP

This function enables the modem router to map ports. It can enhance user experience especially during online gaming and P2P download.

Choose Advanced > Advanced Setup > NAT > UPnP to enter the configuration page.

| Tenda                         |                                                                                 | English 🔸 |
|-------------------------------|---------------------------------------------------------------------------------|-----------|
| Device Info >                 | UPnP Configuration                                                              |           |
| Advanced Setup $~\checkmark~$ | NOTE UP Discotiusted and when the size live WAN contextual NAT conclude         |           |
| Layer2 Interface              | NOTE: UPnP is activated only when there is a live WAN service with NAT enabled. |           |
| WAN Service                   | Enable UPnP                                                                     |           |
| VPN                           |                                                                                 |           |
| WAN 3G/4G                     | Apply/Save                                                                      |           |
| LAN                           |                                                                                 |           |
| NAT                           |                                                                                 |           |
| .Virtual Servers              |                                                                                 |           |
| .Port Triggering              |                                                                                 |           |
| .DMZ Host                     |                                                                                 |           |
| .Multi-NAT                    |                                                                                 |           |
| .UPnP                         |                                                                                 |           |

## 4.7 Security

## 4.7.1 DoS Defence

This function allows you to enable ICMP-FLOOD Attack Filtering, UDP-FLOOD Attack Filtering, and TCP-SYN-FLOOD Attack Filtering to defend the modem router against ICMP-FLOOD attack, UDP-FLOOD attack, and TCP-SYN-FLOOD attacks.

Choose Advanced > Advanced Setup > Security > Dos Defense to enter the configuration page.

| Tenda                               |                                                                                         | English 🔸 |
|-------------------------------------|-----------------------------------------------------------------------------------------|-----------|
| Advanced Setup $~\checkmark$ $^{*}$ | Dos Defense Setup                                                                       |           |
| Layer2 Interface                    | Dos Protection:   Disable  Enable                                                       |           |
| WAN Service                         |                                                                                         |           |
| VPN                                 | Enable ICMP-FLOOD Attack Filtering                                                      |           |
| WAN 3G/4G                           | ICMP-FLOOD Packets Threshold (5 ~ 3600): 50 Packets/s                                   |           |
| LAN                                 | Enable UDP-FLOOD Attack Filtering UDP-FLOOD Packets Threshold (5 ~ 3600): 500 Packets/s |           |
| Security                            | ackets/s                                                                                |           |
| .Dos Defense                        | Enable TCP-SYN-FLOOD Attack Filtering                                                   |           |
| .IP Filtering                       | TCP-SYN-FLOOD Packets Threshold (5 ~ 3600): 50 Packets/s                                |           |
| .MAC Filtering                      | Save Blocked DoS Host List                                                              |           |

To enable the Dos Defense function, perform the following procedure:

- **Step 1** Select the **Enable** option of Dos Protection.
- **Step 2** Select the corresponding attack filtering.
- Step 3 Click Save.

--End

Clicking **Blocked DoS Host List** can check the attacks the modem router blocks.

## 4.7.2 IP Filtering

This function can forbid the LAN devices to access the internet or allow WAN devices to visit the LAN devices.

### Outgoing

By default, all outgoing IP traffic from LAN is allowed, but some IP traffic can be BLOCKED by setting up filters. Outgoing IP Filtering function allows you to create a filter rule to identify outgoing IP traffic by specifying a new filter name and at least one condition.

Choose Advanced > Advanced Setup > Security > IP Filtering > Outgoing to enter the configuration page.

| Tend           | Engli                                                                                                    |  |  |  |
|----------------|----------------------------------------------------------------------------------------------------|--|--|--|
| WAN 3G/4G      | Outgoing IP Filtering Setup                                                                                               |  |  |  |
| LAN            |                                                                                                    |  |  |  |
| NAT            | By default, all outgoing IP traffic from LAN is allowed, but some IP traffic can be <b>BLOCKED</b> by setting up filters. |  |  |  |
| Security       | Choose Add or Remove to configure outgoing IP filters.                                                                    |  |  |  |
| .Dos Defense   |                                                                                                    |  |  |  |
| .IP Filtering  | Filter Name IP Version Protocol SrcIP/ Mask SrcPort DstIP/ Mask DstPort Remove                                            |  |  |  |
| Outgoing       | Add Remove                                                                                                    |  |  |  |
| Incoming       |                                                                                                    |  |  |  |
| .MAC Filtering |                                                                                                    |  |  |  |

To configure the Outgoing IP Filtering function, perform the following procedure:

### Step 1 Click Add.

| Add IP Filter Outgoing                                                                                                    |            |  |
|----------------------------------------------------------------------------------------------------|------------|--|
| The screen allows you to create a filter rule to identify outgoing IP traffic by specifying a new filter name and at least one condition below. All of the specified conditions in this filter rule must be satisfied for the rule to take effect. Click 'Apply/Save' to save and activate the filter. |            |  |
| Filter Name:                                                                                                    |            |  |
| IP Version:                                                                                                    | IPv4 T     |  |
| Protocol:                                                                                                    | <b>T</b>   |  |
| Source IP address[eg:IP/Mask]:                                                                                                    |            |  |
| Source Port (port or port:port):                                                                                                    |            |  |
| Destination IP address[eg : IP/Mask]:                                                                                                    |            |  |
| Destination Port (port or port:port):                                                                                                    |            |  |
|                                                                                                    |            |  |
|                                                                                                    | Apply/Save |  |

- **Step 2 Filter Name:** Enter a descriptive filtering name.
- **Step 3 IP Version:** Select your IP protocol which can be IPv4 or IPv6.
- **Step 4 Protocol:** Select a protocol for the filter rule.
- **Step 5 Source IP address [eg: IP/Mask]:** Enter the LAN IP address to be filtered.
- **Step 6 Source Port (port or port: port):** Specify a port number or a port range used by LAN PCs to access the internet. If you are not sure, leave it blank.

- **Step 7 Destination IP address [eg: IP/Mask]:** Specify the external network IP address to be accessed by specified LAN PCs.
- **Step 8 Destination Port** (port or port:port): Specify a port number or a port range that the internet service you restrict uses.
- Step 9 Click Apply/Save.

--End

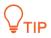

Source/destination port is for TCP/UDP protocol. If protocol ICMP is selected, do not need to enter the port information. Since the source port of the data packet is changeable, you'd better set the port to "1:65535" or leave them blank.

### Incoming

When the firewall is enabled on a WAN or LAN interface, all incoming IP traffic is BLOCKED. However, some IP traffic can be ACCEPTED by setting up filters. The Incoming IP Filtering function allows you to create a filter rule to identify incoming IP traffic by specifying a new filter name and at least one condition.

Choose Advanced > Advanced Setup > Security > IP Filtering > Incoming to enter the configuration page.

| Tend             | Comparison     English ▶     Logout   Home Pag                                                                                                    |
|------------------|----------------------------------------------------------------------------------------------------|
| Security         | Incoming IP Filtering Setup                                                                                                    |
| .Dos Defense     | When the firewall is enabled on a WAN or LAN interface, all incoming IP traffic is BLOCKED. However, some IP traffic can be ACCEPTED by setting up filters. |
| .IP Filtering    |                                                                                                    |
| Outgoing         | Choose Add or Remove to configure incoming IP filters.                                                                                                    |
| Incoming         | Filter Name Interfaces IP Version Protocol SrcIP/ PrefixLength SrcPort DstIP/ PrefixLength DstPort Remove                                                   |
| .MAC Filtering   |                                                                                                    |
| Parental Control | Add Remove                                                                                                    |

To configure the Ingoing IP Filtering function, perform the following procedure:

### Step 1 Click Add.

| Add IP Filter Incoming                                                                                                    |                           |           |   |  |
|----------------------------------------------------------------------------------------------------|---------------------------|-----------|---|--|
| The screen allows you to create a filter rule to identify incoming IP traffic by specifying a new filter name and at least one condition below. All of the specified conditions in this filter rule must be satisfied for the rule to take effect. Click 'Apply/Save' to save and activate the filter. |                           |           |   |  |
| Filter Name:                                                                                                    |                           |           | ] |  |
| IP Version:                                                                                                    | IPv4                      | T         |   |  |
| Protocol:                                                                                                    |                           | •         |   |  |
| Source IP address[eg:IP/Mask]:                                                                                                    |                           |           | ] |  |
| Source Port (port or port:port):                                                                                                    |                           |           |   |  |
| Destination IP address[eg:IP/Mask]:                                                                                                    |                           |           |   |  |
| Destination Port (port or port:port):                                                                                                    |                           |           |   |  |
| WAN Interfaces (Configured in Ro<br>Select one or more WAN/LAN interf                                                                                                    | -                         |           |   |  |
| Select All Gipoe_LAN1/eth0.1                                                                                                    | br0/br0 <mark></mark> br0 | 0:0/br0:0 |   |  |

- Step 2 Filter Name: Enter a descriptive filtering name.
- **Step 3 IP Version:** Select your IP protocol which can be IPv4 or IPv6.

- **Step 4 Protocol:** Select a protocol for the filter rule.
- **Step 5 Source IP address [eg: IP/Mask]:** Enter the internal IP address [eg: IP/Mask] to be filtered.
- **Step 6 Source Port (port or port: port):** Specify a port number or a range of ports used by PCs from external network to access your internal network.
- **Step 7 Destination IP address [eg: IP/Mask]:** Specify the internal network IP address [eg: IP/Mask] to be accessed by the specified PCs from external network.
- **Step 8 Destination Port** (port or port:port): Specify a port number or a port range that the internet service you restrict uses..

Step 9 Click Apply/Save.

--End

# 4.7.3 MAC Filtering

The MAC filtering is effective only when you set the WAN service to bridging. There are two policies of the function:

FORWARDED indicates that all MAC layer frames will be FORWARDED except those matching the rules you specify.

BLOCKED indicates that all MAC layer frames will be BLOCKED except those matching the rules you specify.

Choose Advanced > Advanced Setup > Security > MAC Filtering to enter the configuration page.

| Tenda                         | English → Logout  Home Page                                                                                                    |
|-------------------------------|----------------------------------------------------------------------------------------------------|
|                               | MAC Filtering Setup                                                                                                    |
| Device Info >                 |                                                                                                    |
| Advanced Setup $~\checkmark~$ | MAC Filtering is effective in Bridge mode.FORWARDED means that all MAC layer frames will be FORWARDED except those matching with any of the specified rules in the following table. BLOCKED means that all MAC layer frames will be BLOCKED except those matching with any of the specified rules in the following table. |
| Layer2 Interface              |                                                                                                    |
| WAN Service                   | MAC Filtering Policy For Each Interface:<br>WARNING: Changing from one policy to another of an interface will cause all defined rules for that interface to be REMOVED AUTOMATICALLY! You will need to create new rules for                                                                                               |
| VPN                           | the new policy.                                                                                                    |
| WAN 3G/4G                     |                                                                                                    |
| LAN                           | Interface Policy Change                                                                                                    |
| NAT                           | eth0.1 FORWARDED                                                                                                    |
| Security                      |                                                                                                    |
| .Dos Defense                  | Change Policy                                                                                                    |
| .IP Filtering                 | Choose Add or Remove to configure MAC filtering rules.                                                                                                    |
| .MAC Filtering                |                                                                                                    |
| Parental Control              | Interface Protocol Destination MAC Source MAC Frame Direction Remove                                                                                                    |
| ALG                           | Add                                                                                                    |

To add a frame forwarding rule, perform the following procedure:

- Step 1 Click Add.
- **Step 2 Protocol Type:** Select a protocol type from the drop-down list.
- **Step 3 Destination MAC Address:** Enter the destination MAC address to which you want to apply the MAC filtering rule.
- **Step 4 Source MAC Address:** Enter the source MAC address to which you want to apply the MAC filtering rule.
- **Step 5** Frame Direction: Select a frame direction from the drop-down list.
- **Step 6 WAN Interfaces:** Select a WAN interface from the drop-down list.
- Step 7 Click Save/Apply.

| Add MAC Filter                                                                                                    |  |  |  |
|----------------------------------------------------------------------------------------------------|--|--|--|
| Create a filter to identify the MAC layer frames by specifying at least one condition below. If multiple conditions are specified, all of them take effect. Click "Apply" to save and activate the filter.A maximum of 32 entries can be configured. |  |  |  |
| Protocol Type:   Destination MAC Address: Source MAC Address:                                                                                                    |  |  |  |
| Frame Direction: LAN<=>WAN V                                                                                                    |  |  |  |
| WAN Interfaces (Configured in Bridge mode only)                                                                                                    |  |  |  |
| Save/Apply                                                                                                    |  |  |  |

### --End

## To change the policy from FORWARDED to BLOCKED, perform the following procedure:

### **Step 1** Select **Change** checkbox.

### **Step 2** Click Change Policy.

| MAC Filtering Setup                                                                                                    |              |                   |             |                                                                   |
|----------------------------------------------------------------------------------------------------|--------------|-------------------|-------------|-------------------------------------------------------------------|
| MAC Filtering is effective in Bridge mode.FORWARDED means that all MAC layer frames will be FORWARDED except those matching with any of the specified rules in the following |              |                   |             |                                                                   |
| table.BLOCKED means that all MAC layer frames will be BLOCKED except the                                                                                                    | ose matchir  | ng with any of th | e specified | rules in the following table.                                     |
| MAC Filtering Policy For Each Interface:                                                                                                    |              |                   |             |                                                                   |
| WARNING: Changing from one policy to another of an interface will cause                                                                                                    | e all define | d rules for that  | interface t | o be REMOVED AUTOMATICALLY! You will need to create new rules for |
| the new policy.                                                                                                    |              |                   |             |                                                                   |
|                                                                                                    |              |                   |             |                                                                   |
|                                                                                                    | Interface    | Policy            | Change      |                                                                   |
|                                                                                                    | eth0.1       | FORWARDED         |             |                                                                   |
|                                                                                                    |              |                   |             |                                                                   |
|                                                                                                    |              | Change Policy     |             |                                                                   |
|                                                                                                    |              | Change Policy     |             |                                                                   |

### --End

### Verification

## The policy is change to **BLOCKED**.

| MAC Filtering Setup                                                                                                    |                                                                                                    |  |  |  |
|----------------------------------------------------------------------------------------------------|----------------------------------------------------------------------------------------------------|--|--|--|
| MAC Filtering is effective in Bridge mode. <b>FORWARDED</b> means that all MAC layer frames will be <b>FORWARDED</b> except those matching with any of the specified rules in the following table.<br>table. <b>BLOCKED</b> means that all MAC layer frames will be <b>BLOCKED</b> except those matching with any of the specified rules in the following table. |                                                                                                    |  |  |  |
| MAC Filtering Policy For Each Interface:                                                                                                    |                                                                                                    |  |  |  |
| WARNING: Changing from one policy to another of an interface will cause                                                                                                    | all defined rules for that interface to be REMOVED AUTOMATICALLY! You will need to create new rules for |  |  |  |
| the new policy.                                                                                                    | the new policy.                                                                                         |  |  |  |
|                                                                                                    |                                                                                                    |  |  |  |
|                                                                                                    | Interface Policy Change                                                                                 |  |  |  |
|                                                                                                    | eth0.1 BLOCKED                                                                                          |  |  |  |
|                                                                                                    |                                                                                                    |  |  |  |
|                                                                                                    | Change Policy                                                                                           |  |  |  |

To add a frame blocking rule, perform the following procedure:

- Step 1 Change the policy to BLOCKED. Refer to "To change the policy from FORWARDED to BLOCKED".
- Step 2 Click Add.
- **Step 3 Protocol Type:** Select a protocol type from the drop-down list.
- **Step 4 Destination MAC Address:** Enter the destination MAC address apply the MAC filtering rule to which you want to apply the MAC filtering rule.
- **Step 5 Source MAC Address:** Enter the source MAC address to which you want to apply the MAC filtering rule.
- **Step 6** Frame Direction: Select a frame direction from the drop-down list.
- Step 7 WAN Interfaces: Select a WAN interface from the drop-down list.

| Add MAC Filter                                                                                                    |
|----------------------------------------------------------------------------------------------------|
|                                                                                                    |
| Create a filter to identify the MAC layer frames by specifying at least one condition below. If multiple conditions are specified, all of them take effect. Click "Apply" to save and activate the |
| filter.A maximum of 32 entries can be configured.                                                                                                    |
| Protocol Type:                                                                                                    |
| Destination MAC Address:                                                                                                    |
| Source MAC Address:                                                                                                    |
| Frame Direction: LAN<=>WAN                                                                                                    |
| WAN Interfaces (Configured in Bridge mode only)                                                                                                    |
| br_LAN1/eth0.1 T                                                                                                    |
| Save/Apply                                                                                                    |
| End                                                                                                    |

# 4.8 Parental Control

This function enables you to control internet connectivity availability and content accessibility for devices connected to the router.

## 4.8.1 Time Restriction

Time Restriction allows you to forbid a LAN device to access the internet during the specified time.

To add a time restriction rule, perform the following procedure:

Choose Advanced >Advanced Setup > Parental Control >Time Restriction to enter the configuration page.

| Tenda             |                                                                      | English 🔸 |
|-------------------|----------------------------------------------------------------------|-----------|
| WAN 3G/4G         | Access Time Restriction A maximum of '16' entries can be configured. |           |
| LAN               |                                                                      |           |
| NAT               | Username MAC Sun Mon Tue Wed Thu Fri Sat Start Stop Remove           |           |
| Security          |                                                                      |           |
| Parental Control  | Add Remove                                                           |           |
| .Time Restriction |                                                                      |           |
| .Url Filter       |                                                                      |           |

Step 1 Click Add.

| Access Time Restriction                                                                                                    |                                                                                                    |  |  |
|----------------------------------------------------------------------------------------------------|----------------------------------------------------------------------------------------------------|--|--|
|                                                                                                    |                                                                                                    |  |  |
| This page adds time of day restriction to a special LAN device connected to the Router. The 'Browser's MAC Address' automatically displays the MAC address of the LAN device where the |                                                                                                    |  |  |
|                                                                                                    | other LAN device, click the 'Other MAC Address' button and enter the MAC address of the other LAN device. To find out the MAC address of a Windows based |  |  |
| -                                                                                                    |                                                                                                    |  |  |
| PC, go to command window ar                                                                                                    | na type ipcontig /aii.                                                                                                    |  |  |
|                                                                                                    |                                                                                                    |  |  |
| User Name                                                                                                    |                                                                                                    |  |  |
|                                                                                                    |                                                                                                    |  |  |
| Browser's MAC Address                                                                                                    | c8:9c:dc:60:54:69                                                                                                    |  |  |
| Other MAC Address                                                                                                    |                                                                                                    |  |  |
| (XXXXXXXXXXXXXXXXXX)                                                                                                    |                                                                                                    |  |  |
| (*****************                                                                                                    |                                                                                                    |  |  |
|                                                                                                    |                                                                                                    |  |  |
| Days of the week                                                                                                    | Sun Mon Tue Wed Thu Fri Sat                                                                                                    |  |  |
| Click to select                                                                                                    |                                                                                                    |  |  |
| <u> </u>                                                                                                    |                                                                                                    |  |  |
| Start Blocking Time (hh:mm)                                                                                                    |                                                                                                    |  |  |
|                                                                                                    |                                                                                                    |  |  |
| End Blocking Time (hh:mm)                                                                                                    |                                                                                                    |  |  |
|                                                                                                    | Apply/Save                                                                                                    |  |  |

Step 2 User Name: Specify a user name for this rule. It must be 1-32 characters, and space is not allowed.

- **Step 3** Select **Browser's MAC Address** if the rule is applied to the computer where the browser is running. If not, select Other MAC Address, and enter the MAC address of a computer to which the rule is applied.
- Step 4 Days of week: Click to select the days of week during which the rule takes effect.
- Step 5 Start Blocking Time/End Blocking Time: Specify time of day restriction for the rule. Within this specified period of the day, this LAN device cannot access the internet. For example, if you set start Blocking Time to 23:00, and End Blocking Time to 06:00, the device to which this rule is applied cannot access the internet during 23:00~06:00.
- Step 6 Click Apply/Save.

--End

# 4.8.2 URL Filter

URL Filter allows you to specify URLs can or cannot be accessed.

To add a URL Filter rule, perform the following procedure:

Choose Advanced >Advanced Setup > Parental Control >URL Filter to enter the configuration page.

| Tend              | <u>a</u>                                                                                                    | English → |
|-------------------|----------------------------------------------------------------------------------------------------|-----------|
| VPN               | URL Filter Please select the list type first then configure the list entries. Maximum '16' entries can be configured. |           |
| WAN 3G/4G         | URL List Type: 🔍 Exclude 🔍 Include                                                                                    |           |
| LAN               |                                                                                                    |           |
| NAT               |                                                                                                    |           |
| Security          | Address Remove                                                                                                    |           |
| Parental Control  |                                                                                                    |           |
| .Time Restriction | Add Remove                                                                                                    |           |
| .Url Filter       |                                                                                                    |           |

- **Step 1** Select Exclude or Include.
- **Exclude** indicates that the URLs added to the list cannot be accessed.
- **Include** indicates that only the URLs added to the list can be accessed.
- Step 2 Click Add.
- Step 3 Enter a URL. For example, Set URL Address to www.google.com.
- **Step 4** Click Apply/Save.

| Parental Control URL Filter Add |                                                     |            |
|---------------------------------|-----------------------------------------------------|------------|
| Enter the URL address then clic | ck "Apply/Save" to add the entry to the URL filter. |            |
| URL Address:                    |                                                     |            |
|                                 |                                                     | Apply/Save |

--End

# 4.9 ALG

ALG allows you to enable SIP, FTP, TFTP, H323 functions, and VPN pass through.

| Tend               |                                            | 1 🕨 |
|--------------------|--------------------------------------------|-----|
| VPN .<br>WAN 3G/4G | ALG Settings                               |     |
| LAN                | Select Enable the following configuration. |     |
| NAT                | ☑SIP Enabled                               |     |
| Security           | ✓FTP Enabled                               |     |
| Parental Control   | ✓TFTP Enabled                              |     |
| ALG                | ✔H323 Enabled                              |     |
| Bandwidth Control  | Select Enable the VPN pass-through below.  |     |
| Quality of Service | ☑PPTP Enabled                              |     |
| Routing            | ☑IPSEC Enabled                             |     |
| DNS                |                                            |     |
| DSL                | Apply/Save                                 |     |

| Parameter    | Description                                                                                                    |
|--------------|----------------------------------------------------------------------------------------------------|
| SIP Enabled  | The IP phone function can be used on the computers connected to the modem router only when the checkbox is selected.                        |
| FTP Enabled  | The users on LAN can share resources on the FTP server on WAN only when the checkbox is selected.                                           |
| TFTP Enabled | The users on LAN can share resources on the TFTP server on WAN only when the checkbox is selected.                                          |
| H323 Enabled | The IP phone and network conference function can be used on the computers connected to the modem router only when the checkbox is selected. |

#### **VPN pass-through**

- **PPTP Enabled**: If you select PPTP protocol when you create a VPN connection on your computer, it takes effect only when this checkbox is selected.
- **IPSEC Enabled**: If you select IPSEC protocol when you create a VPN connection on your computer, it takes effect only when this checkbox is selected.

| VPN Properties                                                                                                    |
|----------------------------------------------------------------------------------------------------|
| General Options Security Networking Sharing                                                                                                    |
| Type of VPN:                                                                                                    |
| Point to Point Tunneling Protocol (PPTP)                                                                                                    |
| Automatic                                                                                                    |
| Point to Point Tunneling Protocol (PPTP)<br>Layer 2 Tunneling Protocol with IPsec (L2TP/IPSec)<br>Secure Socket Tunneling Protocol (SSTP)<br>IKEv2 |
| Authentication                                                                                                    |
| Use Extensible Authentication Protocol (EAP)                                                                                                    |
| ▼                                                                                                    |
| Properties                                                                                                    |
| Allow these protocols                                                                                                    |
| Unencrypted password (PAP)                                                                                                    |
| Challenge Handshake Authentication Protocol (CHAP)                                                                                                 |
| Microsoft CHAP Version 2 (MS-CHAP v2)                                                                                                    |
| Automatically use my Windows logon name and<br>password (and domain, if any)                                                                       |
| OK Cancel                                                                                                    |

# 4.10 Bandwidth Conrtol

If multiple devices access the internet through the modem router, bandwidth control is recommended, so that

high-speed file download by a device does not reduce the internet access speed of the other devices.

Choose Advanced > Advanced Setup > Bandwidth Control to enter the configuration page.

| <b>Tend</b> a      | English   Logout  Home Page                                                                                                    |  |  |  |  |  |  |  |
|--------------------|----------------------------------------------------------------------------------------------------|--|--|--|--|--|--|--|
| Security           | QoS Bandwidth Control                                                                                                    |  |  |  |  |  |  |  |
| Parental Control   | This page allows you to control bandwidth of the specified IP segment. ID "0" is an example as a reference.You can add details in blanks below the list.If you want to limit a single IP address bandwidth,say,192.168.1.2,keep its start IP Address the same as its end IP ,namely.enter 192.168.1.2-2 in the IP Address Range field. |  |  |  |  |  |  |  |
| ALG                | low to add a new entry? 1.Edit the rules in banks; 2.Click Commit; 3. Click Apply/Save To activate your configurations.                                                                                                    |  |  |  |  |  |  |  |
| Bandwidth Control  | Note: Up to 16 entries can be allowed, The End IP Address just could edit the host number. To activate your configurations, click Apply/Save.                                                                                                    |  |  |  |  |  |  |  |
| Quality of Service |                                                                                                    |  |  |  |  |  |  |  |
| Routing            | Enable Bandwidth Control                                                                                                    |  |  |  |  |  |  |  |
| DNS                | Apply/Save                                                                                                    |  |  |  |  |  |  |  |

To add a bandwidth control rule, perform the following procedure:

- **Step 1** Select Enable Bandwidth Control.
- **Step 2** Specify a name for the rule.
- **Step 3** Specify an IP address, or an IP address range.
- **Step 4** Specify a maximum upstream and downstream speed.

### **Step 5** Select the status for the rule.

- Enable: When Enable is selected, the rule takes effect.
- **Disable**: When **Disable** is selected, the rule does not take effect.

### **Step 6** Click **Commit** to add the rule to the list.

### **Step 7** Click **Apply/Save** to apply the settings.

| 🖉 E           | nable Bandwidth Cor | ntrol    |               |                                     |                                       |             |  |  |  |
|---------------|---------------------|----------|---------------|-------------------------------------|---------------------------------------|-------------|--|--|--|
| ID            | Description         | Status   | IP Address    | Max <b>Upstream</b><br>Speed (Kbps) | Max <b>Downstream</b><br>Speed (Kbps) | Action      |  |  |  |
| 0             | Example             | Enable 🔻 | 192.168.1.2-2 | 200                                 | 400                                   | Edit Delete |  |  |  |
|               |                     |          |               |                                     | _                                     |             |  |  |  |
| Desc          | ription             |          |               |                                     |                                       |             |  |  |  |
| IP Ad         | ddress Range        |          |               | -                                   |                                       |             |  |  |  |
| Max           | Upstream Speed(Kb   | ps)      |               |                                     |                                       |             |  |  |  |
| Max           | Downstream Speed    | (Kbps)   |               |                                     |                                       |             |  |  |  |
| Statu         | us                  |          | Enable V      | Enable <b>v</b>                     |                                       |             |  |  |  |
| Commit Cancel |                     |          |               |                                     |                                       |             |  |  |  |
|               |                     |          |               |                                     | Apply/Save                            |             |  |  |  |

--End

# 4.11 Quality of Service

Choose Advanced > Advanced Setup > Quality of Service to enter the configuration page.

| <b>Tend</b> a      | English + Logout   Home Page                                                                                                    |  |  |  |  |  |  |  |
|--------------------|----------------------------------------------------------------------------------------------------|--|--|--|--|--|--|--|
| Security           | QoS Queue Management Configuration                                                                                                    |  |  |  |  |  |  |  |
| Parental Control   | If Enable QoS checkbox is selected, choose a default DSCP mark to automatically mark incoming traffic without reference to a particular classifier. Click 'Apply/Save' button to save it. |  |  |  |  |  |  |  |
| ALG                | , , , , , , , , , , , , , , , , , , ,                                                                                                    |  |  |  |  |  |  |  |
| Bandwidth Control  | Note: If Enable Qos checkbox is not selected, all QoS will be disabled for all interfaces.                                                                                                |  |  |  |  |  |  |  |
| Quality of Service | nore, il sinune dos chectosse is not selected, un dos min de distance foi un interfaces.                                                                                                  |  |  |  |  |  |  |  |
| Routing            | Note: The default DSCP mark is used to mark all egress packets that do not match any classification rules.                                                                                |  |  |  |  |  |  |  |
| DNS                | Enable QoS                                                                                                    |  |  |  |  |  |  |  |
| DSL                |                                                                                                    |  |  |  |  |  |  |  |

If **Enable QoS** checkbox is selected, choose a default DSCP mark to automatically mark incoming traffic without reference to a particular classifier.

| ✓ Enable QoS                             |            |
|------------------------------------------|------------|
|                                          |            |
| Select Default DSCP Mark No Change(-1) ▼ |            |
|                                          |            |
|                                          | Apply/Save |

- Enable QoS: Select it to enable the QoS feature of the modem feature.
- Select Default DSCP Mark: Select a DSCP mark for the packets not matching the created QoS classification rules.
- No Change (-1): Do not add DSCP mark, and keep the original packets.
- Auto Marking (-2): Randomly select a mark from the following mark list to tag the packets.
- **Default (000000)**: Default PHB (Per-Hop Behaviors). It specifies the best-effort internet service.
- **EF (101110)**: EF (Expedited Forwarding PHB). It specifies the highest priority of the internet service.
- **Class-Selector PHB**: It specifies that the DSCP mark is "XXX000" where X can be "0" or "1". The class of service of Class-Selector PHB is the same as that of IP Precedence used in the current internet. When the XXX are all "0", it is the default PHB.
- Assured Forwarding PHB: RFC2597. It is applicable to video service, VPN service, and so on. AF PHB has four service classes which require the corresponding bandwidths and caches. Each service class has three packet-loss priorities.

| Packet-loss Priority | AF1    | AF2    | AF3    | AF4    |
|----------------------|--------|--------|--------|--------|
| Low (1)              | 001010 | 010010 | 011010 | 100010 |
| Medium (2)           | 001100 | 010100 | 011100 | 100100 |
| High (3)             | 001110 | 010110 | 011110 | 100110 |

## 

- If **Enable QoS** checkbox is not selected, the QoS Queue and QoS Classification are not available.
- The default DSCP mark is used to mark all egress packets that do not match any classification rules.

# 4.11.1 QoS Queue

Choose Advanced > Advanced Setup > Quality of Service > QoS Queue to enter the configuration page.

| <b>Tend</b> a       |                                                                                                    |        |           |     |               |              |                |            |             | Englis                              | h →              | Logout  H      |
|---------------------|----------------------------------------------------------------------------------------------------|--------|-----------|-----|---------------|--------------|----------------|------------|-------------|-------------------------------------|------------------|----------------|
| NAT                 | QoS Queue Setup                                                                                                    |        |           |     |               |              |                |            |             |                                     |                  |                |
| Security            |                                                                                                    |        |           |     |               |              |                |            |             |                                     |                  |                |
| Parental Control    | In ATM mode, maximu<br>Ethernet WAN interface                                                                                                    |        |           |     | 0             | ode, maximum | 8 queues can b | e configur | ed. For eac | h Ethernet interface, maximum 4 que | ues can be confi | gured. For eac |
| ALG                 | To add a queue, click tl                                                                                                    | he Add | button.   |     |               |              |                |            |             |                                     |                  |                |
| Bandwidth Control   | To remove queues, check their remove-checkboxes, then click the <b>Remove</b> button.<br>The <b>Enable</b> button will scan through every queues in the table. Queues with enable-checkbox checked will be enabled. Queues with enable-checkbox un-checked will be disabled. |        |           |     |               |              |                |            |             |                                     |                  |                |
| Quality of Service  | The enable-checkbox also shows status of the queue after page reload.                                                                                                    |        |           |     |               |              |                |            |             |                                     |                  |                |
| .QoS Queue          | Note that WMM function is enabled in Wireless Page.                                                                                                    |        |           |     |               |              |                |            |             |                                     |                  |                |
| .QoS Classification | The QoS function has been disabled. Queues would not take effects.                                                                                                    |        |           |     |               |              |                |            |             |                                     |                  |                |
| Routing             |                                                                                                    |        |           |     |               |              |                |            |             |                                     |                  |                |
| DNS                 | Name                                                                                                    | Кеу    | Interface | Qid | Prec/Alg/Wght | DSL Latency  | PTM Priority   | Enable     | Remove      |                                     |                  |                |
| DSL                 | WMM Voice Priority                                                                                                    | 1      | wl0       | 8   | 1/SP          |              |                | Enabled    |             |                                     |                  |                |
| DLNA                | WMM Voice Priority                                                                                                    | 2      | wl0       | 7   | 2/SP          |              |                | Enabled    |             |                                     |                  |                |
| Storage Service     | WMM Video Priority                                                                                                    | 3      | wl0       | 6   | 3/SP          |              |                | Enabled    |             |                                     |                  |                |

To add a queue, perform the following procedure:

### **Step 1** Click **Add** to enter the configuration page.

| QoS Queue Configuration     | 1                                                                |
|-----------------------------|------------------------------------------------------------------|
| This screen allows you to c | configure a QoS queue and add it to a selected layer2 interface. |
| Name:                       |                                                                  |
| Enable:                     | Enable •                                                         |
| Interface:                  | ▼                                                                |
|                             | Apply/Save                                                       |

- **Step 2 Name**: Specify a name for the queue.
- **Step 3 Enable**: Select it to enable or disable the queue.
- **Step 4 Interface**: Set an interface for the queue.
- **Step 5** Click **Apply/Save**.

--End

# 4.11.2 QoS Classification

Choose Advanced > Advanced Setup > Quality of Service > QoS Classification to enter the configuration page.

| Tenda               | 7                                              |                                                                                                    |          |          |              |                |                 |              |        |         |         |       |        |       | Eng  | lish ▶ | Log         | jout   | Home P |
|---------------------|------------------------------------------------|----------------------------------------------------------------------------------------------------|----------|----------|--------------|----------------|-----------------|--------------|--------|---------|---------|-------|--------|-------|------|--------|-------------|--------|--------|
| WAN 3G/4G           | QoS Clas                                       | sificati                                                                                                    | ion Setu | up ma    | ximum 32 ru  | ules can be o  | configured.     |              |        |         |         |       |        |       |      |        |             |        |        |
| LAN                 | To add a                                       | To add a rule, click the <b>Add</b> button.                                                                                                    |          |          |              |                |                 |              |        |         |         |       |        |       |      |        |             |        |        |
| NAT                 |                                                | To remove rules, check their remove-checkboxes, then click the <b>Remove</b> button.                                                                                         |          |          |              |                |                 |              |        |         |         |       |        |       |      |        |             |        |        |
| Security            |                                                | The Enable button will scan through every queues in the table. Queues with enable-checkbox checked will be enabled. Queues with enable-checkbox un-checked will be disabled. |          |          |              |                |                 |              |        |         |         |       |        |       |      |        |             |        |        |
| Parental Control    |                                                | The enable-checkbox also shows status of the rule after page reload.<br>Note that WMM function is enabled in Wireless Page.                                                  |          |          |              |                |                 |              |        |         |         |       |        |       |      |        |             |        |        |
| ALG                 | The QoS                                        | functio                                                                                                    | on has l | been dis | abled. Class | ification rule | es would not ta | ke effects.  |        |         |         |       |        |       |      |        |             |        |        |
| Bandwidth Control   | CLASSIFICATION CRITERIA CLASSIFICATION RESULTS |                                                                                                    |          |          |              |                |                 |              |        |         |         |       |        |       |      |        |             |        |        |
| Quality of Service  | Class                                          |                                                                                                    | Class    | Ether    | SrcMAC/      | DstMAC/        | SrcIP/          | DstIP/       |        |         |         | DSCP  | 802.1P | Queue | DSCP | 802.1P | Rate        |        |        |
| .QoS Queue          | Name                                           | Order                                                                                                    |          | Туре     | Mask         | Mask           | PrefixLength    | PrefixLength | Proto  | SrcPort | DstPort | Check | Check  | Кеу   | Mark | Mark   | Limit(kbps) | Enable | Remove |
| .QoS Classification |                                                |                                                                                                    |          |          |              |                |                 | Add          | Feebl  | e Remo  |         |       |        |       |      |        |             |        |        |
| Routing             |                                                |                                                                                                    |          |          |              |                |                 | Add          | Enabli | Reind   | ove     |       |        |       |      |        |             |        |        |

To add a QoS classification rule, perform the following procedure:

**Step 1** Click **Add** to enter the configuration page.

| WAN 3G/4G     Add Network Traffic Class Rule                                                                                                    | h ▶ |
|----------------------------------------------------------------------------------------------------|-----|
| WAN 3G/4G                                                                                                    |     |
| Aud Network Traffic Class Rule                                                                                                    |     |
| LAN                                                                                                    |     |
| NAT This screen creates a traffic class rule to classify the ingress traffic into a priority queue and optionally mark the DSCP or Ethernet priority of the packet. |     |
| Click 'Apply/Save' to save and activate the rule.                                                                                                    |     |
| Security Traffic Class Name:                                                                                                    |     |
| Parental Control Rule Order:                                                                                                    |     |
| ALG Rule Status: Enable                                                                                                    |     |
| Specify Classification Criteria(A blank criterion indicates it is not used for classification.)                                                                     |     |
| Bandwidth Control Class Interface:                                                                                                    |     |
| Quality of Service Ether Type:                                                                                                    |     |
| .QoS Queue Source MAC Address:                                                                                                    |     |
| Source MAC Mask:                                                                                                    |     |
| .QoS Classification Destination MAC Address:                                                                                                    |     |
| Routing Destination MAC Mask:                                                                                                    |     |
| DNS Specify Classification Results(A blank value indicates no operation.)                                                                                           |     |
| Specify Class Queue (Required):                                                                                                    |     |
| DSL Packets classified into a queue that exit through an interface for which the queue                                                                              |     |
| DLNA is not specified to exist, will instead egress to the default queue on the interface.                                                                          |     |
| Storage Service                                                                                                    |     |
| Mark Differentiated Service Code Point (DSCP):                                                                                                    |     |
| Interface Grouping                                                                                                    |     |
| IP Tunnel Mark 802.1p priority:                                                                                                    |     |

### **Step 2 Traffic Class Name**: Specify a name for the rule.

- Step 3 Rule Order: Keep the default value "Last".
- **Step 4 Rule Status**: Select **Enable** to enable the rule.
- **Step 5** Specify the classification criteria.
- **Class Interface**: Specify an interface from which the data traffic comes.
- **Ether Type**: Specify an Ether type for the packets of the rule.
- Source/Destination MAC Address: Specifies the source/destination MAC addresses.
- Source/Destination MAC Mask: Leave them blank.

### When the Ether Type is set to IP (0x800) or IPv6 (0x86DD), the following parameters need to be specified.

| Specify Classification Criteria (A blank criterion indicates it is not used for classification.) |              |  |  |  |  |  |
|--------------------------------------------------------------------------------------------------|--------------|--|--|--|--|--|
| Class Interface:                                                                                 | LAN2 V       |  |  |  |  |  |
| Ether Type:                                                                                      | IP (0×800) • |  |  |  |  |  |
| Source MAC Address:                                                                              |              |  |  |  |  |  |
| Source MAC Mask:                                                                                 |              |  |  |  |  |  |
| Destination MAC Address:                                                                         |              |  |  |  |  |  |
| Destination MAC Mask:                                                                            |              |  |  |  |  |  |
| Source IP Address[/Mask]:                                                                        |              |  |  |  |  |  |
| Destination IP Address[/Mask]:                                                                   |              |  |  |  |  |  |
| Differentiated Service Code Point (DSCP) Check:                                                  | T            |  |  |  |  |  |
| Protocol:                                                                                        | UDP T        |  |  |  |  |  |
| UDP/TCP Source Port (port or port:port):                                                         |              |  |  |  |  |  |
| UDP/TCP Destination Port (port or port:port):                                                    |              |  |  |  |  |  |

• Source/Destination IP Address: If you do not specify the source/destination MAC address, you need to

specify the source/destination IP Address for the classification.

- Differentiated Service Code Point (DSCP) Check: Specify a DSCP mark for the data streaming.
- **Protocol**: Select a protocol.
- UDP/TCP Source/Destination Port: Specify the port information for the data streaming.

**Step 6** Specify the classification results.

- Specify Class Queue (Required): Specifies a queue to which packets are distributed (The queue should be set in Advanced > Advanced Setup >QoS > QoS Classification in advance.)
- Mark Differentiated Service Code Point (DSCP): Specify a mark for the queue when the queue exits.
- Mark 802.1p priority: Tag an 802.1p priority mark for the data stream.
- Set Rate Limit: Specify the maximum transmission speed of the queue.

### Step 7 Click Apply/Save.

### --End

### **Application Scenario**

Company A has three kinds of network service: video conference, IP phone and online video business, and FTP/Web/Email service. To ensure the quality of these services, the QoS function is required.

### Assume that:

- The company accesses the internet through phone cable.
- UDP ports for video conference: 1718, 1719, and 1720
- UDP port for IP phone: 65060
- Online video uses PPlive. UDP port for PPlive: 7100 and 7101

### Solution:

- Video Conference: High priority is required. We set the priority to 1.
- IP Phone and Online Video: Average priority is required. We set the priority to 2. The queue weight of IP phone (weight 20) should be higher than that of online video (weight 10).
- FTP/Web/Email Service: The priority is not required. We set the priority to 3. The queue weight of web service (weight 20) should be higher than that of FTP and Email service (weight 10).
- These services all use WFQ algorithm.

### Procedure

- **Step 1** Enable QoS function.
  - 1. Choose **Advanced > Advanced Setup > Quality of Service** to enter the configuration page.

| Tend                | a English • Logout   Home Page                                                                                                    |
|---------------------|----------------------------------------------------------------------------------------------------|
| ALG                 | QoS Queue Management Configuration                                                                                                    |
| Bandwidth Control   |                                                                                                    |
| Quality of Service  | If Enable QoS checkbox is selected, choose a default DSCP mark to automatically mark incoming traffic without reference to a particular classifier. Click 'Apply/Save' button to save it. |
| .QoS Queue          |                                                                                                    |
| .QoS Classification | Note: If Enable Qos checkbox is not selected, all QoS will be disabled for all interfaces.                                                                                                |
| Routing             | Note: The default DSCP mark is used to mark all egress packets that do not match any classification rules.                                                                                |
| DNS                 | Relian                                                                                                    |
| DSL                 | Enable QoS                                                                                                    |
| DLNA                |                                                                                                    |
| Storage Service     | Select Default DSCP Mark No Change(-1)                                                                                                    |
| Interface Grouping  |                                                                                                    |
| IP Tunnel           | Apply/Save                                                                                                    |

- 2. Select Enable QoS.
- 3. Click Apply/Save.

### **Step 2** Configure QoS Queues.

- Choose Advanced > Advanced Setup > Quality of Service > QoS Queue to enter the configuration page.
- 2. Add a Video Conference queue.
  - (1) Click Add.

| Quality of Service  | WMM Voice Priority | 1 | wl0 | 8 | 1/SP |  | Enabled |  |
|---------------------|--------------------|---|-----|---|------|--|---------|--|
| .QoS Queue          | WMM Voice Priority | 2 | wl0 | 7 | 2/SP |  | Enabled |  |
| .QoS Classification | WMM Video Priority | 3 | wl0 | 6 | 3/SP |  | Enabled |  |
| Routing             | WMM Video Priority | 4 | wl0 | 5 | 4/SP |  | Enabled |  |
| DSL                 | WMM Best Effort    | 5 | wl0 | 4 | 5/SP |  | Enabled |  |
| DLNA                | WMM Background     | 6 | wl0 | 3 | 6/SP |  | Enabled |  |
| Storage Service     | WMM Background     | 7 | wl0 | 2 | 7/SP |  | Enabled |  |
| Interface Grouping  | WMM Best Effort    | 8 | wl0 | 1 | 8/SP |  | Enabled |  |
| IP Tunnel           | Add Enable Remove  | е |     |   |      |  |         |  |

- (2) Name: Specify a name for the queue.
- (3) Enable: Select Enable.
- (4) Interface: Select atm0.
- (5) Queue Precedence: Select 1 (WRR/WFQ).
- (6) Select Weighted Fair Queuing.
- (7) Set **Queue Weight** to 1.
- (8) Click Apply/Save.

| QoS Queue Configuration                                                                    |                                                    |  |  |  |  |
|--------------------------------------------------------------------------------------------|----------------------------------------------------|--|--|--|--|
| This screen allows you to configure a QoS queue and add it to a selected layer2 interface. |                                                    |  |  |  |  |
| Name:                                                                                      | video_1                                            |  |  |  |  |
| Enable:                                                                                    | Enable <b>v</b>                                    |  |  |  |  |
| Interface:                                                                                 | atm0 v                                             |  |  |  |  |
| Queue Precedence:                                                                          | 1(WRR WFQ) ▼ (lower value, higher priority)        |  |  |  |  |
| - The precedence list shows                                                                | the scheduler algorithm for each precedence level. |  |  |  |  |
| - Queues of equal preceder                                                                 | nce will be scheduled based on the algorithm.      |  |  |  |  |
| - Queues of unequal preced                                                                 | ence will be scheduled based on SP.                |  |  |  |  |
|                                                                                            |                                                    |  |  |  |  |
| Scheduler Algorithm                                                                        |                                                    |  |  |  |  |
| Weighted Round Robin                                                                       |                                                    |  |  |  |  |
| Weighted Fair Queuing                                                                      |                                                    |  |  |  |  |
|                                                                                            |                                                    |  |  |  |  |
| Queue Weight:                                                                              | 1 [1-63]                                           |  |  |  |  |
|                                                                                            |                                                    |  |  |  |  |
| DSL Latency:                                                                               | Path0 •                                            |  |  |  |  |
|                                                                                            |                                                    |  |  |  |  |
|                                                                                            | Apply/Save                                         |  |  |  |  |

### 3. Perform the steps in step "2" to add IP phone, online video, web, FTP and Email queues.

| Default Queue | 33 | atm0 | 1 | 8/WRR/1  | Path0 |     |  |
|---------------|----|------|---|----------|-------|-----|--|
| video_1       | 40 | atm0 | 2 | 1/WFQ/1  | Path0 | Low |  |
| IP-Phone      | 42 | atm0 | 3 | 2/WFQ/20 | Path0 | Low |  |
| Online_Video  | 43 | atm0 | 4 | 2/WFQ/10 | Path0 | Low |  |
| Web           | 44 | atm0 | 5 | 3/WFQ/20 | Path0 | Low |  |
| FTP_Email     | 46 | atm0 | 6 | 3/WFQ/10 | Path0 | Low |  |

### **Step 3** Configure QoS classification.

- Choose Advanced > Advanced Setup > Quality of Service > QoS Classification to enter the configuration page.
- 2. Click Add.
- 3. Traffic Class Name: Specify a name for the classification.
- 4. Rule Order: Keep the default.
- 5. Rule Status: Set it to **Enable**.
- 6. Class Interface: Select **Local**.
- 7. Ether Type: Select IP (0x800).

- 8. Protocol: Select **UDP**.
- 9. UDP/TCP Destination Port: Enter 1718:1720.
- 10. Specify Class Queue (Required): Select the video\_1 queue you add.

### 11. Click Apply/Save.

| Add Network Traffic Class Rule                                                                                                    |                                  |  |  |  |  |  |  |
|----------------------------------------------------------------------------------------------------|----------------------------------|--|--|--|--|--|--|
|                                                                                                    |                                  |  |  |  |  |  |  |
| This screen creates a traffic class rule to classify the ingress traffic into a priority queue and optionally mark the DSCP or Ethernet priority of the packet. |                                  |  |  |  |  |  |  |
| Click 'Apply/Save' to save and activate the rule.                                                                                                    |                                  |  |  |  |  |  |  |
| Traffic Class Name:                                                                                                    | video_1                          |  |  |  |  |  |  |
| Rule Order:                                                                                                    | Last <b>v</b>                    |  |  |  |  |  |  |
| Rule Status:                                                                                                    | Enable •                         |  |  |  |  |  |  |
| Specify Classification Criteria(A blank criterion indicates it is                                                                                               | not used for classification.)    |  |  |  |  |  |  |
| Class Interface:                                                                                                    | Local 🔻                          |  |  |  |  |  |  |
| Ether Type:                                                                                                    | IP (0x800) V                     |  |  |  |  |  |  |
| Differentiated Service Code Point (DSCP) Check:                                                                                                    | T                                |  |  |  |  |  |  |
| Protocol:                                                                                                    | UDP v                            |  |  |  |  |  |  |
| UDP/TCP Source Port (port or port:port):                                                                                                    |                                  |  |  |  |  |  |  |
| UDP/TCP Destination Port (port or port:port):                                                                                                    | 1718:1720                        |  |  |  |  |  |  |
| Specify Classification Results(A blank value indicates no oper                                                                                                  | ration.)                         |  |  |  |  |  |  |
| Specify Class Queue (Required):                                                                                                    | atm0.1&Path0&Lo&Key40&Pre1&Wt1 • |  |  |  |  |  |  |
| Packets classified into a queue that exit through an interface for                                                                                              | or which the queue               |  |  |  |  |  |  |
| is not specified to exist, will instead egress to the default queu                                                                                              | e on the interface.              |  |  |  |  |  |  |
|                                                                                                    |                                  |  |  |  |  |  |  |
| Mark Differentiated Service Code Point (DSCP):                                                                                                    | T                                |  |  |  |  |  |  |
|                                                                                                    |                                  |  |  |  |  |  |  |
| Set Rate Limit:                                                                                                    | [Kbits/s]                        |  |  |  |  |  |  |
|                                                                                                    |                                  |  |  |  |  |  |  |
|                                                                                                    | Apply/Save                       |  |  |  |  |  |  |

# **Step 4** Perform the steps in "step 3" to add classifications for IP phone, online video, web, FTP and Email services.

|              |   |       | CLASSIFICATION CRITERIA |         |         |              |        |                       |              | CLASSIFICATION RESULTS |           |        |       |      |        |             |        |         |
|--------------|---|-------|-------------------------|---------|---------|--------------|--------|-----------------------|--------------|------------------------|-----------|--------|-------|------|--------|-------------|--------|---------|
| Class Name   |   | Class | Ether                   | SrcMAC/ | DstMAC/ | SrcIP/       | DstIP/ | Proto                 | SrcPort      | DetPort                | DSCP      | 802.1P | Queue | DSCP | 802.1P | Rate        | Enable | Remove  |
| Class Name   |   |       | Туре                    | Mask    | Mask    | PrefixLength |        | Proto SrcPort DstPort | roto SrcPort |                        | Check Che | Check  | Кеу   | Mark | Mark   | Limit(kbps) |        | Kentove |
| video_1      | 1 | Local | IP                      |         |         |              |        | UDP                   |              | 1718:1720              |           |        | 40    |      |        |             |        |         |
| IP-Phone     | 2 | Local | IP                      |         |         |              |        | UDP                   |              | 65060                  |           |        | 42    |      |        |             |        |         |
| Online_Video | 3 | Local | IP                      |         |         |              |        | UDP                   |              | 7100:7101              |           |        | 43    |      |        |             |        |         |
| Web          | 4 | Local | IP                      |         |         |              |        | тср                   |              | 80                     |           |        | 44    |      |        |             |        |         |
| FTP          | 5 | Local | IP                      |         |         |              |        | тср                   |              | 20:21                  |           |        | 46    |      |        |             |        |         |
| Email        | 6 | Local | IP                      |         |         |              |        | тср                   |              | 25                     |           |        | 46    |      |        |             |        |         |

--End

# 4.12 Routing

# 4.12.1 Default Gateway

Default gateway interface list can contain multiple WAN interfaces serving as system default gateways. The first WAN interface has the highest priority.

Choose Advanced > Advanced Setup > Routing > Default Gateway to enter the configuration page.

| Tenda              | English → Logout  Home Page                                                                                                    |
|--------------------|----------------------------------------------------------------------------------------------------|
| ALG                | Routing Default Gateway                                                                                                    |
| Bandwidth Control  |                                                                                                    |
| Quality of Service | Default gateway interface list can have multiple WAN interfaces served as system default gateways but only one will be used according to the priority with the first being the highest and the |
| Routing            | last one the lowest priority if the WAN interface is connected. Priority order can be changed by removing all and adding them back in again.                                                   |
| .Default Gateway   | Selected Default Available Routed WAN                                                                                                    |
| .Static Route      | Gateway Interfaces Interfaces                                                                                                    |
| .RIP               | eth0.1                                                                                                    |
| DNS                | eno.i                                                                                                    |
| DSL                | >                                                                                                    |
| DLNA               |                                                                                                    |
| Storage Service    |                                                                                                    |
| Interface Grouping |                                                                                                    |
| IP Tunnel          |                                                                                                    |
| IPSec              | IPV6 : Select a preferred wan interface as the system default IPv6 gateway. Selected WAN Interface NO CONFIGURED INTERFACE                                                                     |
| Certificate        |                                                                                                    |
| Multicast          |                                                                                                    |
| IPTV               | Apply/Save                                                                                                    |

**Selected Default Gateway Interfaces**: It specifies the current effective default IPv4 gateway interface. If there are many interfaces in the list, the first one always takes effect.

Select a WAN interface and click the 🔛 button to move it to the Available Routed WAN Interfaces box.

Available Routed WAN Interfaces: It Specifies the current alternative default IPv4 gateway interface. Select a

WAN interface and click the button to add it to the **Selected Default Gateway Interfaces** box.

IPV6 Selected WAN Interface: Select the current IPv6 gateway interface in effect from the drop-down list.

## 4.12.2 Static Route

Static Route is used to select the best route for delivering data from a source address to a destination address. A static route is a manually configured route, which is simple, efficient, and reliable. Appropriate static routes help reduce the number of route selection problems and reduce route selection load, increasing the packet forwarding speed.

Choose **Advanced > Advanced Setup > Routing > Static Route** to enter the configuration page.

| Tenda              |                                                       |               |                     |         |           |        |        |
|--------------------|-------------------------------------------------------|---------------|---------------------|---------|-----------|--------|--------|
| Parental Control   | Routing Static Route (A maximum of 32 entries can b   | e configure   | d)                  |         |           |        |        |
| ALG                | -                                                     | -             | -                   |         |           |        |        |
| Bandwidth Control  | NOTE: For system created route, the 'Remove' checkbor | x is disabled | l.                  |         |           |        |        |
| Quality of Service |                                                       | IP Version    | DstIP/ PrefixLength | Gateway | Interface | metric | Remove |
| Routing            |                                                       |               |                     |         |           | 1      |        |
| .Default Gateway   |                                                       |               | Add                 | Remove  | ]         |        |        |
| .Static Route      |                                                       |               |                     |         |           |        |        |
| .RIP               |                                                       |               |                     |         |           |        |        |

To add a static route, perform the following procedure:

### Step 1 Click Add.

| Routing Static Route Add                          |                                                                                                    |
|---------------------------------------------------|----------------------------------------------------------------------------------------------------|
| Enter the destination network address, subnet mas | x, gateway AND/OR available WAN interface then click 'Apply/Save' to add the entry to the routing table. |
|                                                   |                                                                                                    |
| IP Version:                                       | IPv4 V                                                                                                   |
| Destination IP address/prefix length:             |                                                                                                    |
| Interface:                                        | T                                                                                                    |
| Gateway IP Address:                               |                                                                                                    |
| (optional: metric number should be from 1 to 9999 |                                                                                                    |
| Metric:                                           | (Range:1-9999)                                                                                           |
|                                                   |                                                                                                    |
|                                                   | Apply/Save                                                                                               |

**Step 2 IP Version**: Specify an IP protocol version for the static route: IPv4 or IPv6.

**Step 3 Destination IP address/prefix length**: Set an IP address of a specified host or a network number of a specified network.

For example, if you want to set the **Destination IP address/prefix length** to a specified host, assume that the IP of the host is "**1.2.3.4**", you can set it to "**1.2.3.4/32**". If you want to set the **Destination IP address/prefix length** to all hosts in a specified network, assume that the network is "**2.2.3.3/255.255.0.0**", you can set it to "**2.2.0.0/16**" which represents all hosts whose IP address start with "2.2".

- **Step 4 Interface**: Specify an interface for the outgoing data.
- Step 5 Gateway IP Address: set the gateway IP address to the IP address of the next-hop router.
- **Step 6** (**Optional**) **Metric**: Specify a metric value for the static route. A smaller number indicates a higher priority.

--End

# ₽TIP

- Destination IP address cannot be in the same IP network segment as that of WAN or LAN IP address of the modem router.
- When the interface is set to a WAN interface, the gateway IP address should be in the same network segment as that of that of WAN port. When the interface is set to a LAN interface, the gateway IP address should be in the same network segment as that of the LAN port.
- If you are not familiar with static IP, you'd better not configure this function. Inappropriate static routes may cause fault to the network.

## 4.12.3 RIP

RIP (Routing Information Protocol) is one of the oldest distance-vector routing protocols which employ the hop count as a routing metric. RIP prevents routing loops by implementing a limit on the number of hops allowed in a path from source to destination. The maximum number of hops allowed for RIP is 15, which limits the size of networks that RIP can support. A hop count of 16 is considered an infinite distance and the route is considered unreachable.

Choose Advanced > Advanced Setup > Routing > RIP to enter the configuration page.

| <b>Tend</b> a                                                      |                                                                                                    | English 🕨 |
|--------------------------------------------------------------------|----------------------------------------------------------------------------------------------------|-----------|
| Security                                                           | Routing RIP Configuration                                                                                                    |           |
| Parental Control                                                   | NOTE: RIP CANNOT BE CONFIGURED on the WAN interface which has NAT enabled (such as PPPOE).                                                                                                    |           |
| Bandwidth Control<br>Quality of Service                            | To activate RIP for the WAN Interface, select the desired RIP version and operation.<br>And then, reboot the router to take effect the configuration.                                                                                                    |           |
| Routing<br>.Default Gateway<br>.Static Route<br>.RIP<br>DNS<br>DSL | InterfaceVersionOperationEnabledeth0.22ActiveImage: Comparison of the second second secon |           |
| DLNA<br>Storage Service                                            | Apply/Save                                                                                                    |           |

| Parameter  | Description                                                                 |
|------------|-----------------------------------------------------------------------------|
| Interface  | It specifies the WAN interfaces you add in a WAN service with NAT disabled. |
| Version    | It specifies two RIP versions the modem router supports: RIPv1 and RIPv2.   |
| Version    | RIP 1: The periodic routing updates do not carry subnet information.        |
|            | RIP 2: The periodic routing updates carry subnet information.               |
| Operation  | Active: The WAN interface sends and receives RIP packets.                   |
|            | Passive: The WAN interface only receives RIP packets.                       |
| Enable     | Select to enable the RIP function of this WAN interface.                    |
| Apply/Save | Click this button to apply the settings.                                    |

- Only the WAN service with NAT disabled is displayed in the list.
- After configuration, reboot the modem router for the settings to take effect.

# 4.13 DNS

# 4.13.1 DNS Server

The DNS server translates domain names to numeric IP addresses. It is used to look up site addresses based on their names.

Choose Advanced > Advanced Setup > DNS > DNS Server to enter the configuration page.

For IPv4, perform either of the following procedures:

-Select a WAN interface from Available WAN interfaces box, and click <a>Image</a> to add it to Select DNS Server

### Interface box.

-Select the **Use the following Static DNS IP address** checkbox and enter static DNS server IP addresses for the system

### And then click **Apply/Save**.

| DNS Server Configuration                                                                  |                                                                                                    |
|-------------------------------------------------------------------------------------------|----------------------------------------------------------------------------------------------------|
|                                                                                           |                                                                                                    |
| configured, Static DNS server IP addresses m<br>DNS Server Interfaces can have multiple W | VAN interfaces OR enter static DNS server IP addresses for the system. In ATM mode, if only a single PVC with IPoA or static IPoE protocol is<br>nust be entered.<br>VAN interfaces served as system dns servers but only one will be used according to the priority with the first being the higest and the last one the<br>cted. Priority order can be changed by removing all and adding them back in again. |
| Select DNS Server Interface from avail                                                    | lable WAN interfaces:                                                                                                    |
| Selected DNS Server                                                                       |                                                                                                    |
| Interfaces                                                                                | Available WAN Interfaces                                                                                                    |
| interfaces                                                                                |                                                                                                    |
| eth0.1                                                                                    |                                                                                                    |
| Use the following Static DNS IP address                                                   | 55:                                                                                                    |
| Primary DNS server:                                                                       |                                                                                                    |
| Secondary DNS server:                                                                     |                                                                                                    |
|                                                                                           |                                                                                                    |

#### For IPv6:

-Select **Obtain IPv6 DNS info from a WAN interface** and select a configured WAN interface for the IPv6 DNS server information.

-Select Use the following Static IPv6 DNS address and enter the static IPv6 DNS server Addresses.

### And then click **Apply/Save**.

| <b>IPV6 :</b> Select the configured WAN interface for IPv6 DNS server information OR enter the static IPv6 DNS server Addresses.<br>Note that selecting a WAN interface for IPv6 DNS server will enable DHCPv6 Client on that interface. |  |  |  |  |  |
|----------------------------------------------------------------------------------------------------|--|--|--|--|--|
| Obtain IPv6 DNS info from a WAN interface:                                                                                                    |  |  |  |  |  |
| WAN Interface selected: NO CONFIGURED INTERFACE 🔻                                                                                                    |  |  |  |  |  |
| Use the following Static IPv6 DNS address:                                                                                                    |  |  |  |  |  |
| Primary IPv6 DNS server:                                                                                                    |  |  |  |  |  |
| Secondary IPv6 DNS server:                                                                                                    |  |  |  |  |  |
|                                                                                                    |  |  |  |  |  |
| Apply/Save                                                                                                    |  |  |  |  |  |

## 

• Default gateway interface list can contain multiple WAN interfaces serving as system default gateways. The first WAN interface has the highest priority.

- In ATM mode, static DNS server IP addresses must be entered if only single PVC with IPoA or static IPoE protocol is configured.
- If you do not know the static DNS server IP information, consult your ISP.
- The default settings are recommended if you are unsure about the DNS server addresses. If a wrong DNS server address is configured, webpages may not be accessible.

## 4.13.2 Dynamic DNS

DDNS maps the WAN IP address (changeable public IP address) of the router to a domain name for dynamic domain name resolution. This ensures proper operation of functions that involve the WAN IP address of the modem router, such as the remote management and virtual server functions.

Choose Advanced > Advanced Setup > DNS > Dynamic DNS to enter the configuration page.

| Tenda              | English      Logout   Home Page                                                                                                    |
|--------------------|----------------------------------------------------------------------------------------------------|
| Security           | Dynamic DNS                                                                                                    |
| Parental Control   | The Dynamic DNS service allows you to alias a dynamic IP address to a static hostname in any of the many domains, allowing your Broadband Router to be more easily accessed from various |
| ALG                | locations on the Internet.                                                                                                    |
| Bandwidth Control  | Choose Add or Remove to configure Dynamic DNS.                                                                                                    |
| Quality of Service | choose Aud of Remove to comigue bynamic birds.                                                                                                    |
| Routing            | Hostname Username Service Interface Server Remove                                                                                                    |
| DNS                |                                                                                                    |
| .DNS Server        | Add Remove                                                                                                    |
| .Dynamic DNS       |                                                                                                    |

To configure the DDNS function, perform the following procedure:

#### Step 1 Click Add.

| Add Dynamic DNS         |                                                           |
|-------------------------|-----------------------------------------------------------|
|                         |                                                           |
| This page allows you to | add a Dynamic DNS address from dyn.com or TZO, or NO-IP . |
| D-DNS provider          | dyn.com 🔻                                                 |
| Hostname<br>Interface   | ipoe_LAN1/eth0.1 ▼                                        |
| DynDNS Settings         |                                                           |
| Username                |                                                           |
| Password                |                                                           |
|                         | Apply/Save                                                |

- **Step 2 D-DNS provider**: Specify a DDNS service provider. The supported service providers include dyn.com, TZO, and NO-IP.
- **Step 3 Hostname**: Specify the DDNS domain name registered on a DDNS service provider's website.
- **Step 4** Interface: Specify a WAN service.
- **Step 5 Username/Password**: Specify the user name and password registered on a DDNS service provider's website for logging in to the DDNS service.
- **Step 6** Click Apply/Save.

--End

# 4.14 DSL

This page allows you to configure DSL parameters. DSL parameters configuration should be based on the parameters of the upstream device. Final parameters can be checked on <u>Statistics-xDSL</u> page. Wrong configurations may fail your Internet access.

Change them only when you are instructed by your ISP or our technical staff when your modem router fails to negotiate with ISP in DSL (ATM) mode. If the ADSL LED of the device blinks, DSL negotiation may fail.

Choose **Advanced** > **Advanced Setup** > **DSL** to enter the configuration page.

| Tenda              | 3                                                                                                    | English →                 |
|--------------------|----------------------------------------------------------------------------------------------------|---------------------------|
| ALG                | DSL Settings                                                                                                    |                           |
| Bandwidth Control  |                                                                                                    |                           |
| Quality of Service | Select the modulation below.                                                                                                    | Select the profile below. |
| Routing            | ☑G.Dmt Enabled                                                                                                    |                           |
| DNS                |                                                                                                    |                           |
| DSL                | €G,lite Enabled                                                                                                    | €8b Enabled               |
| DLNA               | Intersection of the section of the section of t | Image: Sec Enabled        |
|                    | ✔ADSL2 Enabled                                                                                                    | ✓8d Enabled               |
| Storage Service    | AnnexL Enabled (support ADSL2)                                                                                                    | €12a Enabled              |
| Interface Grouping | ☑ADSL2+ Enabled                                                                                                    | €12b Enabled              |
| IP Tunnel          | AnnexM Enabled (support ADSL2 and ADSL2+)                                                                                                    | 🕑 17a Enabled             |
| IPSec              | ☑VDSL2 Enabled                                                                                                    |                           |
| Certificate        |                                                                                                    |                           |
| Multicast          |                                                                                                    | USO                       |
| IPTV               |                                                                                                    |                           |
| Wireless >         |                                                                                                    |                           |
| Diagnostics >      | Select the phone line pair below.                                                                                                    |                           |
|                    | Inner pair                                                                                                    |                           |
| Management $>$     | Outer pair                                                                                                    |                           |

| Parameter | Description                                                                                                    |
|-----------|----------------------------------------------------------------------------------------------------|
| G.Dmt     | It specifies G992.1. The maximum upload/download rates are 1.3 Mbps and 8 Mbps.<br>When it is used, POTS splitter is required for client.                                               |
| G.lite    | It specifies G992.2. The maximum uploading/downloading rate is 512 Kbps/1.5 Mbps.<br>When it is used, POTS splitter is NOT required for client.                                         |
| T1.413    | It specifies ANSI_T1.413. Based on DMT standard, the maximum uploading/downloading rate is 1.5 Mbps/15 Mbps. When it is used, POTS splitter is required for client.                     |
| ADSL2     | It specifies G992.3. The maximum uploading/downloading rate is 1 Mbps/12 Mbps.                                                                                                    |
| AnnexL    | It specifies reach Extended ADSL2. When the clients are far away from the modem router, this mode can improve the coverage. The maximum uploading/downloading rate is 1.5 Mbps/15 Mbps. |
| ADSL2+    | It specifies G992.5. The maximum uploading/downloading rate is 1 Mbps/24 Mbps.                                                                                                    |
| AnnexM    | This mode is compatible with the upstreaming bandwidth extension mode and implemented based on G992.3 ADSL2 and G992.5 ADSL2+. In this mode, the upload                                 |

rate of ADSL2+ is increased from 1 Mbps to 2.5 Mbps. AnnexM takes effect only when ADSL2, AnnexL or ADSL2+ is selected.

# 4.15 DLNA

DLNA is a solution to share multimedia resources among digital devices by wired or wireless means. Connect a USB storage device to the USB port of the modem router, enable DLNA function, and computers or smart phones connected to the router can play the resources in the USB storage device.

Choose **Advanced > Advanced Setup >DLNA** to enter the configuration page.

| Tenda              | a                                                                      |
|--------------------|------------------------------------------------------------------------|
| ALG                | Digital Media Server settings                                          |
| Bandwidth Control  |                                                                        |
| Quality of Service | This page allows you to enable / disable digital media server support. |
| Routing            | Enable on-board digital media server.                                  |
| DNS                |                                                                        |
| DSL                |                                                                        |
| DLNA               |                                                                        |
| Storage Service    |                                                                        |
| Interface Grouping | Apply/Save                                                             |

To configure the DLNA function, perform the following procedure:

#### **Step 1** Select Enable on-board digital media server.

| Digital Media Server settings                                          |            |
|------------------------------------------------------------------------|------------|
| This page allows you to enable / disable digital media server support. |            |
| €Enable on-board digital media server.                                 |            |
| Interface Default                                                      |            |
| Media Library Path /mnt/                                               |            |
|                                                                        |            |
|                                                                        | Apply/Save |

- **Step 2** Interface: Keep the default value.
- **Step 3 Media Library Path**: Enter the path of the media library you want to share. The default path "/mnt" indicates that all resources in the USB storage device attached to the modem router can be played.
- **Step 4** Click Apply/Save.

### --End

#### **Application Scenario**

User A uses V300 to set up a LAN in his apartment. His desktop PC, smart phone, and tablet access the internet through this modem router. He connects a USB storage device to the USB port of the modem router and stores lots of movies, TV series, images, and audio clips in the device.

### **Configuration Procedure**

- **Step 1** Enable the **DLNA** function of the modem router.
  - 1. Choose Advanced > Advanced Setup >DLNA to enter the configuration page.

| Digital Media Server settings                                          |            |
|------------------------------------------------------------------------|------------|
| This page allows you to enable / disable digital media server support. |            |
|                                                                        |            |
| Interface Default •                                                    |            |
| Media Library Path /mnt/                                               |            |
|                                                                        |            |
|                                                                        | Apply/Save |

2 Select Enable on-board digital media server.

#### 3 Click Apply/Save.

- **Step 2** On the computer, browse the video, audio, and image files in the USB storage device attached to the modem router. A computer running Windows 7 is taken as an example to describe the procedure.
  - 1 Run Windows Media Player. The USB storage device is displayed in the Other Libraries of the left pane.
  - 2 Click the name of USB storage device which is **Tenda Digital Media Server** in this example.

The video, audio, and image files in the USB storage device appear. Then you can select the items you want to play.

| File View Play Tools                                                                                                    | lbum (18-09-2010 1 | 11:16:46) (D:)                                                      |   |        |                    |                |
|----------------------------------------------------------------------------------------------------|--------------------|---------------------------------------------------------------------|---|--------|--------------------|----------------|
| Organize 👻 Stream 🔻                                                                                                    | Create playlist    | 🝷 😝 Rip CD                                                          | » |        | ©≣ ▼ Se            | arch           |
|                                                                                                    | Album              |                                                                     | V | #      | Title              | Lengt          |
| <ul> <li>Library</li> <li>Playlists</li> <li>Music</li> <li>Videos</li> <li>Pictures</li> <li>Recorded TV</li> <li>Other media</li> <li>Unknown album (</li> </ul> | Audio CD (D:) —    | Unknown album (1<br>Unknown artist<br>Unknown genre<br>Unknown Year |   | 1<br>2 | Track 1<br>Track 2 | 28:45<br>28:07 |

--End

₽TIP

If you want to play the resources in the USB storage device on your smart phone, it needs to be equipped with DLNA client.

# 4.16 Storage Service

The modem router can automatically recognize a USB storage device connected to the USB port of the modem

router. The device can be accessed over the LAN through FTP or Samba.

Choose Advanced > Advanced Setup > Storage Service to enter the configuration page.

| Tenda              | a                                                                                                    | English 🔸 |
|--------------------|----------------------------------------------------------------------------------------------------|-----------|
| ALG                | Storage Service                                                                                                    |           |
| Bandwidth Control  |                                                                                                    |           |
| Quality of Service | <b>Storage service</b> lets you access and share a USB storage device connected to the modem router.<br>Before you physically disconnect a USB device from the USB port on the modem router, Please click <b>Umount</b> to safely Remove USB device. |           |
| Routing            |                                                                                                    |           |
| DNS                |                                                                                                    |           |
| DSL                | Volumename FileSystem Total Space(MB) Used Space(MB)                                                                                                    |           |
| DLNA               | usb1_1 ntfs 14754 1109                                                                                                    |           |
| Storage Service    |                                                                                                    |           |
| Interface Grouping | Umount                                                                                                    |           |

To enable the Samba and FTP servers, perform the following procedure:

Step 1 Select Enable Samba.

**Step 2** Select Enable FTP.

--End

### Accessing the USB Storage Device Connected to the Modem Router over the LAN

A V300 modem router is used to set up a LAN in an apartment. A USB storage device is connected to the USB port of the modem router and functions as a file server. Users can download resource from the server. Assume that:

The server address is **192.168.1.1** (the LAN IP address of the modem router).

To access the USB storage device, perform the following procedure: (Windows 7 is used as an example for description.)

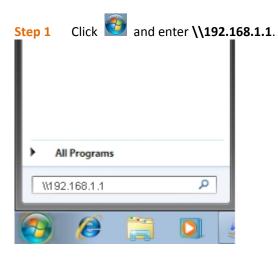

**Step 2** Press **Enter** on the keyboard.

| Ste | р З | Double-click the usb1 | _1 | folder |
|-----|-----|-----------------------|----|--------|
|-----|-----|-----------------------|----|--------|

| Organize Include in library   Organize Include in library   Share with >     Favorites   Desktop   Downloads   Recent Places   Recorded TV   Dropbox   E Libraries   Documents   Family Videos   Forms   44 items                                                                            |                                                                     |                                  |             |
|----------------------------------------------------------------------------------------------------|---------------------------------------------------------------------|----------------------------------|-------------|
| ✓ Favorites       ■       usb1_1         ■ Desktop       ■       usb1_1         ■ Downloads       ■       ■         ■ Recorded TV       ■       ■         ■ Recorded TV       ■       ■         ■ Dopbox       ■       ■         ■ Documents       ■       ■         ■ Forms       ▼       ■ | Netwo                                                               | ork 🕨 192.168.0.1 👻 🐓            | Search My 🔎 |
| ★ Favorites Desktop Downloads Recent Places Recorded TV Dropbox Disploy Family Videos Forms ★ ● ● ● ● ● ● ● ● ● ● ● ● ● ● ● ● ● ● ●                                                                                                    | Organize 👻 Inclue                                                   | de in library 🔻 Share with 🔻 ᠉ 🔋 | ≣ ▼ 🔟 🔞     |
| Documents<br>Family Videos<br>Forms • • • • • • • • • • • • • • • • • • •                                                                                                    | Desktop<br>Downloads<br>Recent Places<br>Recorded TV                | usb1_1                           |             |
|                                                                                                    | <ul> <li>Documents</li> <li>Family Videos</li> <li>Forms</li> </ul> | ▼                                |             |

#### --End

Before you physically disconnect a USB device from the USB port on the modem router, Please click **Umount** to safely Remove USB device.

| ØEnable Samba |            |            |                 |                |
|---------------|------------|------------|-----------------|----------------|
| Enable FTP    |            |            |                 |                |
|               | Volumename | FileSystem | Total Space(MB) | Used Space(MB) |
|               | usb1_1     | ntfs       | 14754           | 1109           |
|               |            |            | Umount          |                |

# 4.17 Interface Grouping

If you create multiple WAN services (PPPoE and other WAN service types), and want a LAN or WLAN to use a WAN service exclusively, you can use this function to map the LAN or WLAN onto the WAN service. Each group forms an independent network.

Choose Advanced > Advanced Setup > Interface Grouping to enter the configuration page.

| Tenda              |                 |            |                     |                   |                      |
|--------------------|-----------------|------------|---------------------|-------------------|----------------------|
| ALG                | Interface Grou  | iping A    | maximum of 16       | entries can be co | onfigured            |
| Bandwidth Control  | Interface Group | aing suppo | orts multiple ports | s to PVC and brid | ging groups. Each gr |
| Quality of Service |                 |            |                     |                   | The Remove button    |
| Routing            | IP interface.   |            |                     |                   |                      |
| DNS                |                 |            |                     |                   |                      |
| DSL                |                 |            |                     |                   |                      |
| DLNA               | Group Name      | Remove     | WAN Interface       | LAN Interfaces    | DHCP Vendor IDs      |
| Storage Service    |                 |            | eth0.1              | LAN2              |                      |
| Interface Grouping |                 |            |                     | LAN3              |                      |
| IP Tunnel          |                 |            |                     | LAN4              |                      |
| IPSec              | Default         |            |                     | wlan0             |                      |
| Certificate        |                 |            |                     | wl0_Guest wl0.1   |                      |
| Multicast          |                 |            |                     | wl0_Guest wl0.2   |                      |
| IPTV               |                 |            |                     | wl0_Guest wl0.3   |                      |
| Wireless >         | Add Remove      | e          |                     |                   |                      |

Assume that:

- The modem router accesses the internet through port 1 using an Ethernet cable.
- You create two WAN services: Including one service whose WAN service type and WAN IP settings are set to
  IP over Ethernet and Obtain an IP address automatically and the other service whose WAN service type is
  set to Bridging.
- You want all wireless devices to use IP over Ethernet WAN service, and all wired device use bridging WAN service.

To create an interface group, perform the following procedure:

Step 1 Click Add.

- **Step 2** Specify a group name.
- **Step 3** Select a WAN service you create, which is **ipoe\_LAN1/eth0.1** in this example.
- **Step 4** Select an interface in **Available LAN Interfaces** list and click button to move it to **Grouped LAN Interfaces** list. In this example, all wireless interfaces are moved to **Grouped LAN Interfaces** list.

| Group Name: WLAN_group                                         |                          |
|----------------------------------------------------------------|--------------------------|
| WAN Interface used in the grouping                             | boe_LAN1/eth0.1 ▼        |
|                                                                |                          |
| Grouped LAN Interfaces                                         | Available LAN Interfaces |
| wlan0<br>wl0_Guest wl0.1<br>wl0_Guest wl0.2<br>wl0_Guest wl0.3 | -> <->                   |
|                                                                |                          |
|                                                                | Apply/Save               |

**Step 5** Click Apply/Save.

--End

After the configuration takes effect, all wireless interfaces belong to **WLAN\_group**, and use the WAN service **IP over Ethernet** (eth0.1). All wired interfaces (port 1, 2, and 3) belong to the default group, and use the WAN service **Bridging** (eth0.2).

| Group Name | Remove | WAN Interface | LAN Interfaces  | DHCP Vendor IDs |
|------------|--------|---------------|-----------------|-----------------|
|            |        | eth0.2        | LAN2            |                 |
| Default    |        |               | LAN3            |                 |
|            |        |               | LAN4            |                 |
| WLAN_group |        | eth0.1        | wlan0           |                 |
|            |        |               | wl0_Guest wl0.1 |                 |
|            |        |               | wl0_Guest wl0.2 |                 |
|            |        |               | wl0_Guest wl0.3 |                 |

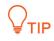

- If you create many groups, the LAN IP address used by the Default group members is 192.168.1.1, the LAN IP address of the second group member is 192.168.2.1, and so on.
- If the IPTV function is enabled, the modem router automatically creates one interface group named IPTV. If it is deleted, the IPTV function is not available.

# 4.18 IP Tunnel

An IP tunnel is an Internet Protocol (IP) network communications channel between two networks. It is used to transport another network protocol by encapsulating one IP packet in another IP packet. To encapsulate an IP packet in another IP packet, an outer header is added with source IP, the entry point of the tunnel and the destination point, the exit point of the tunnel. While doing this, the inner packet is unmodified. The modem router provides two IP tunnels: IPv6inIPv4 and IPv4inIPv6.

## 4.18.1 IPv6inIPv4

IPv6inIPv4 is an internet transition mechanism for migrating from Internet Protocol version 4 (IPv4) to IPv6. IPv6inIPv4 uses tunneling to encapsulate IPv6 traffic over explicitly-configured IPv4 links.

Choose **Advanced > Advanced Setup > IP Tunnel > IPv6inIPv4** to enter the configuration page.

| Tend               | a                                                                                                    | English 🔸 |
|--------------------|----------------------------------------------------------------------------------------------------|-----------|
| Quality of Service | IP Tunneling 6in4 Tunnel Configuration                                                                                              |           |
| Routing            |                                                                                                    | -         |
| DNS                | Name         WAN         LAN         Dynamic         IPv4 Mask Length         6rd Prefix         Border Relay Address         Remov | ÷         |
| DSL                | Add Remove                                                                                                    |           |
| DLNA               |                                                                                                    |           |
| Storage Service    |                                                                                                    |           |
| Interface Grouping |                                                                                                    |           |
| IP Tunnel          |                                                                                                    |           |
| .IPv6inIPv4        |                                                                                                    |           |
| .IPv4inIPv6        |                                                                                                    |           |

To configure the IPv6inIPv4 tunnel, perform the following procedure:

| IP Tunneling 6in4 Tunnel Configuration          |            |
|-------------------------------------------------|------------|
| Currently, only 6rd configuration is supported. |            |
| Tunnel Name:                                    |            |
| Mechanism:                                      | 6RD V      |
| Associated WAN Interface:                       |            |
| Associated LAN Interface:                       | LAN/br0 🔻  |
| <ul> <li>Manual </li> <li>Automatic</li> </ul>  |            |
|                                                 |            |
|                                                 |            |
| IPv4 Mask Length:                               |            |
| 6rd Prefix with Prefix Length:                  |            |
| Border Relay IPv4 Address:                      |            |
|                                                 |            |
|                                                 | Apply/Save |

- Step 1 Click Add.
- **Step 2 Tunnel Name**: It specifies a tunnel name.
- Step 3 Mechanism: It specifies the 6in4 tunnel implement mechanism. The modem router only supports 6RD.
- **Step 4 Associated WAN Interface**: It specifies an associated WAN interface for the 6in4 tunnel. The WAN interface is required to use IPv4 protocol only.
- **Step 5** Associated LAN Interface: Specify an associated LAN interface for the 6in4 tunnel.
- **Step 6** Select a type of obtaining border relay address.
- **Manual**: Manually set a 6RD-BR address.
- Automatic: Automatically obtain a 6RD-BR address from BR. If you select Automatic, skip step 7 9.
- **Step 7 IPv4 Mask Length**: Specify the IPv4 mask length.
- **Step 8 6rd Prefix with Prefix Length**: Specify the 6RD prefix with prefix length.
- Step 9 Border Relay IPv4 Address: Specify the border relay IPv4 address of WAN.
- **Step 10** Click Apply/Save.

--End

## 4.18.2 IPv4inIPv6

IPv4inIPv6 is an Internet interoperation mechanism allowing Internet Protocol version 4 (IPv4) to be used in an

IPv6 only network. 4in6 uses tunneling to encapsulate IPv4 traffic over configured IPv6 tunnels.

Choose Advanced > Advanced Setup > IP Tunnel > IPv4inIPv6 to enter the configuration page.

| Tend               | 3                                      | English •                        |
|--------------------|----------------------------------------|----------------------------------|
| Quality of Service | IP Tunneling 4in6 Tunnel Configuration |                                  |
| Routing            |                                        |                                  |
| DNS                |                                        | Name WAN LAN Dynamic AFTR Remove |
| DSL                |                                        | Add Remove                       |
| DLNA               |                                        |                                  |
| Storage Service    |                                        |                                  |
| Interface Grouping |                                        |                                  |
| IP Tunnel          |                                        |                                  |
| .IPv6inIPv4        |                                        |                                  |
| .IPv4inIPv6        |                                        |                                  |

To configure the IPv4inIPv6 tunnel, perform the following procedure:

| IP Tunneling 4in6 Tunnel Configuration              | IP Tunneling 4in6 Tunnel Configuration |            |  |  |
|-----------------------------------------------------|----------------------------------------|------------|--|--|
| Currently, only DS-Lite configuration is supported. |                                        |            |  |  |
| Tunnel Name:                                        |                                        |            |  |  |
| Mechanism:                                          | DS-Lite V                              |            |  |  |
| Associated WAN Interface:                           | T                                      |            |  |  |
| Associated LAN Interface:                           | LAN/br0 •                              |            |  |  |
| <ul> <li>Manual </li> <li>Automatic</li> </ul>      |                                        |            |  |  |
| AFTR:                                               |                                        | Apply/Save |  |  |

- Step 1 Click Add.
- **Step 2 Tunnel Name**: Tunnel Specify a tunnel name.
- **Step 3 Mechanism**: It specifies the 4in6 tunnel implement mechanism. The modem router only supports DS-Lite.
- **Step 4 Associated WAN Interface**: Specify an associated WAN interface for the 4in6 tunnel. The WAN interface is required to use IPv6 protocol only.
- **Step 5** Associated LAN Interface: Specify an associated LAN interface for the 6in4 tunnel.
- **Step 6** Select a type of obtaining AFTR IPv6 address.
- Manual: Manually set an AFTR IPv6 address.
- **Automatic**: The modem router obtains the AFTR name through DHCPv6 option, and translates the AFTR name to specific IPv6 IP address through DNS. If you select **Automatic**, skip step 7.
- **Step 7 AFTR**: Specify the IPv6 AFTR address.
- Step 8 Click Apply/Save.

--End

# 4.19 IPSec

Internet Protocol Security (IPSec) is a network protocol suite that authenticates and encrypts the packets of data

sent over a network. IPsec can protect data flows between a pair of hosts (host-to-host), between a pair of security gateways (network-to-network), or between a security gateway and a host (network-to-host). IPsec uses cryptographic security services to protect communications over Internet Protocol (IP) networks. Choose Advanced > Advanced Setup > IPSec to enter the configuration page.

| Tend               | a                                                                           |
|--------------------|-----------------------------------------------------------------------------|
| ALG                | IPSec Tunnel Mode Connections                                               |
| Bandwidth Control  |                                                                             |
| Quality of Service | Add, edit or remove IPSec tunnel mode connections from this page.           |
| Routing            | Connection Name Remote Gateway Local Addresses Remote Addresses Remove Edit |
| DNS                |                                                                             |
| DSL                | Add New Connection Remove                                                   |
| DLNA               |                                                                             |
| Storage Service    |                                                                             |
| Interface Grouping |                                                                             |
| IP Tunnel          |                                                                             |
| IPSec              |                                                                             |

### Click Add New Connection.

| Tenda              |                                        |                        |
|--------------------|----------------------------------------|------------------------|
| VPN <sup>^</sup>   | IPSec Settings                         |                        |
| WAN 3G/4G          | IPSec Connection Name                  | new connection         |
| LAN                |                                        |                        |
| NAT                | IP Version                             | IPv4 v                 |
| Security           | Tunnel Mode                            | ESP V                  |
| Parental Control   |                                        |                        |
| ALG                | Local Gateway Interface:               | Select interface V     |
| Bandwidth Control  | Remote IPSec Gateway Address           | 0.0.0.0                |
| Quality of Service |                                        |                        |
| Routing            | Tunnel access from local IP addresses  | Subnet •               |
| DNS                | IP Address for VPN                     | 0.0.0.0                |
| DSL                | Mask or Prefix Length                  | 255.255.255.0          |
| DLNA               | Tunnel access from remote IP addresses | Subnet V               |
| Storage Service    | IP Address for VPN                     | 0.0.0.0                |
|                    | Mask or Prefix Length                  | 255.255.255.0          |
| Interface Grouping |                                        |                        |
| IP Tunnel          | Key Exchange Method                    | Auto(IKE) 🔻            |
| IPSec              | Authentication Method                  | Pre-Shared Key V       |
|                    | Pre-Shared Key                         | key                    |
|                    | Perfect Forward Secrecy                | Disable V              |
|                    | Advanced IKE Settings                  | Show Advanced Settings |
|                    |                                        | Apply/Save             |

| Parameter                                | Description                                                                                                    |
|------------------------------------------|----------------------------------------------------------------------------------------------------|
| IPSec Connection Name                    | Specify a name for the IPSec connection.                                                                                                    |
| IP Version                               | Select an IP version to which the rule applies.                                                                                                    |
| Tunnel Mode                              | <ul> <li>It specifies tunnel protocol the rule uses.</li> <li>ESP: It specifies Encapsulating Security Payload. This protocol is used to test data integrity and encryption. Even the encrypted packet is intercepted, the third party also cannot obtain correct message.</li> <li>AH: It specifies Authentication Header. This protocol is used to test data integrity. If a packet is tampered during transmission, the receiver discards the packet when it performs data integrity test.</li> </ul>                                                                                                    |
| Local Gateway Interface                  | Select a WAN service for the rule.                                                                                                    |
| Remote IPSec Gateway<br>Address          | It specifies WAN IP address or domain name of the peer device enabled IPSec function.                                                                                                    |
| Tunnel access from local IP<br>addresses | Subnet: When "Subnet" is selected, you can specify all hosts on LAN.<br>Single Address: When "Single Address" is selected, you can only specify one host on LAN.                                                                                                    |
| IP Address for VPN                       | It specifies IP address of a local host.                                                                                                    |
| Mask or Prefix Length                    | It specifies local IP network segment included all hosts on LAN.                                                                                                    |
| Tunnel access from remote IP addresses   | Subnet: When "Subnet" is selected, you can specify all hosts on the peer network.<br>Single Address: When "Single Address" is selected, you can only specify one host<br>on the peer network.                                                                                                    |
| IP Address for VPN                       | It specifies IP address of a host on peer network.                                                                                                    |
| Mask or Prefix Length                    | It specifies LAN IP network segment of the peer router.                                                                                                    |
| Key Exchange Method                      | It specifies key negotiation method.<br><b>Auto(IKE)</b> : When "Auto(IKE)" is selected, the negotiation process is divided into<br>two stages:<br>Stage 1: Both communication sides exchange verification algorithm, encryption<br>algorithm and so on security protocols, and establish a ISAKMP (Internet Security<br>Association and Key Management Protocol) SA (Security Association) which is used<br>to exchange more information in stage 2.<br>Stage 2: Both communication sides take ISAKMP SA as IPSec security protocol<br>parameters, and create IPSec SA which is used to secure data transmission.<br>IKE: It specifies internet key exchange.<br><b>Manual</b> : Refer to Key Exchange Method-Manual. |

### Key Exchange Method-Manual

When "Manual" is selected, the following parameters appear.

| Key Exchange Method      | Manual 🔻                                                   |
|--------------------------|------------------------------------------------------------|
| Perfect Forward Secrecy  | Disable V                                                  |
| Advanced IKE Settings    | Show Advanced Settings                                     |
| Encryption Algorithm     | 3DES V                                                     |
| Encryption Key           |                                                            |
|                          | Hex value: DES - 16 digit, 3DES - 48, AES 32, 48, 64 digit |
|                          |                                                            |
| Authentication Algorithm | MD5 V                                                      |
| Authentication Key       |                                                            |
|                          | Hex value: MD5 - 32 digit, SHA1 - 40 digit                 |
| SPI                      | 101<br>Hex value: 100-FFFFFFF                              |

| Parameter                | Description                                                                                                    |
|--------------------------|----------------------------------------------------------------------------------------------------|
| Perfect Forward Secrecy  | It specifies the property that ensures that a session key derived from a set of long-term public and private keys will not be compromised if one of the (long-term) private keys is compromised in the future. |
|                          | Select Enable or Disable according to your needs. It is disabled by default.                                                                                                    |
| Advanced IKE Settings    | Refer to <u>Advanced IKE Settings</u> .                                                                                                    |
|                          | When the Tunnel Mode is set to ESP, you can configure ESP encryption algorithm.                                                                                                    |
|                          | The modem router supports the following encryption algorithm:                                                                                                    |
| Encryption Algorithm     | DES: It specifies Data Encryption Standard.                                                                                                    |
|                          | <b>3DES</b> : It specifies Triple DES.                                                                                                    |
|                          | AES(aes-cbc): It specifies Advanced Encryption Standard.                                                                                                    |
| Encryption Key           | Specify a encryption key. Both communication sides should set it to the same one.                                                                                                    |
|                          | When the Tunnel Mode is set to AH, you can configure AH authentication algorithm.                                                                                                    |
|                          | The modem router supports the following authentication algorithm:                                                                                                    |
| Authentication Algorithm | <b>MD5</b> : It specifies Message Digest Algorithm. The system generates a 128 bit message digest for a message.                                                                                               |
|                          | <b>SHA1</b> : It specifies Secure Hash Algorithm. The system generates a 128 bit message digest for a message.                                                                                                 |
| Authentication Key       | Specify an authentication key. Both communication sides should set it to the same one.                                                                                                    |
|                          | It specifies Security Parameter Index. It is an identification tag added to the header                                                                                                    |
| SPI                      | while using IPsec for tunneling the IP traffic. This tag helps the kernel discern                                                                                                    |
|                          | between two traffic streams where different encryption rules and algorithms may                                                                                                    |

| be in use. |
|------------|
|            |

### **Advanced IKE Settings**

### When the Show Advanced Settings button is clicked, the following parameters appear.

| Advanced IKE Settings                        | Hide Advanced Settings |
|----------------------------------------------|------------------------|
| Phase 1                                      |                        |
| Mode                                         | Main 🔻                 |
| Encryption Algorithm                         | 3DES 🔻                 |
| Integrity Algorithm                          | MD5 V                  |
| Select Diffie-Hellman Group for Key Exchange | 1024bit 🔻              |
| Key Life Time                                | 3600 Seconds           |
|                                              |                        |
| Phase 2                                      |                        |
| Encryption Algorithm                         | 3DES V                 |
| Integrity Algorithm                          | MD5 V                  |
| Select Diffie-Hellman Group for Key Exchange | 1024bit 🔻              |
| Key Life Time                                | 3600 Seconds           |

| Parameter                                       | Description                                                                                                    |
|-------------------------------------------------|----------------------------------------------------------------------------------------------------|
|                                                 | The mode should be set to the same one as that of the peer device.                                                                               |
| Mode                                            | <b>Main</b> : This mode provides identity protection, and is applicable to high requirement situation for identity protection.                   |
|                                                 | <b>Aggressive</b> : This mode does not provide identity protection, and is applicable to not high requirement situation for identity protection. |
|                                                 | DES: It specifies Data Encryption Standard.                                                                                                    |
| Encryption Algorithm                            | <b>3DES</b> : It specifies Triple DES.                                                                                                    |
|                                                 | <b>AES</b> : It specifies Advanced Encryption Standard. AES - 128/192/256 indicates that the key length is 128/192/256 bit.                      |
| Integrity Algorithm                             | <b>MD5</b> : It specifies Message Digest Algorithm. The system generates a 128 bit message digest for a message.                                 |
|                                                 | <b>SHA1</b> : It specifies Secure Hash Algorithm. The system generates a 128 bit message digest for a message.                                   |
| Select Diffie-Hellman<br>Group for Key Exchange | It specifies the group information of Diffie-Hellman algorithm. It is used to generate session key encrypted IKE tunnel.                         |
| Key Life Time                                   | It specifies the life time of IPSec SA.                                                                                                    |

### **Configure Procedure**

**Step 1** Choose **Advanced > Advanced Setup > IPSec** to enter the configuration page.

- Step 2 Click Add New Connection.
- **Step 3** Specify an IPSec Connection Name which is IPSec\_1 in this example.
- **Step 4** Specify the IP version which is **IPv4** in this example.
- **Step 5** Specify a local gateway interface which is **ipoe\_LAN1/eth0.1** in this example.
- Step 6 Enter a remote IPSec gateway address which is **210.76.200.101** in this example.
- **Step 7** Set Tunnel access from local IP address to Subnet, and specify a local network segment which is **192.168.0.0** and **255.255.255.0** in this example.
- **Step 8** Set Tunnel access from remote IP address to Subnet, and specify a local network segment of the peer router which is **192.168.1.0** and **255.255.255.0** in this example.
- **Step 9** Specify a Pre-Shared key which is **12345678** in this example. And leave other parameters unchanged.

| IPSec Settings                                                                        |                                                              |  |
|---------------------------------------------------------------------------------------|--------------------------------------------------------------|--|
| IPSec Connection Name                                                                 | IPSec_1                                                      |  |
| IP Version                                                                            | IPv4 V                                                       |  |
| Tunnel Mode                                                                           | ESP V                                                        |  |
| Local Gateway Interface:                                                              | ipoe_LAN1/eth0.1 ▼                                           |  |
| Remote IPSec Gateway Address                                                          | 210.76.200.101                                               |  |
| Tunnel access from local IP addresses                                                 | Subnet •                                                     |  |
| IP Address for VPN                                                                    | 192.168.0.0                                                  |  |
| Mask or Prefix Length                                                                 | 255.255.255.0                                                |  |
| Tunnel access from remote IP addresses<br>IP Address for VPN<br>Mask or Prefix Length | Subnet         ▼           192.168.1.0         255.255.255.0 |  |
| Key Exchange Method<br>Authentication Method                                          | Auto(IKE)<br>Pre-Shared Key                                  |  |
| Pre-Shared Key                                                                        | 12345678                                                     |  |
| Perfect Forward Secrecy                                                               | Disable •                                                    |  |
| Advanced IKE Settings                                                                 | Show Advanced Settings                                       |  |
|                                                                                       | Apply/Save                                                   |  |

### **Step 10** Click **Apply/Save**.

#### --End

The rule is displayed in the list shown as below.

| IPSec | Tunnel Mode Connections                               |                           |                |                 |                  |        |      |
|-------|-------------------------------------------------------|---------------------------|----------------|-----------------|------------------|--------|------|
| Add,  | edit or remove IPSec tunnel mode connections from thi | s page.                   |                |                 |                  |        |      |
|       |                                                       | Connection Name           | Remote Gateway | Local Addresses | Remote Addresses | Remove | Edit |
|       |                                                       | IPSec_1                   | 210.76.200.101 | 192.168.0.0/24  | 192.168.1.0/24   |        | Edit |
|       |                                                       | Add New Connection Remove |                |                 |                  |        |      |

# 4.20 Certificate

## 4.20.1 Local

Apply or import a certificate for the modem router which is used to authenticate the identity of the modem router.

Choose **Advanced** > **Advanced** Setup > Certificate > Local to enter the configuration page.

| Tenda              | English >                                                                                                    |  |  |  |  |  |  |
|--------------------|----------------------------------------------------------------------------------------------------|--|--|--|--|--|--|
| Quality of Service | Local Certificates                                                                                                    |  |  |  |  |  |  |
| Routing            |                                                                                                    |  |  |  |  |  |  |
| DNS                | Add, View or Remove certificates from this page.Local certificates are used by peers to verify your identity.<br>Maximum 4 certificates can be stored. |  |  |  |  |  |  |
| DSL                |                                                                                                    |  |  |  |  |  |  |
| DLNA               |                                                                                                    |  |  |  |  |  |  |
| Storage Service    | Name In Use Subject Type Action                                                                                                    |  |  |  |  |  |  |
| Interface Grouping | Create Certificate Request Import Certificate                                                                                                    |  |  |  |  |  |  |
| IP Tunnel          |                                                                                                    |  |  |  |  |  |  |
| IPSec              |                                                                                                    |  |  |  |  |  |  |
| Certificate        |                                                                                                    |  |  |  |  |  |  |
| .Local             |                                                                                                    |  |  |  |  |  |  |
| .Trusted CA        |                                                                                                    |  |  |  |  |  |  |

To import a certificate, perform the following procedure:

### **Step 1** Click **Import Certificate**.

| Import certificate                |                                                                                            |  |  |  |
|-----------------------------------|--------------------------------------------------------------------------------------------|--|--|--|
| Enter certificate name, paste cer | tificate content and private key.                                                          |  |  |  |
|                                   | BEGIN CERTIFICATE<br><insert.certificate here=""><br/>END CERTIFICATE</insert.certificate> |  |  |  |
| Certificate:                      |                                                                                            |  |  |  |
|                                   | BEGIN RSA PRIVATE KEY<br><insert here="" key="" private=""></insert>                       |  |  |  |
| Private Key:                      |                                                                                            |  |  |  |

**Step 2 Certificate Name**: Enter the name of applied certificate.

- **Step 3 Certificate**: Open the certified certificate with notepad .exe, and copy the content to the text box.
- **Step 4 Private Key**: Copy the private key information which is generated when you apply the certificate to the box.
- Step 5 Click Apply.

--End

To create a new certificate, perform the following procedure:

#### **Step 1** Click **Create Certificate Request**.

| Create new certificate reques    | it                                      |               |                          |                         |                                       |
|----------------------------------|-----------------------------------------|---------------|--------------------------|-------------------------|---------------------------------------|
| To generate a certificate signir | ng request you need to include Common N | lame, Organiz | zation Name, State/Provi | nce Name, and the 2-let | ter Country Code for the certificate. |
| Certificate Name:                |                                         |               |                          |                         |                                       |
| Common Name:                     |                                         |               |                          |                         |                                       |
| Organization Name:               |                                         |               |                          |                         |                                       |
| State/Province Name:             |                                         |               |                          |                         |                                       |
| Country/Region Name:             | US (United States)                      | •             |                          |                         |                                       |
|                                  |                                         |               |                          |                         |                                       |
|                                  |                                         |               |                          |                         |                                       |
|                                  |                                         |               | Apply                    |                         |                                       |

- **Step 2 Certificate Name**: Specify a name for the certificate, such as **mycertificate**.
- Step 3 Common Name: Enter the website domain name, company name or name of the applicant, such as Tendacn.com, Tenda or Lucy.
- **Step 4 Organization Name**: Enter the name of an organization/company, such as **Tenda**.
- **Step 5 State/Province Name**: Enter the state or province where the certificate is to be used.

**Step 6 Country/Region Name**: Select the country where the certificate is to be used.

**Step 7** Click **Apply**.

--End

Then wait for the CA to deal with the application, sign and load the signature certificate to the modem router.

| Name          | In Use | Subject                           | Туре        | Action                  |
|---------------|--------|-----------------------------------|-------------|-------------------------|
| mycertificate |        | CN=Tenda/O=Tenda/ST=Shenzhen/C=CN | request     | View Load Signed Remove |
|               | -      | Create Certificate Request Import | Certificate | •                       |

- View: Views the details of the certificate.
- **Load Signed**: To import and apply the certificate.
- **Remove**: To delete the certificate.

### 4.20.2 Trusted CA

This function is used to import certificates from trusted CAs to authenticate the identity of the modem router.

Choose Advanced > Advanced Setup > Certificate > Trusted CA to enter the configuration page.

| Tenda                                 | <b>6</b>                                                                                                    | English 🕨 |
|---------------------------------------|----------------------------------------------------------------------------------------------------|-----------|
| Quality of Service                    | Trusted CA (Certificate Authority) Certificates                                                                                                    |           |
| Routing<br>DNS                        | Add, View or Remove certificates from this page.CA certificates are used by you to verify peers' certificates.<br>Maximum 4 certificates can be stored. |           |
| DSL<br>DLNA                           |                                                                                                    |           |
| Storage Service<br>Interface Grouping | Name         Subject         Type         Action           Import Certificate         Import Certificate         Import Certificate                     |           |
| IP Tunnel<br>IPSec                    |                                                                                                    |           |
| Certificate<br>.Local                 |                                                                                                    |           |
| .Trusted CA                           |                                                                                                    |           |

To import a certificate, perform the following procedure:

| Import CA certificate           |                                                                                   |
|---------------------------------|-----------------------------------------------------------------------------------|
| Enter certificate name and past | e certificate content.                                                            |
| Certificate Name:               |                                                                                   |
|                                 | BEGIN CERTIFICATE<br><insert certificate="" here=""><br/>END CERTIFICATE</insert> |
|                                 |                                                                                   |
|                                 |                                                                                   |
| Certificate:                    |                                                                                   |
|                                 |                                                                                   |
|                                 |                                                                                   |
|                                 |                                                                                   |
|                                 |                                                                                   |
|                                 | Apply                                                                             |

- **Step 1** Click Import Certificate.
- **Step 2** Certificate Name: Enter the name of the certificate.
- **Step 3 Certificate:** Enter the content of the certificate.
- Step 4 Click Apply.
  - --End

# 4.21 Multicast

Multicast (one-to-many or many-to-many distribution) is group communication where information is addressed to a group of destination computers simultaneously. Multicast can be used for one-to-many networking applications such as online streaming video and gaming, and allows more efficient use of resources when supporting these types of applications.

To configure multicast function, choose Advanced > Advanced Setup > Multicast.

| Tenda              |                                                         |                              |              | English ▶ |
|--------------------|---------------------------------------------------------|------------------------------|--------------|-----------|
| ALG                |                                                         |                              |              |           |
| Bandwidth Control  | Multicast Precedence:                                   | Disable  Iower value, hig    | her priority |           |
| Quality of Service |                                                         |                              |              |           |
| Routing            | IGMP Configuration                                      |                              |              |           |
| DNS                |                                                         |                              |              |           |
| DSL                | Enter IGMP protocol configuration fields if you want mo | dify default values shown be | elow.        |           |
| DLNA               | Default Version:                                        | 3                            |              |           |
| Storage Service    | Query Interval(1-999):                                  | 125                          |              |           |
|                    | Query Response Interval(1-999):                         | 10                           |              |           |
| Interface Grouping | Last Member Query Interval(1-999):                      | 10                           |              |           |
| IP Tunnel          | Robustness Value(1-999):                                | 2                            |              |           |
| IPSec              | Maximum Multicast Groups(1-32):                         | 25                           |              |           |
| Certificate        | Maximum Multicast Data Sources (for IGMPv3 : [1-24]):   | 10                           |              |           |
| Certificate        | Maximum Multicast Group Members(1-32):                  | 25                           |              |           |
| Multicast          | Fast Leave Enable:                                      | Ø                            | a            |           |
| IPTV               | LAN to LAN (Intra LAN) Multicast Enable:                |                              |              |           |
| Wireless >         | Mebership Join Immediate (IPTV):                        | 4                            |              |           |

Multicast Precedence: Set the priority for the multicast data. A smaller value indicates a higher priority.

| IGMP Configuration                                      |                                  |  |  |
|---------------------------------------------------------|----------------------------------|--|--|
| Enter IGMP protocol configuration fields if you want mo | dify default values shown below. |  |  |
| Default Version:                                        | 3                                |  |  |
| Query Interval(1-999):                                  | 125                              |  |  |
| Query Response Interval(1-999):                         | 10                               |  |  |
| Last Member Query Interval(1-999):                      | 10                               |  |  |
| Robustness Value(1-999):                                | 2                                |  |  |
| Maximum Multicast Groups(1-32):                         | 25                               |  |  |
| Maximum Multicast Data Sources (for IGMPv3 : [1-24]):   | 10                               |  |  |
| Maximum Multicast Group Members(1-32):                  | 25                               |  |  |
| Fast Leave Enable:                                      |                                  |  |  |
| LAN to LAN (Intra LAN) Multicast Enable:                |                                  |  |  |
| Mebership Join Immediate (IPTV):                        |                                  |  |  |
|                                                         |                                  |  |  |

| MLD Configuration                                 |                         |                               |
|---------------------------------------------------|-------------------------|-------------------------------|
| Enter MLD protocol (IPv6 Multicast) configuration | fields if you want modi | fy default values shown belov |
| Default Version:                                  | 2                       |                               |
| Query Interval(1-999):                            | 125                     |                               |
| Query Response Interval(1-999):                   | 10                      |                               |
| Last Member Query Interval(1-999):                | 10                      |                               |
| Robustness Value(1-999):                          | 2                       |                               |
| Maximum Multicast Groups(1-16):                   | 10                      |                               |
| Maximum Multicast Data Sources(1-16):             | 10                      |                               |
| Maximum Multicast Group Members(1-16):            | 10                      |                               |
| Fast Leave Enable:                                |                         |                               |
| LAN to LAN (Intra LAN) Multicast Enable:          |                         |                               |

| Parameter                                                                                                    | Description                                                                                                    |
|----------------------------------------------------------------------------------------------------|----------------------------------------------------------------------------------------------------|
| Default Version                                                                                                    | It specifies the IGMP (MLD) version for WAN. The default is IGMPv3 (MLDv2).                                                                   |
| Query Interval (1-999) It specifies the interval for sending IGMP (MLD) query message. The default is value range is 1 to 999. The unit is "0.1 second". |                                                                                                    |
| Query Response<br>Interval (1-999)                                                                                                    | It specifies the response interval for the query message. The default is 10. The value range is 1 to 999. The unit is "second".               |
| Last Member Query<br>Interval (1-999)                                                                                                    | It specifies the interval for sending query message of specified group. The default is 10. The value range is 1 to 999. The unit is "second". |
| Robustness Value<br>(1-999)                                                                                                    | It specifies the robustness value of IGMP (MLD) querier. The default is 2. The value range is 1 to 999.                                       |
| Maximum Multicast<br>Groups (1-32)                                                                                                    | It specifies the maximum number of multicast groups for each interface. The default is 25. The value range is 1 to 32.                        |
| Maximum Multicast<br>Data Sources (for<br>IGMPv3: [1-24])                                                                                                | It specifies the maximum number of multicast data sources. The default is 10. The value range is 1 to 24.                                     |
| Maximum Multicast<br>Group Members (1-32)                                                                                                    | It specifies the maximum number of multicast group members.                                                                                   |
| Fast Leave Enable                                                                                                    | If the function is enabled, the modem router does not send group specific-queries when it receives a leave message.                           |
| LAN to LAN (Intra LAN)<br>Multicast Enable                                                                                                    | This function is useful when you want to use multicast data source of LAN as well as IGMP (MLD) interception.                                 |

# 4.22 IPTV

ALG IPTV ---- IPTV Management Configuration Bandwidth Control If IPTV checkbox is selected, choose layer2 interface, then configure the PVC info(ATM), PTM VLAN info(PTM), or ETH VLAN info(ETH). Click 'Apply/Save' button to save it. Quality of Service Enable IPTV Routing DNS Apply/Save DSL DLNA Storage Service Interface Grouping IP Tunnel IPSec Certificate Multicast

Choose Advanced > Advanced Setup > IPTV to enter the configuration page.

To configure the IPTV function, select one to follow according to the interface you create in Layer2 Interface.

### **ATM Interface**

If you create ATM Interface, perform the following procedure:

#### **Step 1** Select **Enable IPTV** option.

| IPTV IPTV Management Configuration                                                                                                    |
|----------------------------------------------------------------------------------------------------|
| If IPTV checkbox is selected, choose layer2 interface, then configure the PVC info(ATM), PTM VLAN info(PTM), or ETH VLAN info(ETH). Click 'Apply/Save' button to save it.  C Enable IPTV |
| Select Layer2 Interface                                                                                                    |
| ATM Interface                                                                                                    |
| ©ETH Interface                                                                                                    |
| OPTM Interface                                                                                                    |
| Please select the LAN port for IPTV connection and connect the set-top box (STB) to that port.                                                                                           |
| This screen allows you to configure an ATM PVC.                                                                                                    |
| VPI: 0 [0-255]                                                                                                    |
| VCI: 35 [0-65535]                                                                                                    |
|                                                                                                    |
| Apply/Save                                                                                                    |

Step 2 Select ATM Interface.

- **Step 3** Select a LAN port to serves as an IPTV port for connecting to the set-top box. The default IPTV is port 4.
- Step 4 Enter valid VPI/VCI value provided by your ISP.
- Step 5 Click Apply/Save.

--End

## **ETH Interface**

If you create Ethernet Interface, perform the following procedure:

#### **Step 1** Select **Enable IPTV** option.

| IPTV IPTV Management Configuration                                                                                                    |
|----------------------------------------------------------------------------------------------------|
| If IPTV checkbox is selected, choose layer2 interface, then configure the PVC info(ATM), PTM VLAN info(PTM), or ETH VLAN info(ETH). Click 'Apply/Save' button to save it.  C Enable IPTV |
| Select Layer2 Interface                                                                                                    |
| OATM Interface                                                                                                    |
| ©ETH Interface                                                                                                    |
| OPTM Interface                                                                                                    |
| Please select the LAN port for IPTV connection and connect the set-top box (STB) to that port.                                                                                           |
| For tagged service, enter valid 802.1P Priority and 802.1Q VLAN ID.                                                                                                    |
| For untagged service, set -1 to both 802.1P Priority and 802.1Q VLAN ID.                                                                                                    |
| Enter 802.1P Priority [0-7]: -1                                                                                                    |
| Enter 802.1Q VLAN ID [1-4094]: -1                                                                                                    |
| Apply/Save                                                                                                    |

- **Step 2** Select Ethernet Interface.
- **Step 3** Select a LAN port to serves as an IPTV port for connecting to the set-top box. The default IPTV is port 4.
- Step 4 Enter 802.1P priority and 802.1Q VLAN ID values provided by your ISP.
- **Step 5** Click Apply/Save.

--End

### **PTM Interface**

If you create **PTM Interface**, perform the following procedure:

**Step 1** Select **Enable IPTV** option.

| IPTV IPTV Management Configuration                                           |                                                                                                    |
|------------------------------------------------------------------------------|----------------------------------------------------------------------------------------------------|
| If IPTV checkbox is selected, choose layer2 interface, th                    | nen configure the PVC info(ATM), PTM VLAN info(PTM), or ETH VLAN info(ETH). Click 'Apply/Save' button to save it. |
| Select Layer2 Interface                                                      |                                                                                                    |
| OATM Interface                                                               |                                                                                                    |
| ◎ETH Interface                                                               |                                                                                                    |
| ●PTM Interface                                                               |                                                                                                    |
| Please select the LAN port for IPTV connection and co<br>lan1 lan2 lan3 lan4 | nnect the set-top box (STB) to that port.                                                                         |
| For tagged service, enter valid 802.1P Priority and 802                      | .1Q VLAN ID.                                                                                                    |
| For untagged service, set -1 to both 802.1P Priority an                      | d 802.1Q VLAN ID.                                                                                                 |
| Enter 802.1P Priority [0-7]:                                                 | -1                                                                                                    |
| Enter 802.1Q VLAN ID [1-4094]:                                               | -1                                                                                                    |
|                                                                              | Apply/Save                                                                                                    |

- Step 2 Select PTM Interface.
- **Step 3** Select a LAN port to serves as an IPTV port for connecting to the set-top box. The default IPTV is port 4.
- Step 4 Enter the 802.1P priority and 802.1Q VLAN ID values provided by your ISP.
- **Step 5** Click Apply/Save.
  - --End

# 5 Wireless

# 5.1 Basic

This section allows you to configure basic features of the wireless network.

Choose **Advanced** > **Wireless** > **Basic** to enter the configuration page.

| Ten             | d      | 3                                   |                                                                                                    | English > Logout   Home Page                                               |
|-----------------|--------|-------------------------------------|----------------------------------------------------------------------------------------------------|----------------------------------------------------------------------------|
|                 |        | Wireless Basic                      |                                                                                                    |                                                                            |
| Device Info     | >      |                                     |                                                                                                    |                                                                            |
| Advanced Setup  | >      |                                     | e basic features of the wireless LAN interface. You can enable or disable the wi<br>iID) and select Country or Region to get the right Channel. | reless LAN interface, hide the network from active scans, set the wireless |
| Wireless        | $\sim$ | Click "Apply/Save" to take effec    |                                                                                                    |                                                                            |
| Basic           |        | <ul> <li>Enable Wireless</li> </ul> |                                                                                                    |                                                                            |
| Security        |        |                                     |                                                                                                    |                                                                            |
| MAC Filter      |        | Hide Access Point                   |                                                                                                    |                                                                            |
| Wireless Bridge |        | Enable Wireless Multicas            | t Forwarding (WMF)                                                                                                    |                                                                            |
| Client List     |        | SSID:                               | Tenda_784164                                                                                                    |                                                                            |
| Diagnostics     | >      | BSSID:                              | c8:3a:34:78:41:65                                                                                                    |                                                                            |
| Management      | >      | Wireless Mode:                      | 802.11b/g/n Mixed 🔻                                                                                                    |                                                                            |
| Wanagement      |        | Country:                            | ALL                                                                                                    |                                                                            |
|                 |        | Channel:                            | Auto                                                                                                    |                                                                            |
|                 |        | Bandwidth:                          | 40MHz •                                                                                                    |                                                                            |
|                 |        | Control Sideband:                   | Lower •                                                                                                    |                                                                            |

| Parameter         | Description                                                                                                    |  |  |
|-------------------|----------------------------------------------------------------------------------------------------|--|--|
| Enable Wireless   | Select the option to enable the wireless function.                                                                                                    |  |  |
| Hide Access Point | Select the option to hide the SSID of the modem router. In this case, wireless clients cannot find the SSID (wireless network name) of the modem route. The SSID must be manually entered on the wireless clients for connecting the clients to the modem router. |  |  |
| SSID              | Wireless network name of the modem router.                                                                                                    |  |  |
| BSSID             | MAC address of the wireless network.                                                                                                    |  |  |
|                   | • If 802.11b is selected, only 11b wireless devices can connect to the wireless network. The maximum wireless rate supported in this mode is 11 Mbps.                                                                                                    |  |  |
|                   | • If 802.11g is selected, only 11g wireless devices can connect to the wireless network. The maximum of 54 Mbps wireless rate is supported in this mode.                                                                                                    |  |  |
| Wireless Mode     | • If 802.11n is selected, only 11n wireless devices can connect to the wireless network. The maximum of 300 Mbps wireless rate is supported in this mode.                                                                                                    |  |  |
|                   | • If 802.11b/g Mixed is selected, only 11b or 11g wireless devices can connect to the wireless network. The maximum of 54 Mbps wireless rate is supported in this mode.                                                                                           |  |  |
|                   | • If 802.11b/g/n Mixed is selected, 11b, 11g or 11n wireless devices can connect to the wireless network. The maximum of 300 Mbps wireless rate is supported in                                                                                                   |  |  |

|           | this mode.                                                                                                    |
|-----------|----------------------------------------------------------------------------------------------------|
| Country   | Select your country.                                                                                                    |
| Channel   | Select a channel in which the modem router works. Auto indicates that the modem router automatically changes to a channel rarely used in the ambient environment to prevent interference. |
| Bandwidth | Select a frequency band of the channel of the modem router.                                                                                                    |

### **Enabling multiple SSID**

To enable multiple SSIDs, choose **Advanced** > **Wireless** > **Basic** to enter the configuration page.

```
Wireless - Guest/Virtual Access Points:
```

| Enabled | SSID   | Hidden | Isolate<br>Clients | Disable<br>WMM<br>Advertise | Enable<br>WMF | Max<br>Clients | BSSID |
|---------|--------|--------|--------------------|-----------------------------|---------------|----------------|-------|
|         | Guest1 |        |                    |                             |               | 32             | N/A   |
|         | Guest2 |        |                    |                             | •             | 32             | N/A   |
|         | Guest3 |        |                    |                             |               | 32             | N/A   |

- **Step 1** Select **Enable** option to enable the corresponding SSID.
- **Step 2** Specify a name for the SSID.
- **Step 3 Hidden:** It specifies whether to hide the SSID. If the option is selected, wireless devices cannot find the SSID.
- **Step 4 WMM:** WMM (Wi-Fi Multimedia) is a Wi-Fi Alliance interoperability certification based on the IEEE 802.11e standard. It provides basic quality of service (QoS) features to IEEE 802.11 networks.
- Step 5 WMF: It specifies whether to forward multicast packets through unicast tunnels. Generally, multicast packets are transmitted at the lowest rate, such as 1 Mbps, leading to poor transmission efficiency. WMF leverages the auto-negotiated high rate, reliable feedback mechanism, and other advantages of unicast packets to address multicast problems such as video playback stalls caused by packet loss and long delays over a wireless network.
- **Step 6** Specify the maximum number of wireless clients that can be connected to this SSID.
- Step 7 Click Apply/Save.

--End

# 5.2 Security

This section allows you to configure security features of the wireless network.

Choose **Advanced** > **Wireless** > **Security** to enter the configuration page.

| Ten             | d      | 3                                                                                                    | English 🕨 |
|-----------------|--------|----------------------------------------------------------------------------------------------------|-----------|
|                 |        | Wireless Security                                                                                                    |           |
| Device Info     | >      |                                                                                                    |           |
| Advanced Setup  | >      | This page allows you to configure security features of the wireless LAN interface.<br>You may setup configuration manually                        |           |
| Wireless        | $\sim$ | OR                                                                                                    |           |
| Basic           |        | through WiFi Protected Setup(WPS)                                                                                                    |           |
| Dasic           |        | Note: When the STA PIN is empty, PBC is used. If Hide Access Point enabled or Mac filter list is empty with "allow" chosen, WPS will be disabled. |           |
| Security        |        |                                                                                                    |           |
| MAC Filter      |        | WPS Setup                                                                                                    |           |
| Wireless Bridge |        |                                                                                                    |           |
| Client List     |        | Enable WPS Disabled •                                                                                                    |           |
| Diagnostics     | >      |                                                                                                    |           |
| Management      | >      |                                                                                                    |           |
| -               |        | Manual Setup AP                                                                                                    |           |
|                 |        |                                                                                                    |           |
|                 |        | You can set the network authentication method, selecting data encryption,                                                                         |           |
|                 |        | specify whether a network key is required to authenticate to this wireless network and specify the encryption strength.                           |           |
|                 |        | Click "Apply/Save" when done.                                                                                                    |           |
|                 |        | Select SSID: Tenda_784164  Vetwork Authentication: Open                                                                                           |           |

### 5.2.1 WPS Setup

Wi-Fi Protected Setup makes it easy for home users who know little of wireless security to establish a home network, as well as to add new devices to an existing network without entering long passphrases or configuring complicated settings. They can set up network connections simply by entering a PIN code on the device web interface or pressing hardware WPS button (on the back panel of the device).

Select Enabled to enable the WPS function.

| WPS Setup                     |                                                                       |                                                              |
|-------------------------------|-----------------------------------------------------------------------|--------------------------------------------------------------|
| Enable <b>WPS</b>             | Enabled <b>v</b>                                                      |                                                              |
| Add <b>Client</b> (This feate | ure is available only when WPA2 PSK, Mi<br>©Enter STA PIN© Use AP PIN | xed WPA/WPA2 PSK or OPEN mode is configured)<br>Add Enrollee |
| Device PIN                    | 66131533 <u>Help</u>                                                  |                                                              |

If the wireless network of the modem router is not encrypted, or the wireless network is encrypted but you forget or do not want to enter the complicated password, you can use WPS function to encrypt or connect clients to it quickly. There are three options for you:

#### **Option 1: PBC Negotiation**

**Step 1** Choose **Advanced** > **Wireless** > **Security** to enter the configuration page.

#### **Step 2** Select **Enabled** to enable the function.

**Step 3** Click **Apply/Save** on the bottom of this page.

| VPS Setup                  |                                  |             |                                                |
|----------------------------|----------------------------------|-------------|------------------------------------------------|
| Enable <b>WPS</b>          | Enabled <b>v</b>                 | ]           |                                                |
| Add <b>Client</b> (This fe | eature is available only when WF | PA2 PSK, M  | Nixed WPA/WPA2 PSK or OPEN mode is configured) |
|                            | ⊖Enter STA PIN⊖ Us               |             |                                                |
| Device PIN                 | 51413415                         | <u>Help</u> |                                                |

- **Step 4** Press the WPS hardware button on the rear panel of the modem router for 3 seconds, and then release it. (The WPS LED indicator starts blinking)
- **Step 5** Within 2 minutes, enable the WPS negotiation function on your wireless device.

#### --End

When the WPS LED turns to solid green, it indicates that the PBC negotiation is successful. The wireless device is

connected to the modem router, and the wireless network is encrypted.

#### **Option 2 Using the WPS PIN Code of the Wireless Device**

- **Step 1** Log in to the web UI of the modem router, choose **Advanced** > **Wireless** > **Security** to enter the configuration page.
- **Step 2** Select **Enabled** to enable the function.
- **Step 3** Click **Apply/Save** on the bottom of this page.
- Step 4 Select Enter STA PIN.
- **Step 5** Check the WPS PIN code of your wireless device and enter it to the blank box on the WPS Setup page of the web UI.
- Step 6 Click Add Enrollee.

| WPS Setup              |                                       |                                                                                   |
|------------------------|---------------------------------------|-----------------------------------------------------------------------------------|
| Enable <b>WPS</b>      | Enabled <b>v</b>                      |                                                                                   |
| Add <b>Client</b> (Thi | s feature is available only when WPA2 | PSK, Mixed WPA/WPA2 PSK or OPEN mode is configured)<br>P PIN Add Enrollee<br>Help |
| Device PIN             | 51413415                              | Help                                                                              |

#### --End

The WPS LED indicator blinks for about 2 minutes, and then turns to solid green. It indicates that the wireless

device is connected to the modem router, and the wireless network is encrypted.

#### **Option 3 Using the WPS PIN Code of the Modem Router**

- **Step 1** Log in to the web UI of the modem router, choose **Advanced** > **Wireless** > **Security** to enter the configuration page.
- **Step 2** Select **Enabled** to enable the function.
- **Step 3** Click **Apply/Save** on the bottom of this page.

| Step 4 | Select Use AP               | PIN.                                                  |                                                                                     |
|--------|-----------------------------|-------------------------------------------------------|-------------------------------------------------------------------------------------|
| WPS S  | etup                        |                                                       |                                                                                     |
|        | Enable <b>WPS</b>           | Enabled <b>•</b>                                      |                                                                                     |
|        | Add <b>Client</b> (This fea | ature is available only when WP<br>©Enter STA PIN® Us | /PA2 PSK, Mixed WPA/WPA2 PSK or OPEN mode is configured)<br>Jse AP PIN Add Enrollee |
| De     | vice PIN                    | 51413415                                              | Help                                                                                |

**Step 5** Enter the **Device PIN** on your wireless device.

#### --End

When the WPS LED turns to solid on, the negotiation process is successful and the SSID and password are changed to random ones.

### 5.2.2 Manual Setup AP

This part allows you to manually configure the encryption settings for the wireless network.

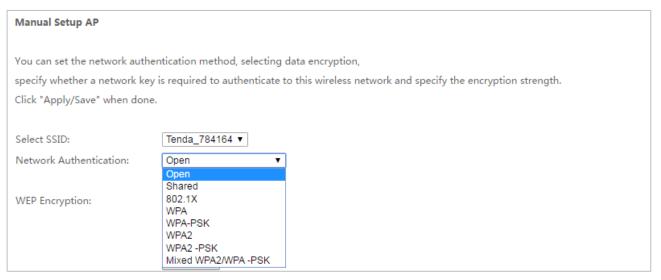

### Open/Shared/802.1X

Open/Shared/802.1X supports WEP encryption.

WEP is a security mode for data exchange between two devices. Wireless speed can reach 54Mbps if WEP is used.

| WEP Encryption:      | Enabled <b>v</b>                                                               |
|----------------------|--------------------------------------------------------------------------------|
| Encryption Strength: | 64-bit 🔻                                                                       |
| Current Network Key: | 1 •                                                                            |
| Network Key 1:       | 12345                                                                          |
| Network Key 2:       | 12345                                                                          |
| Network Key 3:       | 12345                                                                          |
| Network Key 4:       | 12345                                                                          |
|                      | Enter 13 ASCII characters or 26 hexadecimal digits for 128-bit encryption keys |
|                      | Enter 5 ASCII characters or 10 hexadecimal digits for 64-bit encryption keys   |

| Parameter           | Description                                                                                                    |  |
|---------------------|----------------------------------------------------------------------------------------------------|--|
| WEP Encryption      | When the <b>Open</b> option is selected, you can enable or disable WEP encryption. But if Shared or 802.1X option is selected, the WEP encryption is enabled by default. For better network security, this kind of encryption is not suggested. |  |
| Encryption Strength | Select 128-bit or 64-bit according to your needs.                                                                                                    |  |
| Current Network Key | Select a network key to be used.                                                                                                    |  |
| Network Key 1/2/3/4 | Enter 13 ASCII characters or 26 hexadecimal digits as a 128-bit encryption key; enter 5 ASCII characters or 10 hexadecimal digits as a 64-bit encryption keys.                                                                                  |  |

### WPA/WPA2

| Select SSID:              | Tenda_784164 🔻 |
|---------------------------|----------------|
| Network Authentication:   | WPA2 V         |
|                           |                |
| WPA2 Preauthentication:   | Enabled V      |
| Network Re-auth Interval: | 36000          |
| WPA Group Rekey Interval: | 3600           |
| RADIUS Server IP Address: | 0.0.0.0        |
| RADIUS Port:              | 1812           |
| RADIUS Key:               |                |
| WPA/WAPI Encryption:      | AES V          |
| WEP Encryption:           | Disabled V     |

| Parameter                   | Description                                                                                                    |  |
|-----------------------------|----------------------------------------------------------------------------------------------------|--|
| WPA/WPA2                    | They specify the security modes implemented based on a shared key.                                                                                                    |  |
| WPA Group Rekey<br>Interval | It specifies an interval at which a WPA key is updated. A shorter interval leads to higher security. The value 0 indicates that no key update is performed.                                                                                                    |  |
| RADIUS Server IP<br>Address | It specifies the IP address of the RADIUS server for authentication.                                                                                                    |  |
| RADIUS Port                 | It specifies the authentication port of the RADIUS server. The default port number is 1812.                                                                                                    |  |
| RADIUS Key                  | It specifies a shared password of the RADIUS server, which consists of 1 to 64 ASCII characters.                                                                                                    |  |
| WPA/WAPI Encryption         | <ul> <li>It specifies an algorithm for WPA encryption.</li> <li>AES: If selected, AES enabled wireless clients can join your wireless network.</li> <li>TKIP+AES: If selected, both AES and TKIP enabled wireless clients can join your wireless network.</li> </ul> |  |

### WPA-PSK/WPA2-PSK/Mixed WPA-PSK/WPA2-PSK

| Select SSID:                              | Tenda_784164 🔻                                                                                                    |  |  |  |
|-------------------------------------------|----------------------------------------------------------------------------------------------------|--|--|--|
| Network Authentication:                   | WPA-PSK V                                                                                                    |  |  |  |
|                                           |                                                                                                    |  |  |  |
| WPA/WAPI Passphrase:                      | Click here to display                                                                                                    |  |  |  |
| WPA Group Rekey Interv                    | al: 3600                                                                                                    |  |  |  |
| WPA/WAPI Encryption:                      | TKIP+AES V                                                                                                    |  |  |  |
| WEP Encryption:                           | Disabled <b>v</b>                                                                                                    |  |  |  |
| Parameter                                 | Description                                                                                                    |  |  |  |
| WPA-PSK/WPA2PSK/<br>Mixed WPA-PSK/WPA2PSK | ey specify the security modes implemented based on a shared key.                                                                                     |  |  |  |
| WPA/WAPI Passphrase                       | It specifies the password of the wireless network.                                                                                                   |  |  |  |
| WPA Group Rekey Interval                  | pecifies an interval at which a WPA key is updated. A shorter interval leads to ner security. The value 0 indicates that no key update is performed. |  |  |  |
|                                           | It specifies an algorithm for WPA encryption.                                                                                                    |  |  |  |
| WPA/WAPI Encryption                       | • AES: If selected, the maximum wireless speed can reach 300Mbps.                                                                                    |  |  |  |
| ,, ,                                      | • TKIP+AES: If selected, both AES and TKIP enabled wireless clients can join your wireless network.                                                  |  |  |  |

# 5.3 MAC Filter

The MAC-based wireless access control feature can be used to allow or disallow clients to connect to your wireless network.

Choose Advanced > Wireless > MAC Filter to enter the configuration page.

| Ten             | d      | English +                                                                                                    |
|-----------------|--------|----------------------------------------------------------------------------------------------------|
|                 |        | Wireless MAC Filter                                                                                                    |
| Device Info     | >      |                                                                                                    |
| Advanced Setup  | >      | Note: If 'Allow' is choosed and mac filter is empty, WPS will be disabled, and you will not be able to access the router wirelessly. Up to 32 MAC address entries. |
| Wireless        | $\sim$ | Select SSID: Tenda_784164 V                                                                                                    |
| Basic           |        |                                                                                                    |
| Security        |        | MAC Restrict Mode: 🖲 Disabled 🔍 Allow 🔍 Deny                                                                                                    |
| MAC Filter      |        |                                                                                                    |
| Wireless Bridge |        | Apply/Save                                                                                                    |
| Client List     |        | MAC Address Remove                                                                                                    |
| Diagnostics     | >      | MAC Address Remove                                                                                                    |
| Management      | >      | Add Remove                                                                                                    |

| Parameter         | Description                                                                                                    |
|-------------------|----------------------------------------------------------------------------------------------------|
| Select SSID       | Select a SSID to which the rule is applied.                                                                            |
|                   | The rule is only applicable to the devices connected to the modem router wirelessly.                                   |
|                   | Disabled: Disable this feature.                                                                                        |
| MAC Restrict Mode | <b>Allow</b> : To allow only devices with specified MAC addresses (in the list) to connect to your wireless network.   |
|                   | <b>Deny</b> : To disallow only devices with specified MAC addresses (in the list) to connect to your wireless network. |
| MAC Address       | The MAC address of a device to which a MAC filter rule is applied.                                                     |
| Add               | Used to add a rule.                                                                                                    |
| Remove            | Used to remove the rule.                                                                                               |

To add a MAC filter rule, perform the following procedure:

- **Step 1** Select a SSID to apply the rule if you enable multiple SSIDs.
- Step 2 Click Add.
- **Step 3** Enter the MAC address of the device to which the rule applies.
- Step 4 Click Apply/Save.

| Wireless MAC Filter                                               |                                                                    |
|-------------------------------------------------------------------|--------------------------------------------------------------------|
| Enter the MAC address and click Apply/Save to add the MAC address | to the wireless MAC address filters. Up to 32 MAC address entries. |
| MAC Address: (xx:xx:xx:xx:xx:xx)                                  |                                                                    |
|                                                                   | Apply/Save                                                         |

Step 5 Select Allow or Deny according to your needs.

| Step 6 Click Apply | /Save.                      |       |
|--------------------|-----------------------------|-------|
| Select SSID: Tend  | 1_784164 ▼                  |       |
| MAC Restrict Mode  | : 🔍 Disabled 🖲 Allow 🔍 Deny |       |
|                    | Apply/                      | /Save |
| MAC Address        | Remove                      |       |
| C8:9C:DC:60:54:69  |                             |       |
| Add Remove         |                             |       |

--End

# 5.4 Wireless Bridge

This section allows you to configure wireless bridge (also known as Wireless Distribution System) functions of the modem router. The function requires that the upstream wireless router supports WDS function as well. Choose **Advanced** > **Wireless** > **Wireless Bridge** to enter the configuration page.

| Ten             | d      | English • Logout  Home Page                                                                                                    |
|-----------------|--------|----------------------------------------------------------------------------------------------------|
| Device Info     | \<br>\ | Wireless Bridge                                                                                                    |
| Advanced Setup  | >      | This page allows you to configure wireless bridge features of the wireless LAN interface. You can select Wireless Bridge (also known as Wireless Distribution System) to disable access point functionality. Selecting Access Point enables access point functionality. Wireless bridge functionality will still be available and wireless stations will be able to associate to the AP. Select Disabled |
| Wireless        | $\sim$ | in Bridge Restrict which disables wireless bridge restriction. Any wireless bridge will be granted access. Selecting Enabled or Enabled(Scan) enables wireless bridge restriction. Only those                                                                                                    |
| Basic           |        | bridges selected in Remote Bridges will be granted access.<br>Click "Refresh" to update the remote bridges. Wait for few seconds to update.                                                                                                    |
| Security        |        | Click "Apply/Save" to configure the wireless bridge options.                                                                                                    |
| MAC Filter      |        | AP Mode: Access Point                                                                                                    |
| Wireless Bridge |        | Bridge Restrict: Enabled                                                                                                    |
| Client List     |        | Remote Bridges MAC Address:                                                                                                    |
| Diagnostics     | >      |                                                                                                    |
| Management      | >      |                                                                                                    |

### **Access Point**

When the modem router enables access point function, it can extend the wireless network of the upstream wireless router to provide wireless coverage to wireless devices.

Network Topology:

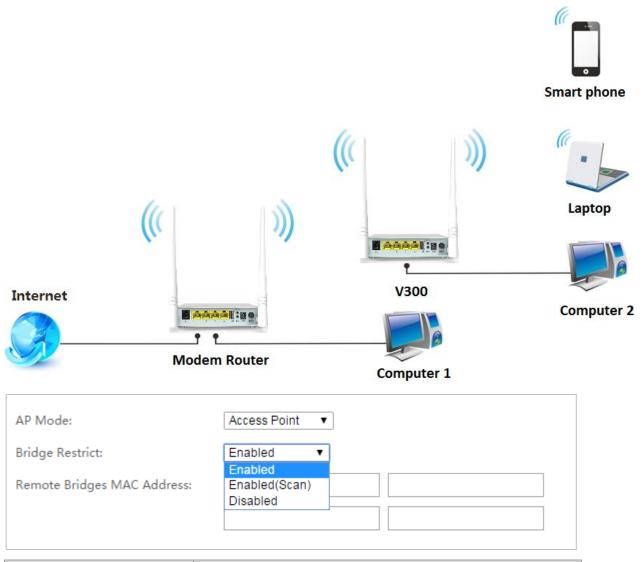

| Parameter       | Description                                                                                                    |  |  |
|-----------------|----------------------------------------------------------------------------------------------------|--|--|
| AP Mode         | It specifies the mode in which the modem router works. When<br>the modem router works in this mode, it can extend the wireless<br>network of the upstream wireless router to provide wireless<br>coverage to wireless devices. |  |  |
|                 | Enabled: Enable the access point function, and you need to manually enter the MAC address of upstream wireless router.                                                                                                    |  |  |
| Bridge Restrict | Enabled (Scan): Enable the access point function, and the modem router scans the wireless signals nearby. Then you can select the wireless network name from the list.                                                         |  |  |
|                 | Disabled: Disable the access point function.                                                                                                    |  |  |

### **Wireless Bridge**

When the modem router enables wireless bridge function, it connects to the upstream wireless router wirelessly to provide internet connectivity to local wired clients.

#### **Network Topology:**

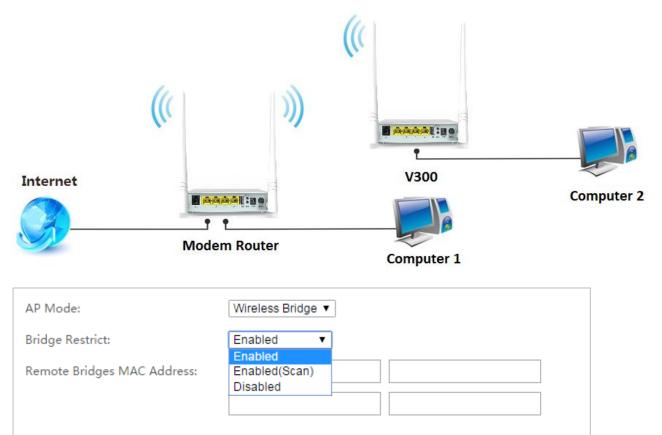

| Parameter                  | Description                                                                                                    |
|----------------------------|----------------------------------------------------------------------------------------------------|
| AP Mode                    | It specifies the mode in which the modem router works. The<br>modem router allows you to bridge a maximum of four wireless<br>networks concurrently.                      |
|                            | Enabled: Enable the wireless bridge function, and you need to manually enter the MAC address of upstream wireless router.                                                 |
| Bridge Restrict            | Enabled (Scan): Enable the wireless bridge function, and the modem router scans the wireless signals nearby. Then you can select the wireless network name from the list. |
|                            | Disabled: Disable the wireless bridge function.                                                                                                    |
| Remote Bridges MAC Address | Enter the MAC address of upstream wireless router.                                                                                                    |

### 

The WDS function (access point and wireless bridge) requires that the wireless channel, encryption type, and wireless password of the modem router must be the same as those of the upstream router.

#### **Application Scenario**

User A purchases a wireless router for wireless coverage in his apartment. The router (Router A) is placed in the living room. The WiFi signals are strong in the living room, but too weak in the bedroom and study room.

#### Solution

To improve internet connectivity in the bedroom, the user can add a V300 modem router and configure the wireless bridge function of the router to extend the WiFi network coverage. That will eliminate blind areas in the apartment, enabling the user to access the internet anywhere in the apartment.

Assume that:

- The modem router works in access point mode.
- The upstream wireless router uses the following wireless settings.

| Parameter           | Description             |
|---------------------|-------------------------|
| Wireless Name       | Tenda_XXXXXX            |
| Wireless Password   | 12345678                |
| Wireless Encryption | Mixed WPA2/WPA-PSK, AES |
| Wireless Channel    | 6                       |
| LAN IP              | 192.168.1.1             |

#### Procedure:

- **Step 1** Configure the modem router.
  - Set the LAN IP of the modem router to one that is in the same network segment but different from the LAN IP address of the upstream wireless router. For example, if the LAN IP of the upstream wireless router is 192.168.1.1, set the LAN IP of the modem router to 192.168.1.10.
    - (1) Choose **Advanced** > **Advanced Setup** > **LAN** to enter the configuration page.
    - (2) Set IP Address to 192.168.1.10, and Subnet Mask to 255.255.255.0.
    - (3) Click Apply/Save.

| Ten                             | dá     | 3                                                     |                              |           |
|---------------------------------|--------|-------------------------------------------------------|------------------------------|-----------|
| Device Info                     | >      |                                                       | band Router IP Address and S | ubnet Mas |
| Advanced Setup                  | $\sim$ | GroupName Default                                     | 192.168.1.10                 |           |
| Layer2 Interface<br>WAN Service |        | Subnet Mask:<br>Enable IGMP Sno                       | 255.255.255.0<br>ooping      |           |
| VPN                             |        | <ul><li>Standard Mode</li><li>Blocking Mode</li></ul> |                              |           |
| WAN 3G/4G                       |        | Disable DHCP Set                                      | erver                        |           |

- 2 Change the wireless channel, encryption, and password to the same as those of the upstream router.
  - (1) Log in to the modem router using the new LAN IP address **192.168.1.10**. (If you cannot log in to the web UI of the modem router with the new LAN IP address, disable the adapter of your computer, and then enable it again to obtain an IP address again.)
  - (2) Choose **Advanced** > **Wireless** > **Basic** to enter the configuration page.
  - (3) Set Channel to 6.
  - (4) Click **Apply/Save** on the bottom of this page.

| SSID:             | Tenda_784164        |
|-------------------|---------------------|
| BSSID:            | c8:3a:34:78:41:65   |
| Wireless Mode:    | 802.11b/g/n Mixed 🔻 |
| Country:          | ALL                 |
| Channel:          | 6 🔻                 |
| Bandwidth:        | 40MHz ▼             |
| Control Sideband: | Upper <b>v</b>      |

- (5) Choose Advanced > Wireless > Security to enter the configuration page.
- (6) Set the Network Authentication, WPA/WAPI Passphrase, and WPA/WAPI Encryption to Mixed WPA2/WPA-PSK, 12345678, and AES respectively.
- (7) Click **Apply/Save** on the bottom of this page.

| Select SSID:              | Tenda_784164 🔻        | _                            |
|---------------------------|-----------------------|------------------------------|
| Network Authentication:   | Mixed WPA2/WPA -PSK V |                              |
|                           |                       |                              |
| WPA/WAPI Passphrase:      | ••••••                | <u>Click here to display</u> |
| WPA Group Rekey Interval: | 3600                  |                              |
| WPA/WAPI Encryption:      | AES V                 |                              |
| WEP Encryption:           | Disabled V            | -                            |

- 3 Configure the access point function.
  - (1) Choose Advanced > Wireless > Wireless Bridge to enter the configuration page.

- (2) Set the AP Mode to Access Point.
- (3) Set the **Bridge Restrict** to **Enabled (Scan)**.
- (4) Select the SSID (wireless network name) of the upstream router which is **Tenda\_XXXXXX** in this example.
- (5) Click Apply/Save.

| AP Mode:                    | Ac | cess Point 🔹  |       |         |          |      |
|-----------------------------|----|---------------|-------|---------|----------|------|
| Bridge Restrict:            | En | abled(Scan) 🔻 |       |         |          |      |
|                             |    |               |       |         |          |      |
|                             |    |               |       |         |          |      |
|                             |    |               |       |         |          |      |
| Remote Bridges MAC Address: |    | SSID          | BSSID | channel | security | RSSI |

(6) Set the Bridge Restrict to Enabled.

| AP Mode:                    | Access Point 🔻    |
|-----------------------------|-------------------|
| Bridge Restrict:            | Enabled 🔻         |
| Remote Bridges MAC Address: | C8:3A:35:13:05:08 |
|                             |                   |
|                             |                   |

#### (7) Click Apply/Save.

**Step 2** Configure the upstream router. Perform the steps in <u>step "3"</u>.

#### --End

#### Verification

Try logging in to the web UI of the upstream router with **192.168.1.1** on a computer connected to the modem router.

# 5.5 Client List

This section allows you to check the information of wireless clients connected to the wireless networks of the modem router.

Choose Advanced > Wireless > Client List to enter this page.

| Ten             | dé     | 7        |             |                |                |              |           |
|-----------------|--------|----------|-------------|----------------|----------------|--------------|-----------|
|                 |        |          | s Client I  | List           |                |              |           |
| Device Info     | >      | -11      |             |                |                |              |           |
| Advanced Setup  | >      | This pag | je shows au | ithenticated o | lients and the | eir status.  |           |
| Wireless        | $\sim$ | D        | AC          | Associated     | Authorized     | SSID         | Interface |
| Basic           |        | 1C:5C:F  | 2:B4:40:08  | Yes            | Yes            | Tenda_784164 | wl0       |
| Security        |        |          |             |                |                |              |           |
| MAC Filter      |        |          |             |                |                |              |           |
| Wireless Bridge |        |          |             |                |                |              |           |
| Client List     |        |          |             |                |                |              |           |

# 6 Diagnostics

# 6.1 Ping Test

Ping test can help test whether a host or the internet is reachable.

Choose Advanced > Diagnostics > Ping Test to enter this page.

| Ten            | d      | 3                                                         |      |
|----------------|--------|-----------------------------------------------------------|------|
| Device Info    | >      | System Tools Ping Tool<br>Ping IP Address or Domain Name: | Ping |
| Advanced Setup | >      |                                                           |      |
| Wireless       | >      |                                                           |      |
| Diagnostics    | $\sim$ |                                                           |      |
| Ping Test      |        |                                                           |      |
| Traceroute     |        |                                                           |      |
| Nslookup       |        |                                                           |      |
| Diagnostics    |        |                                                           |      |
| Management     | >      |                                                           |      |

To perform the ping test:

**Step 1** Enter the IP address or domain name of the host in the **Ping IP Address or Domain Name** field.

#### Step 2 Click Ping.

--End

If you get a similar screenshot shown as below, it indicates that the host is reachable from the modem router.

#### System Tools -- Ping Tool

| Ping IP Address or Domain Name:                           |                                                        | Ping |  |  |  |
|-----------------------------------------------------------|--------------------------------------------------------|------|--|--|--|
| PING 192.168.1.60 (192.168.1.60): 56 data bytes           |                                                        |      |  |  |  |
| 64 bytes from 192.168.1.60: seq=0 ttl=64 time=1.228 ms    |                                                        |      |  |  |  |
| 64 bytes from 192.168.1.60: seq=1 ttl=                    | 64 bytes from 192.168.1.60: seq=1 ttl=64 time=0.778 ms |      |  |  |  |
| 64 bytes from 192.168.1.60: seq=2 ttl=64 time=0.746 ms    |                                                        |      |  |  |  |
| 64 bytes from 192.168.1.60: seq=3 ttl=                    | 64 time=0.712 ms                                       |      |  |  |  |
|                                                           |                                                        |      |  |  |  |
| 192.168.1.60 ping statistics                              |                                                        |      |  |  |  |
| 4 packets transmitted, 4 packets received, 0% packet loss |                                                        |      |  |  |  |
| round-trip min/avg/max = 0.712/0.866                      | 5/1.228 ms                                             |      |  |  |  |
|                                                           |                                                        |      |  |  |  |

# 6.2 Traceroute

Traceroute helps you check the specific routes to a host.

Choose **Advanced** > **Diagnostics** > **Traceroute** to enter this page.

| Ten            | d      |
|----------------|--------|
|                |        |
| Device Info    | >      |
| Advanced Setup | >      |
| Wireless       | >      |
| Diagnostics    | $\sim$ |
| Ping Test      |        |
| Traceroute     |        |
| Nslookup       |        |
| Diagnostics    |        |
| Management     | >      |

To perform the traceroute:

- **Step 1** Enter the IP address or domain name of the host in the **Host Name** field.
- **Step 2** Click Traceroute.

System Tools -- Traceroute Tool

--End

Then you can check the result. The following route table displays the traceroute to the host whose IP address is **192.168.1.118**.

| Hos  | t Name:       |                  | Tra            | ceroute                       |
|------|---------------|------------------|----------------|-------------------------------|
| trac | eroute to 192 | .168.1.118 (192. | 168.1.118), 14 | hops max, 38 byte packets     |
| 1    | 2.030 ms      | 1.000 ms         | 1.006 ms       | 192.168.1.118 (192.168.1.118) |
|      |               |                  |                |                               |
|      |               |                  |                |                               |
|      |               |                  |                |                               |
|      |               |                  |                |                               |
|      |               |                  |                |                               |
|      |               |                  |                |                               |
|      |               |                  |                |                               |
|      |               |                  |                |                               |
|      |               |                  |                |                               |

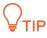

If the host is unreachable, the route table is blank.

| System Tools |  | Traceroute Tool |
|--------------|--|-----------------|
|--------------|--|-----------------|

| Host N  | ame:         |              |                   | Traceroute       |              |
|---------|--------------|--------------|-------------------|------------------|--------------|
| tracero | oute to 192. | 168.10.12 (1 | .92.168.10.12), 1 | 4 hops max, 38 l | oyte packets |
| 1       | *            | *            | *                 | *                |              |
| 2       | *            | *            | *                 | *                |              |
| 3       | *            | *            | *                 | *                |              |
| 4       | *            | *            | *                 | *                |              |
| 5       | *            | *            | *                 | *                |              |
| 6       | *            | *            | *                 | *                |              |
| 7       | *            | *            | *                 | *                |              |
| 8       | *            | *            | *                 | *                |              |
| 9       | *            | *            | *                 | *                |              |
| 10      | *            | *            | *                 | *                |              |

# 6.3 Nslookup

**Step 1** Nslookup helps you translate the domain name to specific IP address. Choose **Advanced > Diagnostics > Nslookup** to enter this page.

|                |        | System Tools | Nslookup Tool |          |  |
|----------------|--------|--------------|---------------|----------|--|
| Device Info    | >      | Host Name    |               | Nslookup |  |
| Advanced Setup | >      |              |               |          |  |
| Wireless       | >      |              |               |          |  |
| Diagnostics    | $\sim$ |              |               |          |  |
| Ping Test      |        |              |               |          |  |
| Traceroute     |        |              |               |          |  |
| Nslookup       |        |              |               |          |  |
| Diagnostics    |        |              |               |          |  |

- Step 2
- **Step 3** To translate a domain name, to perform the following procedure:
- **Step 4** Enter a domain name in the **Host Name** field.
- Step 5 Click Nslookup.

--End

Then you can check the result. The following screenshot displays the IP address of the domain name **www.google.com**.

| System Tools N | Islookup Tool |
|----------------|---------------|
| Host Name      |               |

| Host Name          |                             | Nslookup |  |  |
|--------------------|-----------------------------|----------|--|--|
| Name: www.goog     | le.com                      |          |  |  |
| Address 1: 200:2:3 | Address 1: 200:2:3b18:3ad:: |          |  |  |
| Address 2: 93.46.8 | .89                         |          |  |  |
|                    |                             |          |  |  |
|                    |                             |          |  |  |
|                    |                             |          |  |  |
|                    |                             |          |  |  |
|                    |                             |          |  |  |
|                    |                             |          |  |  |
|                    |                             |          |  |  |

# 6.4 Diagnostics

The device is capable of testing the connection to your DSL service provider, the connection to your ISP and the connection to your local network. If a test fails, click "Help" and follow the troubleshooting procedures.

| Tend                                    | a                                                                                                    |
|-----------------------------------------|----------------------------------------------------------------------------------------------------|
| Device Info >                           | ipoe_LAN1Diagnostics<br>The individual tests are listed below. If a test displays a fail status, click 'Help' and follow the troubleshooting procedures.<br>Test the connection to your local network |
| Advanced Setup > Wireless > Diagnostics | Test your "LAN2" Connection:       FAIL       Help         Test your "LAN3" Connection:       PASS       Help                                                                                         |
| Diagnostics V<br>Ping Test              | Test your "LAN4" Connection:       FAIL       Help         Test your Wireless Connection:       PASS       Help         Test the connection to your Internet service provider       Pass       Help   |
| Nslookup<br>Diagnostics                 | Ping default gateway:     PASS     Help       Ping primary Domain Name Server:     PASS     Help                                                                                                    |
| Management >                            | Test With OAM F4                                                                                                    |

# 7 Management

# 7.1 Backup Settings

Here you can back up the current settings, restore earlier settings, and restore the factory settings of the device.

### 7.1.1 Backup

This function allows you to save a copy of your device's settings to your computer. Once you have configured the device, you can save these settings to a configuration file on your local hard drive. The configuration file can later be imported to your device in case the device is reset.

Choose Management > Backup Setting > Backup to enter the configuration page.

| Ten              | d      | <b>a</b>                                                                                                    |
|------------------|--------|----------------------------------------------------------------------------------------------------|
|                  | ~      | Settings - Backup                                                                                                    |
| Device Info      | >      |                                                                                                    |
| Advanced Setup   | >      | Backup Broadband Router configurations. You may save your router configurations to a file on your PC.<br><b>Note:</b> Please save the configurations file with the browser built-in downloading tool. |
| Wireless         | >      |                                                                                                    |
| Diagnostics      | >      |                                                                                                    |
| Management       | $\sim$ | Backup Settings                                                                                                    |
| Backup Setting   |        |                                                                                                    |
| .Backup          |        |                                                                                                    |
| .Restore Backup  | ,      |                                                                                                    |
| .Restore Default | t      |                                                                                                    |

To back up the settings, perform the following procedure:

- **Step 1** Click **Backup Settings**.
- **Step 2** Follow the on-screen instructions to save the file to a local path.

----End

### 7.1.2 Restore Backup

This function allows you to restore the settings saved in a configuration file on your PC.

Choose Management > Backup Setting > Restore Backup to enter the configuration page.

| Ten              | da     |                       |                          |      |
|------------------|--------|-----------------------|--------------------------|------|
|                  | ^      | Tools Update Setting  | js                       |      |
| Device Info      | >      |                       |                          |      |
| Advanced Setup   | >      | Update Broadband Rout | ter settings. You may up | date |
| Wireless         | >      | Settings File Name:   | Brows                    | h    |
| Diagnostics      | >      |                       |                          |      |
| Management       | $\sim$ |                       |                          |      |
| Backup Setting   |        |                       |                          |      |
| .Backup          |        |                       |                          |      |
| .Restore Backup  |        |                       |                          |      |
| .Restore Default | :      |                       |                          |      |

To restore the settings, perform the following procedure:

- Step 1 Click Browse.
- **Step 2** Select a configuration file on your PC.
- **Step 3** Click Update Settings.
- Step 4 Click OK.

----End

### 7.1.3 Restore Default

This function allows you to restore the factory settings of the device.

Choose **Management** > **Backup Setting** > **Restore Default** to enter the configuration page.

| Ten              | 9        | a |                                                            |
|------------------|----------|---|------------------------------------------------------------|
|                  |          | ~ | Tools Restore Default Settings                             |
| Device Info      | >        |   |                                                            |
| Advanced Setup   | >        |   | Restore Broadband Router settings to the factory defaults. |
| Wireless         | >        |   |                                                            |
| Diagnostics      | >        |   |                                                            |
| Management       | $\sim$   |   |                                                            |
| Backup Setting   |          |   |                                                            |
| .Backup          |          |   |                                                            |
| .Restore Backup  | <b>,</b> |   |                                                            |
| .Restore Default | t        |   |                                                            |

To restore the settings, perform the following procedure:

- **Step 1** Click **Restore Default Settings**.
- Step 2 Click OK.

----End

# 7.2 Passwords

This function allows you to change the login password of the device.

Choose **Management** > **Passwords** to enter the configuration page.

| Ten             | 9      | a |                                                                                                    |
|-----------------|--------|---|----------------------------------------------------------------------------------------------------|
| Device Info     | >      | ~ | Passwords                                                                                               |
| Advanced Setup  | >      |   |                                                                                                    |
| Wireless        | >      |   | Change password of the existing account which are used to access your broadband router.                 |
| Diagnostics     | >      |   | Use the fields below to enter up to 16 characters and click "Apply/Save" to change or create passwords. |
| Diagnostics     |        |   |                                                                                                    |
| Management      | $\sim$ |   | Note:User Name and Password can only include letters, numbers or underscore.                            |
| Backup Setting  |        |   |                                                                                                    |
| Passwords       |        |   | User Name:                                                                                              |
| System Log      |        |   | Old Password:                                                                                           |
| SNMP Agent      |        |   | New Password:                                                                                           |
| TR-069 Client   |        |   |                                                                                                    |
| Internet Time   |        |   | Apply/Save                                                                                              |
| Schedule Reboot |        |   |                                                                                                    |

To change the login password, perform the following procedure:

- **Step 1** Set **User Name** to the current user name, such as the default user name **admin**.
- **Step 2** Set **Old Password** to the current password, such as the default password **admin**.
- Step 3 Set New Password to the new password consisting of 1 to 16 letters, digits, or underscores, such as admin1.
- **Step 4** Set Confirm Password to the same value as New Password.
- Step 5 Click Apply/Save.

----End

# 7.3 System Log

This function allows you to configure, view, and export system logs, which helps you understand the operating conditions of the device.

Choose Management > System Log to enter the configuration page.

| Ten            | da     |                                                                                               |
|----------------|--------|-----------------------------------------------------------------------------------------------|
|                | ~      | System Log                                                                                    |
| Device Info    | >      |                                                                                               |
| Advanced Setup | >      | The System Log dialog allows you to view the System Log and configure the System Log options. |
| Wireless       | >      | Click "View System Log" to view the System Log.                                               |
| Diagnostics    | >      | Click "Configure System Log" to configure the System Log options.                             |
| Management     | $\sim$ |                                                                                               |
| Backup Setting |        | View System Log Configure System Log                                                          |
| Passwords      |        |                                                                                               |
| System Log     |        |                                                                                               |
| SNMP Agent     |        |                                                                                               |

### 7.3.1 Viewing System Logs

### 

You can view system logs only after enabling the logging function. For details, see section <u>7.3.2</u> <u>Configuring System Logs</u>.

To view the system logs, click View System Log.

| en             |        | a |                 |          |          |                                                                                       |
|----------------|--------|---|-----------------|----------|----------|---------------------------------------------------------------------------------------|
|                | ,      | ^ |                 |          |          | System Log                                                                            |
| Device Info    | >      |   |                 |          |          | refresh Export Close                                                                  |
| Advanced Setup | >      |   | Date/Time       | Facility | Severity | Message                                                                               |
| Wireless       | >      |   | Apr 26 15:03:22 |          |          |                                                                                       |
|                |        |   | Apr 26 15:03:22 |          | crit     | kernel eth2 Int switch port 2 Logical Port 2 Link DOWN.                               |
| Diagnostics    | >      |   | Apr 26 15:03:22 |          | crit     | kernel eth2 Int switch port 2 Logical Port 2 Link UP 100 mbps full dup                |
| Management     | $\sim$ |   | Apr 26 15:03:22 |          | crit     | kernel eth2 Int switch port 2 Logical Port 2 Link DOWN.                               |
| Backup Setting |        |   | Apr 26 15:03:22 |          | crit     | kernel eth1 Int switch port 1 Logical Port 1 Link UP 100 mbps full dup                |
| backup setting |        |   | Apr 26 15:03:22 |          | crit     | kernel eth2 Int switch port 2 Logical Port 2 Link UP 100 mbps full dup                |
| Passwords      |        |   | Apr 26 15:03:22 |          | crit     | kernel eth1 Int switch port 1 Logical Port 1 Link DOWN.                               |
| system Log     |        |   | Apr 26 15:03:22 |          | crit     | kernel eth1 Int switch port 1 Logical Port 1 Link UP 10 mbps full duple               |
| NMP Agent      |        |   | Apr 26 15:03:22 |          | crit     | kernel eth2 Int switch port 2 Logical Port 2 Link DOWN.                               |
| -              |        |   | Apr 26 15:03:22 |          | crit     | kernel eth1 Int switch port 1 Logical Port 1 Link DOWN.                               |
| TR-069 Client  |        |   | Apr 26 1502-22  | karn     | crit     | A second attait to the second 1.1 second 0. and 1.1 intel 110-10 reduces full durable |

On the page that appears:

- To update the system logs, click **Refresh**.
- To export the system logs, click Export and follow the onscreen instructions to save the system logs to a file on your PC.

### 7.3.2 Configuring System Logs

Click Configure System Log to enter the configuration page.

| Tend                    | English   Logout  Home Page                                                                                                    |
|-------------------------|----------------------------------------------------------------------------------------------------|
| ^                       | System Log Configuration                                                                                                    |
| Device Info >           |                                                                                                    |
| Advanced Setup          | If the log mode is enabled, the system will begin to log all the selected events. For the Log Level, all events above or equal to the selected level will be logged. For the Display Level, all logged events above or equal to the selected level will be displayed. |
| Wireless >              |                                                                                                    |
| Diagnostics >           | Select the desired values and click 'Apply/Save' to configure the system log options.                                                                                                    |
| Management $\checkmark$ | Log: ODisable®Enable                                                                                                    |
| Backup Setting          | Log Level: Debugging V                                                                                                    |
| Passwords               | Display Level; Error V                                                                                                    |
| System Log              | back Appl//Save                                                                                                    |
| SNMP Agent              |                                                                                                    |
| TR-069 Client           |                                                                                                    |

To configure system logs, perform the following procedure:

#### **Step 1** Set Log to **Enable**.

- **Step 2** Select a logging level from the Log Level drop-down list box. All the system events at or above the selected level are logged.
- **Step 3** Select a log display level from the **Display Level** drop-down list box. Only the logs at or above the selected level can be viewed.

Step 4 Click Apply/Save.

---End

# 7.4 SNMP Agent

The Simple Network Management Protocol (SNMP) allows a management application to retrieve statistics and status from the SNMP agent in this device.

Choose **Management > SNMP Agent** to enter the configuration page.

| Ten             | da     |                         |                                        |                               |                                         | English 🕨             |
|-----------------|--------|-------------------------|----------------------------------------|-------------------------------|-----------------------------------------|-----------------------|
| Device Info     | ~      | SNMP - Configuratio     | n                                      |                               |                                         |                       |
| Advanced Setup  | >      |                         |                                        |                               |                                         |                       |
| Wireless        | >      | Simple Network Mana     | gement Protocol (SNMP) allows a mar    | agement application to retrie | eve statistics and status from the SNMP | agent in this device. |
| Diagnostics     | >      | Select the desired valu | es and click "Apply/Save" to configure | the SNMP options.             |                                         |                       |
| Management      | $\sim$ | SNMP Agent:             | ●Disable○Enable                        |                               |                                         |                       |
| Backup Setting  |        | Shine Agend             | Obisable O'Lilable                     |                               |                                         |                       |
| Passwords       |        | Read Community:         | public                                 |                               |                                         |                       |
| System Log      |        | Set Community:          | private                                |                               |                                         |                       |
|                 |        | System Name:            | Tenda                                  |                               |                                         |                       |
| SNMP Agent      |        | System Location:        | unknown                                |                               |                                         |                       |
| TR-069 Client   |        | System Contact:         | unknown                                |                               |                                         |                       |
| Internet Time   |        | Trap Manager IP:        | 0.0.0.0                                |                               |                                         |                       |
| Schedule Reboot |        |                         |                                        |                               | Apply/Save                              |                       |

To configure the SNMP agent, perform the following procedure:

- **Step 1** Set SNMP Agent to **Enable**.
- **Step 2** Set **Read Community** to the password for reading data. The default value is public.
- **Step 3** Set **Set Community** to the password for writing data. The default value is private.
- **Step 4** Set **System Name** to the name of the system.
- **Step 5** Set **System Location** to the location of the system.

- **Step 6** Set **System Contact** to the contact information of the system.
- **Step 7** Set **Trap Manager IP** to the IP address of the Trap Manager.
- Step 8 Click Apply/Save.

----End

# 7.5 TR-069 Client

The WAN Management Protocol (TR-069) allows an Auto-Configuration Server (ACS) to perform auto-configuration, provision, collection, and diagnostics to this device.

Choose Management > TR-069 Client to enter the configuration page.

| Ten             | dá     | 3                                          |                                        |                                                                                          | English 🔸 | Logout   Home Page |
|-----------------|--------|--------------------------------------------|----------------------------------------|------------------------------------------------------------------------------------------|-----------|--------------------|
|                 |        | TR-069 client - Configuration              |                                        |                                                                                          |           |                    |
| Device Info     | >      |                                            |                                        |                                                                                          |           |                    |
| Advanced Setup  | >      | WAN Management Protocol (TR-069) all       | ows a Auto-Configuration Server (ACS   | S) to perform auto-configuration, provision, collection, and diagnostics to this device. |           |                    |
| Wireless        | >      | Select the desired values and click "Apply | //Save" to configure the TR-069 client | t options.                                                                               |           |                    |
| Diagnostics     | >      | Inform                                     |                                        |                                                                                          |           |                    |
| Management      | $\sim$ |                                            |                                        | _                                                                                        |           |                    |
| Backup Setting  |        | Inform Interval:<br>ACS URL:               | 300                                    | ]                                                                                        |           |                    |
| Passwords       |        | ACS User Name:                             | admin                                  |                                                                                          |           |                    |
| System Log      |        | ACS Password:                              | •••••                                  |                                                                                          |           |                    |
| SNMP Agent      |        | WAN Interface used by TR-069 client:       | Any_WAN ¥                              |                                                                                          |           |                    |
| TR-069 Client   |        | Display SOAP messages on serial console    | ● ●Disable ○Enable                     |                                                                                          |           |                    |
| Internet Time   |        | _                                          |                                        |                                                                                          |           |                    |
| Schedule Reboot |        | Connection Request Authentication          |                                        |                                                                                          |           |                    |
| Access Control  |        | Connection Request User Name:              | admin                                  | ]                                                                                        |           |                    |
| Update Firmware |        | Connection Request Password:               | •••••                                  | ]                                                                                        |           |                    |
| Reboot          |        | Connection Request URL:                    | http://192.168.1.104:30005/            | Apply/Save GetRPCMethods                                                                 |           |                    |

To configure the TR-069 Client function, perform the following procedure:

- **Step 1** Set **Inform** to **Enable**. By default, it is disabled.
- **Step 2** Set **Inform Interval** to the interval at which inform packets are sent.
- **Step 3** Set **ACS URL** to the URL of the ACS.
- **Step 4** Set **ACS User Name** to the user name of the ACS.
- **Step 5** Set **ACS Password** to the password of the ACS.
- **Step 6** Select the WAN port used by the TR-069 client from the **WAN Interface used by TR-069 client** drop-down list box.
- **Step 7** Set **Display SOAP messages on serial console** to **Enable** if SOAP messages must be displayed on the serial console, or to disabled if SOAP messages do not need to be displayed on the serial console.
- **Step 8** Select **Connection Request Authentication** if connection request authentication is required. If it is selected, perform the following steps:
  - 1. Set **Connection Request User Name** to the user name for connection request authentication.
  - 2. Set **Connection Request Password** to the password for connection request authentication.
  - 3. Set Connection Request URL to the URL for connection request authentication.
- **Step 9** Click **Apply/Save**.

----End

To learn about the methods supported by the ACS, click GetRPCMethods.

# 7.6 Internet Time

This function allows you to synchronize the time of the device with the internet time. Choose **Management** > **Internet Time** to enter the configuration page.

| Teno            | 16     |                               |                             |                        |   |            |
|-----------------|--------|-------------------------------|-----------------------------|------------------------|---|------------|
|                 |        | Time settings                 |                             |                        |   |            |
| Device Info     | >      |                               |                             |                        |   |            |
| Advanced Setup  | >      | This page allows you to the r | nodem's time configuration  |                        |   |            |
| Wireless        | >      | Automatically synchronize     | with Internet time servers  |                        |   |            |
| Diagnostics     | >      | First NTP time server:        | time.nist.gov 🗸             |                        |   |            |
| Management      | $\sim$ | Second NTP time server:       | ntp1.tummy.com              |                        |   |            |
| Backup Setting  |        | Third NTP time server:        | None V                      |                        |   |            |
|                 |        | Fourth NTP time server:       | None V                      |                        |   |            |
| Passwords       |        | Fifth NTP time server:        | None V                      |                        |   |            |
| System Log      |        |                               |                             |                        |   |            |
| SNMP Agent      |        | Time zone offset:             | (GMT+08:00) Beijing, Chongq | ing, Hong Kong, Urumqi | ~ |            |
| TR-069 Client   |        |                               |                             |                        |   |            |
| Internet Time   |        |                               |                             |                        |   | Apply/Save |
| Schedule Reboot |        |                               |                             |                        |   |            |

To synchronize the time of the device with the internet time, perform the following procedure:

**Step 1** Select Automatically synchronize with Internet time servers.

- **Step 2** Set **First NTP time server** to the first time server with which the device time is synchronized.
- Step 3 Set Second NTP time server to the second time server with which the device time is synchronized.
- **Step 4** Set **Third NTP time server** to the third time server with which the device time is synchronized.
- Step 5 Set Fourth NTP time server to the fourth time server with which the device time is synchronized.
- Step 6 Set Fifth NTP time server to the fifth time server with which the device time is synchronized.
- **Step 7** Select your time zone from the **Time zone offset** drop-down list box.
- Step 8 Click Apply/Save.

----End

# 7.7 Schedule Reboot

This function allows you to specify device reboot schedule.

Choose Management > Schedule Reboot to enter the configuration page.

| Top             |        |                                    |            |  |  |  |  |
|-----------------|--------|------------------------------------|------------|--|--|--|--|
| Ten             |        |                                    |            |  |  |  |  |
| Device Info     | >      | Schedule Reboot                    |            |  |  |  |  |
| Advanced Setup  | >      | Enable Schedule Reboot 🔽           |            |  |  |  |  |
| Wireless        | >      | Time Reboot at                     |            |  |  |  |  |
| Diagnostics     | >      | Time Reboot onMonTueWedThurFriSat. |            |  |  |  |  |
| Management      | $\sim$ |                                    |            |  |  |  |  |
| Backup Setting  |        |                                    | Apply/Save |  |  |  |  |
| Passwords       |        |                                    |            |  |  |  |  |
| System Log      |        |                                    |            |  |  |  |  |
| SNMP Agent      |        |                                    |            |  |  |  |  |
| TR-069 Client   |        |                                    |            |  |  |  |  |
| Internet Time   |        |                                    |            |  |  |  |  |
| Schedule Reboot |        |                                    |            |  |  |  |  |
| Access Control  |        |                                    |            |  |  |  |  |

- **Step 1** Select Enable Schedule Reboot.
- **Step 2** Set **Time Reboot At** to the time when you want the device to reboot.
- **Step 3** Set **Time Reboot On** to the days when you want the device to reboot.
- Step 4 Click Apply/Save.
  - ----End

# 7.8 Access Control

This function allows you to control service accessibility by protocol and port type.

Choose **Management** > **Access Control** to enter the configuration page.

| Ten             |        |               |                    |                      |                     | English + Logout  Home                                                                                                    |
|-----------------|--------|---------------|--------------------|----------------------|---------------------|----------------------------------------------------------------------------------------------------|
|                 |        | Access Contro |                    |                      |                     |                                                                                                    |
| Device Info     | >      |               |                    | ables or disables se |                     | ea.<br>, TELNET or SNMP service, you can use the default port number to access the relevant service;you need to change the port when the default on |
| Advanced Setup  | >      | can't work;   | abiling ware acces | ss control with th   | ir, iiiirs, rir, ir | TELIVET OF Siving Service, you can use the denaur port number to access the relevant service, you need to change the port when the denaur on        |
| Wireless        | >      | Services      | LAN                | WAN                  | PORT                |                                                                                                    |
| Diagnostics     | >      | HTTP          | 🖌 Enable           | Enable               | 80                  |                                                                                                    |
| Management      | $\sim$ | ICMP          | Enable             | Enable               |                     |                                                                                                    |
| Backup Setting  |        | TELNET        | Enable             | Enable               | 23                  |                                                                                                    |
| asswords        |        | SNMP          | 🗹 Enable           | Enable               | 161                 |                                                                                                    |
| ystem Log       |        | FTP           | Enable             | Enable               | 21                  |                                                                                                    |
| NMP Agent       |        | TFTP          | 🗹 Enable           | Enable               | 69                  |                                                                                                    |
| R-069 Client    |        | HTTPS         | 🗹 Enable           | Enable               | 443                 |                                                                                                    |
| nternet Time    |        |               |                    |                      |                     | Apply/Save                                                                                                    |
| Schedule Reboot |        |               |                    |                      |                     | Nability and                                                                                                    |
| Access Control  |        |               |                    |                      |                     |                                                                                                    |
| Jpdate Firmware |        |               |                    |                      |                     |                                                                                                    |
| Reboot          |        |               |                    |                      |                     |                                                                                                    |

To control service accessibility, perform the following procedure:

**Step 1** Select the check boxes by protocol and port type to enable the required services.

- **Step 2** Change the default ports if they are being used.
- **Step 3** Click **Apply/Save**.

----End

# 7.9 Update Firmware

This function allows you to upgrade the firmware of the device locally, using FTP, or using TFTP.

Choose Management > Update Firmware to enter the configuration page.

| Ten             | d      | 3                                                                                                  |                                        |                      |
|-----------------|--------|----------------------------------------------------------------------------------------------------|----------------------------------------|----------------------|
|                 |        | Tools Update Firmware                                                                              |                                        |                      |
| Device Info     | >      |                                                                                                    |                                        |                      |
| Advanced Setup  | >      | Step 1:Obtain an updated firmware image file from your ISP.                                        |                                        |                      |
| Wireless        | >      | Step 2:Select the image file you want to update.                                                   |                                        |                      |
| Diagnostics     | >      | Step 3:Click the "Update Firmware" button once to upload the new image file.                       |                                        |                      |
| Management      | $\sim$ |                                                                                                    |                                        |                      |
| Backup Setting  |        | NOTE: The update process takes about 2 minutes to complete, and your Broadband Router will reboot. |                                        |                      |
| Passwords       |        | Firmware File Name: Browse                                                                         | Current Version: V53.0.1.5_en+tr_TDE01 |                      |
| System Log      |        |                                                                                                    |                                        | Update Firmware      |
| SNMP Agent      |        | FTP Firmware Update                                                                                |                                        |                      |
| TR-069 Client   |        | FTP Server IP: [ea:19]                                                                             |                                        |                      |
| Internet Time   |        | Port: [1-655                                                                                       | 2.168.1.1]<br>351                      |                      |
|                 |        | User Name: [1-32]                                                                                  |                                        |                      |
| Schedule Reboot |        | Password: [1-32]                                                                                   |                                        |                      |
| Access Control  |        | Firmware File Name: [1-127                                                                         | 1                                      |                      |
| Update Firmware |        |                                                                                                    |                                        | FTP Update Firmware  |
| Reboot          |        | TFTP Firmware Update                                                                               |                                        |                      |
|                 |        |                                                                                                    |                                        |                      |
|                 |        |                                                                                                    | 2.168.1.1]                             |                      |
|                 |        | Firmware File Name: [1-127                                                                         | 1                                      |                      |
|                 |        |                                                                                                    |                                        | TFTP Update Firmware |

## 7.9.1 Upgrading the Firmware Locally

The Tools -- Update Firmware module is used to upgrade the firmware locally.

| Tools Update Firmware                                                                              |                            |  |  |  |  |
|----------------------------------------------------------------------------------------------------|----------------------------|--|--|--|--|
| Step 1:Obtain an updated firmware image file from your ISP.                                        |                            |  |  |  |  |
| Step 2:Select the image file you want to update.                                                   |                            |  |  |  |  |
| Step 3:Click the "Update Firmware" button once to upload the new image file.                       |                            |  |  |  |  |
| NOTE: The update process takes about 2 minutes to complete, and your Broadband Router will reboot. |                            |  |  |  |  |
| Firmware File Name: Browse Current Vers                                                            | ion: V53.0.1.5_en+tr_TDE01 |  |  |  |  |
|                                                                                                    | Update Firmware            |  |  |  |  |

To upgrade the firmware locally, perform the following procedure:

- Step 1 Click Browse.
- **Step 2** Select the firmware downloaded to your PC.
- Step 3 Click Update Firmware.

----End

### 7.9.2 Upgrading the Firmware Using FTP

The FTP Firmware Update module is used to upgrade the firmware using FTP.

| FTP Firmware Update |                  |                     |
|---------------------|------------------|---------------------|
| FTP Server IP:      | [eg:192.168.1.1] |                     |
| Port:               | [1-65535]        |                     |
| User Name:          | [1-32]           |                     |
| Password:           | [1-32]           |                     |
| Firmware File Name: | [1-127]          |                     |
|                     |                  | FTP Update Firmware |

To upgrade the firmware using FTP, perform the following procedure:

- Step 1 Set FTP Server IP to the IP address of the FTP server where the target firmware resides.
- **Step 2** Set **Port** to the port number of the FTP server.
- **Step 3** Set **User Name** to the user name for logging in to the FTP server.
- **Step 4** Set **Password** to the password for logging in to the FTP server.
- **Step 5** Set **Firmware File Name** to the file name of the target firmware.
- Step 6 Click FTP Update Firmware.

----End

### 7.9.3 Upgrading the Firmware Using TFTP

The TFTP Firmware Update module is used to upgrade the firmware using TFTP.

| TFTP Firmware Update |                             |                       |
|----------------------|-----------------------------|-----------------------|
| TFTP Server IP:      | [eg:192.168.1.1]<br>[1-127] | TFTP Update Firmware  |
|                      |                             | The opulate him water |

To upgrade the firmware using TFTP, perform the following procedure:

- **Step 1** Set T**FTP Server IP** to the IP address of the TFTP server where the target firmware resides.
- **Step 2** Set **Firmware File Name** to the file name of the target firmware.
- **Step 3** Click **TFTP Update Firmware**.

---End

# 7.10 Reboot

This function allows you to manually reboot the device.

Choose **Management** > **Reboot** to enter the configuration page.

| Advanced Setup ><br>Wireless ><br>Diagnostics ><br>Management ><br>Backup Setting<br>Passwords<br>System Log<br>SNMP Agent           | ><br>><br>><br>> |
|----------------------------------------------------------------------------------------------------|------------------|
| Wireless     >       Diagnostics     >       Management     >       Backup Setting       Passwords       System Log       SNMP Agent | >                |
| Diagnostics >>>>>>>>>>>>>>>>>>>>>>>>>>>>>>>>>>>>                                                                                     | >                |
| Management<br>Backup Setting<br>Passwords<br>System Log<br>SNMP Agent                                                                |                  |
| Backup Setting<br>Passwords<br>System Log<br>SNMP Agent                                                                              | $\sim$           |
| Passwords<br>System Log<br>SNMP Agent                                                                                                |                  |
| System Log<br>SNMP Agent                                                                                                    |                  |
| SNMP Agent                                                                                                    |                  |
|                                                                                                    |                  |
|                                                                                                    |                  |
| TR-069 Client                                                                                                    |                  |
| Internet Time                                                                                                    |                  |
| Schedule Reboot                                                                                                    |                  |
| Access Control                                                                                                    |                  |
| Update Firmware                                                                                                    |                  |
| Reboot                                                                                                    |                  |

To manually reboot the device, click **Reboot**.

# 8 Appendix

# **8.1** Connecting a Computer to the WiFi Network

A computer can connect to the WiFi network of the router only if it has a wireless network adapter.

## Windows 8

- **Step 1** Right-click in the lower-right corner of the desktop.
- **Step 2** Select the WiFi network of the router from the network list that appears.
- **Step 3** Follow the onscreen instruction to perform operation.

| • Networks            | Networks                       | € Networks                                                   |
|-----------------------|--------------------------------|--------------------------------------------------------------|
| Wi-Fi                 | .III Tenda_XXXXX               |                                                              |
| Tenda_XXXXXXI         | Enter the network security key | Wi-Fi                                                        |
| Connect automatically |                                | Tenda_XXXXXXX Connected ,,,,,,,,,,,,,,,,,,,,,,,,,,,,,,,,,,,, |
| Connect               | Next                           | Rothman all                                                  |
| End                   |                                |                                                              |

### 

- If you cannot find the icon, move the cursor to the upper-right corner of the desktop, choose Settings > Control Panel > Network and Internet > Network and Sharing Center, click Change adapter settings, right-click WiFi, and choose Disable. Then, right-click WiFi, and choose Enable.
- If the WiFi network is not detected, check whether the Airplane mode is enabled.

## Windows 7

- **Step 1** Right-click in the lower-right corner of the desktop.
- **Step 2** Select the WiFi network of the router from the network list that appears.
- **Step 3** Follow the onscreen instruction to perform operation.

| Not connected                   | 49 T  |                               | Currently connected to:                |
|---------------------------------|-------|-------------------------------|----------------------------------------|
| Wireless Network Connection     | ^     |                               | Internet access                        |
| AT-WiTribe                      | ati I |                               | Wireless Network Connection            |
| JSTeam d<br>Tenda XXXXXX        | 4     | P Connect to a Network        | Tenda_XXXXXX Connected                 |
| Connect automatically           |       | Type the network security key | eduroam                                |
| JumpshareWiTribe                | al    | Security key:                 | uofm-guest                             |
| SMK                             | eff   | Hide characters               | Other Network                          |
| Open Network and Sharing Center | -     | ОК                            | Cancel Open Network and Sharing Center |

#### --End

## 

- If you cannot find the icon, choose Start > Control Panel > Network and Internet > Network and Sharing Center, click Change adapter settings, right-click Wireless Network Connection, and choose Disable. Then, right-click Wireless Network Connection, and choose Enable.
- If the wireless network is not detected, click <sup>4</sup>/<sub>2</sub> in the upper-right corner to refresh the list of wireless networks.

## Windows XP

- Step 1 Click in the lower-right corner of the desktop.
- **Step 2** Select the WiFi network from the list that appears.
- **Step 3** Follow the onscreen instructions to perform operations.

|   | <sup>0</sup> Wireless Network Connecti                  | ion                          |                                                                              |     |
|---|---------------------------------------------------------|------------------------------|------------------------------------------------------------------------------|-----|
| ſ | Network Tasks                                           | Choose                       | e a wireless network                                                         |     |
|   | S Refresh network list                                  | Click an iter<br>information | m in the list below to connect to a wireless network in range or to get more |     |
|   | Set up a wireless network<br>for a home or small office | ((o))                        | Tenda_XXXXXX 2                                                               |     |
|   |                                                         | U                            | Unsecured wireless network                                                   |     |
|   | Related Tasks                                           | ((Q))                        | ulsecure                                                                     |     |
|   | Learn about wireless networking                         | U                            | 😚 Security-enabled wireless network (WPA2) 🛛 🛛 🛚                             | 188 |
|   | Change the order of preferred networks                  |                              |                                                                              |     |
|   | Change advanced settings                                |                              |                                                                              |     |
|   |                                                         |                              |                                                                              |     |
|   |                                                         |                              |                                                                              |     |
|   |                                                         |                              |                                                                              |     |
|   |                                                         |                              |                                                                              |     |
|   |                                                         |                              | 3 Com                                                                        | ect |

| <sup>(cp)</sup> Wireless Netv | vork Connect                 | ion                                                                                                    | ×                          |
|-------------------------------|------------------------------|----------------------------------------------------------------------------------------------------|----------------------------|
| Network Tasks                 |                              | Choose a wireless network                                                                                                    |                            |
| 🛃 Refresh netw                | vork list                    | Click an item in the list below to connect to a <u>w</u> ireless network in range or<br>information.                                                                                                    | to get more                |
| Set up a wire for a home or   | less network<br>small office | Tenda_XXXXXX No                                                                                                    | t connected 👷              |
| _                             | Wireless Net                 | work Connection 🛛 🔀                                                                                                    | 0000                       |
| Related Tasks                 | network key he               | enda_X000000 ' requires a network key (also called a WEP key or WPA key). A<br>alps prevent unknown intruders from connecting to this network.<br>and then click Connect.<br>******<br>******<br>******<br>******<br>****** | วมไม้ไ<br>:o this network, |
|                               |                              |                                                                                                    |                            |

--End

If the computer is connected to the network, Connected appears.

# **8.2** Configuring the Computer

Perform the configuration procedure corresponding to <u>Windows 8</u>, <u>Windows 7</u>, or <u>Windows XP</u>, depending on your OS. A computer installed with a wired network adapter is used as an example to describe the procedures. The procedures for configuring computers installed with a wireless network adapter are similar to these procedures.

## Windows 8

Step 1 Right-click 🔃 in the lower-right corner of the desktop and choose Open Network and Sharing Center.

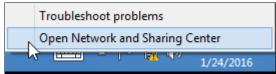

**Step 2** Click **Ethernet and then Properties**.

| ) 🌖 👻 🕇 🕎 « Network     | and Internet 		 Network and Sha  | aring Center 🗸 🗸 🗸      | C Search Control Panel        |
|-------------------------|----------------------------------|-------------------------|-------------------------------|
|                         |                                  | ork information and cot | up connections                |
| Control Panel Home      | 🛛                                | net Status              | ×                             |
| Change adapter settings | General                          |                         |                               |
| Change advanced sharing |                                  |                         | pe: <u>No Internet</u> access |
| settings                | Connection<br>IPv4 Connectivity: | No Internet access      | ons: 🛱 Ethernet               |
|                         | IPv6 Connectivity:               | No Internet access      |                               |
|                         | Media State:                     | Enabled                 |                               |
|                         | Duration:                        | 00:14:16                |                               |
|                         | Speed:                           | 1.0 Gbps                | up a router or access point.  |
|                         | Details                          |                         |                               |
|                         |                                  |                         | ooting information.           |
|                         | Activity                         |                         |                               |
|                         | Sent —                           | — 駴 — Received          |                               |
|                         | Bytes: 2,4                       | 18,772                  |                               |
|                         | Properties 😵 Disable             | e Diagnose              |                               |
| See also                |                                  |                         |                               |
| HomeGroup               |                                  | Close                   |                               |
| Internet Options        |                                  |                         |                               |

Step 3 Double-click Internet Protocol Version 4 (TCP/IPv4).

| 📮 Et                                                                                                    | hernet Propertie                                                                                     | es              | × |  |  |  |  |  |  |
|----------------------------------------------------------------------------------------------------|----------------------------------------------------------------------------------------------------|-----------------|---|--|--|--|--|--|--|
| Networking                                                                                                    |                                                                                                    |                 |   |  |  |  |  |  |  |
| Connect using:                                                                                                    |                                                                                                    |                 |   |  |  |  |  |  |  |
| Intel(R) 82574L                                                                                                    | Intel(R) 82574L Gigabit Network Connection                                                           |                 |   |  |  |  |  |  |  |
|                                                                                                    | Configure                                                                                            |                 |   |  |  |  |  |  |  |
| This connection uses the                                                                                                    | he following items:                                                                                  |                 |   |  |  |  |  |  |  |
| Aicrosoft Netv                                                                                                    | File and Printer Sharing for Microsoft Networks     A Microsoft Network Adapter Multiplexor Protocol |                 |   |  |  |  |  |  |  |
| Microsoft LLD                                                                                                    | P Protocol Driver<br>pology Discovery Map                                                            | voer I/O Driver |   |  |  |  |  |  |  |
|                                                                                                    | pology Discovery Res                                                                                 | -               |   |  |  |  |  |  |  |
|                                                                                                    | col Version 6 (TCP/IP                                                                                |                 |   |  |  |  |  |  |  |
| Internet Proto                                                                                                    | col Version 4 (TCP/IP                                                                                | v4)             | × |  |  |  |  |  |  |
|                                                                                                    |                                                                                                    |                 |   |  |  |  |  |  |  |
| Install                                                                                                    | Uninstall                                                                                            | Properties      |   |  |  |  |  |  |  |
| Description                                                                                                    |                                                                                                    |                 |   |  |  |  |  |  |  |
| Transmission Control Protocol/Internet Protocol. The default<br>wide area network protocol that provides communication<br>across diverse interconnected networks. |                                                                                                    |                 |   |  |  |  |  |  |  |
|                                                                                                    |                                                                                                    |                 |   |  |  |  |  |  |  |
|                                                                                                    |                                                                                                    |                 |   |  |  |  |  |  |  |

**Step 4** Select **Obtain an IP address automatically** and **Obtain DNS server address automatically**, and click **OK**.

| Internet Protocol Version 4 (TCP/IPv4) Properties                                                                                                    |     |  |  |  |  |
|----------------------------------------------------------------------------------------------------|-----|--|--|--|--|
| General Alternate Configuration                                                                                                    |     |  |  |  |  |
| You can get IP settings assigned automatically if your network supports<br>this capability. Otherwise, you need to ask your network administrator<br>for the appropriate IP settings. |     |  |  |  |  |
| Obtain an IP address automatically                                                                                                    |     |  |  |  |  |
| O Use the following IP address:                                                                                                    | - [ |  |  |  |  |
| IP address:                                                                                                    |     |  |  |  |  |
| Subnet mask:                                                                                                    |     |  |  |  |  |
| Default gateway:                                                                                                    |     |  |  |  |  |
| Obtain DNS server address automatically                                                                                                    |     |  |  |  |  |
| O Use the following DNS server addresses:                                                                                                    | - 1 |  |  |  |  |
| Preferred DNS server:                                                                                                    |     |  |  |  |  |
| Alternate DNS server:                                                                                                    |     |  |  |  |  |
| Validate settings upon exit Advanced                                                                                                    |     |  |  |  |  |
| OK Cance                                                                                                    | ł   |  |  |  |  |

**Step 5** Click **OK** in the **Ethernet Properties** window.

----End

## Windows 7

Step 1 Click in the lower-right corner of the desktop and choose Open Network and Sharing Center.

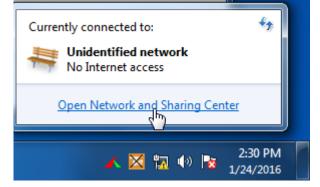

**Step 2** Click Local Area Connection and then Properties.

| - III « Netwo                                                                | rk and Internet 🔸 Network and Sha                                                                                                    | ring Center 🚽 🍫                                       | Search Control Panel   | x                 |
|------------------------------------------------------------------------------|----------------------------------------------------------------------------------------------------|-------------------------------------------------------|------------------------|-------------------|
| Control Panel Home<br>Change adapter setti<br>Change advanced sh<br>settings | Local Area Connection Status     General     Connection     IPv4 Connectivity:     IPv6 Connectivity:     Media State:     Duration:     Speed: | No Internet access<br>Enabled<br>03:40:31<br>1.0 Gbps | set up connections     | S<br>See full map |
|                                                                              | Details<br>ActivitySent<br>Bytes: 758,618                                                                                                    | Received 8,236,680                                    | or VPN connection; or  | set up a          |
| See also<br>HomeGroup<br>Internet Options                                    | Properties B Disable                                                                                                    | Diagnose Close                                        | I-up, or VPN network c |                   |

Step 3 Double-click Internet Protocol Version 4 (TCP/IPv4).

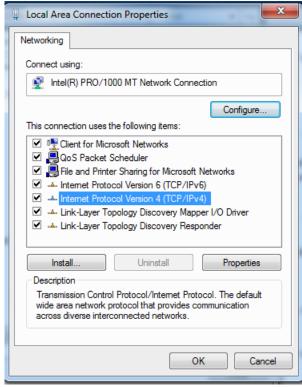

**Step 4** Select **Obtain an IP address automatically** and **Obtain DNS server address automatically**, and click **OK**.

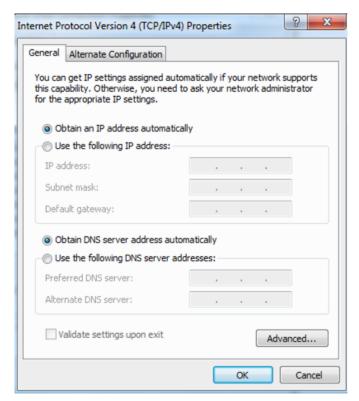

Step 5 Click OK in the Local Area Connection Properties window.

----End

## Windows XP

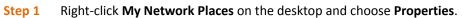

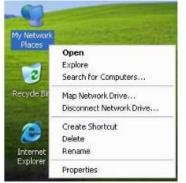

#### **Step 2** Right-click Local Area Connection and choose Properties.

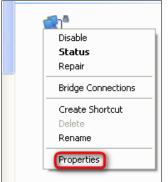

Step 3 Double-click Internet Protocol (TCP/IP).

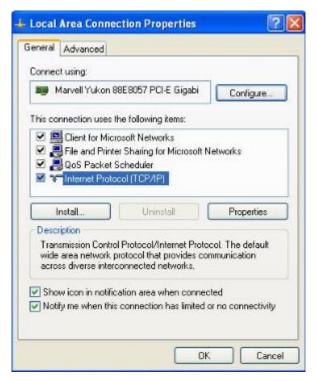

**Step 4** Select **Obtain an IP address automatically** and **Obtain DNS server address automatically**, and click **OK**.

| You can get IP settings assign<br>this capability. Otherwise, you<br>the appropriate IP settings. | ned automatically if your network supports<br>need to ask your network administrator for |
|---------------------------------------------------------------------------------------------------|------------------------------------------------------------------------------------------|
| Obtain an IP address au                                                                           | tomatically                                                                              |
| OUse the following IP add                                                                         | iess.                                                                                    |
| IP address;                                                                                       | 1 14 14 14 1                                                                             |
| Subnet mask:                                                                                      |                                                                                          |
| Default gateway                                                                                   | 12 14 14                                                                                 |
| Obtain DNS server addr                                                                            | ess automatically                                                                        |
| OUse the following DNS s                                                                          | erver addresses:                                                                         |
| Preferred DNS server:                                                                             |                                                                                          |
| Alternate DNS server:                                                                             | 1 1 1 1 1 1 1 1 1 1 1 1 1 1 1 1 1 1 1                                                    |
|                                                                                                   | Advanced                                                                                 |

Step 5 Click OK in the Local Area Connection Properties window.

----End

# 8.3 FAQ

#### Q1: I cannot log in to the modem router's web UI. What should I do?

A1: Use the following method to troubleshoot the fault.

- Verify that the Ethernet cable between your computer and the modem router is intact and well-connected.
- Verify that you type the correct login IP address in the browser's address bar.

- Verify that the IP address of your computer is 192.168.1.X (X is a number between 2 and 254).
- Use another computer, smartphone or iPad to login.
- Clear cache of your browser, or change another browser.
- Press the **RST** button for about 6 seconds to reset the modem router to factory default settings, and then try to login again.

#### Q2: I cannot access to internet, what should I do?

#### A2: Use the following method to troubleshoot the fault.

- Verify that the INTERNET LED is green and solid on.
- Verify that the modem router is connected to the internet through phone cable, Ethernet cable or 3G/4G dongle.
- Verify that the internet parameters you entered are correct (The screen instruction helps you confirm that).
- Uncheck the Auto Vlan Scan option, and configure it manually.
- Reboot the modem router.
- Reset the modem router to factory default settings and configure it again.
- Contact your ISP for help.

#### Q3: I forget my WiFi password, what should I do?

#### A3: Use the following method to troubleshoot the fault.

- If you do not change the WiFi password, it should be 12345678.
- If you change it, you can check it on the web UI of the modem router.
- If you forget the login password of the web UI as well, reset the wireless router to factory default settings. By default, there is no WiFi password and login name and password are both "admin". Restore Method: Press the **RST** button for about 6 seconds and then release it.

# 8.4 VPI/VCI List

The following table lists common ISPs and their VPI and VCI numbers. If you cannot locate your ISP and their VPI and VCI information here, ask your ISP to provide it.

| Country   | ISP               | VPI | VCI | Encapsulation |
|-----------|-------------------|-----|-----|---------------|
| Australia | Telstra           | 8   | 35  | PPPoA LLC     |
| Australia | GoldenIT          | 8   | 35  | PPPOA_VCMUX   |
| Australia | Telstra Bigpond   | 8   | 35  | PPPOE_LLC     |
| Australia | OptusNET          | 8   | 35  | PPPOE_VCMUX   |
| Australia | ААРТ              | 8   | 35  | PPPOE_VCMUX   |
| Australia | ADSL Direct       | 8   | 35  | PPPOE_LLC     |
| Australia | Ausie Broadband   | 8   | 35  | PPPOE_LLC     |
| Australia | Australia On Line | 8   | 35  | PPPOA_VCMUX   |
| Australia | Connexus          | 8   | 35  | PPPOE_LLC     |
| Australia | Dodo              | 8   | 35  | PPPOE_LLC     |
| Australia | Gotalk            | 8   | 35  | PPPOE_VCMUX   |
| Australia | Internode         | 8   | 35  | PPPOE_VCMUX   |

| Australia | iPrimus              | 8 | 35 | PPPOA_VCMUX         |
|-----------|----------------------|---|----|---------------------|
| Australia | Netspace             | 8 | 35 | PPPOE_VCMUX         |
| Australia | Southern Cross Telco | 8 | 35 | PPPOE_LLC           |
| Australia | TPG Internet         | 8 | 35 | PPPOE_LLC           |
| Argentina | Telecom              | 0 | 33 | PPPOE LLC           |
| Argentina | Telefonica           | 8 | 35 | PPPOE LLC           |
| Argentina |                      | 1 | 33 | PPPoA VC-MUX        |
| Belgium   | ADSL Office          | 8 | 35 | 1483 Routed IP LLC  |
| Belgium   | Turboline            | 8 | 35 | PPPoA LLC           |
| Belgium   | Turboline            | 8 | 35 | 1483 Bridged IP LLC |
| Belgium   | ADSL Office          | 8 | 35 | 1483 Bridged IP LLC |
| Bolivia   |                      | 0 | 34 | 1483 Routed IP LLC  |
| Brazil    | Brasil Telcom        | 0 | 35 | PPPoE LLC           |
| Brazil    | Telefonica           | 8 | 35 | PPPoE LLC           |
| Brazil    | Telmar               | 0 | 33 | PPPoE LLC           |
| Brazil    | South Region         | 1 | 32 | PPPoE LLC           |
| Canada    | Primus Canada        | 0 | 35 | PPPOE LLC           |
| Canada    | Rogers Canada (1)    | 0 | 35 | PPPoE LLC           |
| Canada    | Rogers Canada (2)    | 8 | 35 | 1483 Bridged IP LLC |
| Canada    | Rogers Canada (3)    | 0 | 35 | 1484 Bridged IP LLC |
| Canada    | BellSouth(1) Canada  | 8 | 35 | PPPoE LLC           |
| Canada    | BellSouth(2) Canada  | 0 | 35 | PPPoE LLC           |
| Canada    | Sprint (1) Canada    | 0 | 35 | PPPoA LLC           |
| Canada    | Sprint (2) Canada    | 8 | 35 | PPPoE LLC           |
| Canada    | Verizon (1) Canada   | 0 | 35 | PPPoE LLC           |
| Canada    | Verizon (2) Canada   | 0 | 35 | 1483 Bridged IP LLC |
| Colombia  | EMCALI               | 0 | 33 | PPPoA VC-MUX        |
| Columbia  | ЕТВ                  | 0 | 33 | PPPoE LLC           |

| Costa Rica                    | ICE                       | 1 | 50  | 1483 Routed IP LLC  |
|-------------------------------|---------------------------|---|-----|---------------------|
| Czech Republic                |                           | 8 | 48  | 1483 Bridged IP LLC |
| Denmark                       | Cybercity, Tiscali        | 0 | 35  | PPPoA VC-MUX        |
| Dominican Republic            |                           | 0 | 33  | 1483 Bridged IP LLC |
| Dubai                         |                           | 0 | 50  | 1483 Bridged IP LLC |
| Egypt:                        | TE-data                   | 0 | 35  | 1483 Bridged IP LLC |
| Egypt:                        | Linkdsl                   | 0 | 35  | 1483 Bridged IP LLC |
| Egypt:                        | Vodafone                  | 8 | 35  | 1483 Bridged IP LLC |
| Finland                       | Sauna Lahti               | 0 | 100 | 1483 Bridged IP LLC |
| Finland                       | Elisa                     | 0 | 100 | 1483 Bridged IP LLC |
| Finland                       | DNA                       | 0 | 100 | 1483 Bridged IP LLC |
| Finland                       | Sonera                    | 0 | 35  | 1483 Bridged IP LLC |
| France                        | Free                      | 8 | 36  | LLC                 |
| France (1)                    | Orange                    | 8 | 35  | PPPoE LLC           |
| France (2)                    |                           | 8 | 67  | PPPoE LLC           |
| France (3)                    | SFR                       | 8 | 35  | PPPoA VC-MUX        |
| Germany                       |                           | 1 | 32  | PPPoE LLC           |
| Hungary                       | Sci-Network               | 0 | 35  | PPPoE LLC           |
| Iceland                       | Islandssimi               | 0 | 35  | PPPoA VC-MUX        |
| Iceland                       | Siminn                    | 8 | 48  | PPPoA VC-MUX        |
| India                         | Airtel                    | 1 | 32  | 1483 Bridged IP LLC |
| India                         | BSNL                      | 0 | 35  | 1483 Bridged IP LLC |
| India                         | MTNL                      | 0 | 35  | 1483 Bridged IP LLC |
| India                         | RELIANCE<br>COMMUNICATION | 0 | 35  | PPPOE LLC           |
| India                         | TATA INDICOM              | 0 | 32  | PPPOE LLC           |
| India                         | CONNECT                   | 1 | 32  | PPPOE LLC           |
| Indonesia Speedy<br>Telkomnet |                           | 8 | 81  | PPPoE LLC           |

|                      | [Shatel]                       |   |    |                          |
|----------------------|--------------------------------|---|----|--------------------------|
| Iran                 | Aria-Rasaneh-Tadbir            | 0 | 35 | PPPOE LLC                |
| Iran                 | Asia-Tech                      | 0 | 35 | PPPOE LLC                |
| Iran                 | Pars-Online (Tehran)           | 0 | 35 | PPPOE LLC                |
| Iran                 | Pars-Online (Provinces)        | 0 | 59 | PPPOE LLC                |
| Iran                 | [Saba-Net]<br>Neda-Gostar-Saba | 0 | 35 | PPPOE LLC                |
| Iran                 | Pishgaman-Tose                 | 0 | 35 | PPPOE LLC                |
| Iran                 | Fan-Ava                        | 8 | 35 | PPPOE LLC                |
| Iran                 | Datak                          | 0 | 35 | PPPOE LLC                |
| Iran                 | Laser (General)                | 0 | 35 | PPPOE LLC                |
| Iran                 | Laser (Privates)               | 0 | 32 | PPPOE LLC                |
| Iran                 | Asr-Enteghal-Dadeha            | 8 | 35 | PPPOE LLC                |
| Iran                 | Kara-Amin-Ertebat              | 0 | 33 | PPPOE LLC                |
| Iran                 | ITC                            | 0 | 35 | PPPOE LLC                |
| Iran (1)             |                                | 0 | 35 | PPPoE LLC                |
| Iran (2)             |                                | 8 | 81 | PPPoE LLC                |
| Iran                 | Dadegostar Asre Novin          | 0 | 33 | PPPOE LLC                |
| Israel               |                                | 8 | 35 | PPPoA VC-MUX             |
| Israel(1)            |                                | 8 | 48 | PPPoA VC-MUX             |
| Italy                |                                | 8 | 35 | 1483 Bridged IP LLC      |
| Italy                |                                | 8 | 35 | PPPoA VC-MUX             |
| Jamaica (1)          |                                | 8 | 35 | PPPoA VC-MUX             |
| Jamaica (2)          |                                | 0 | 35 | PPPoA VC-MUX             |
| Jamaica (3)          |                                | 8 | 35 | 1483 Bridged IP LLC SNAP |
| Jamaica (4)          |                                | 0 | 35 | 1483 Bridged IP LLC SNAP |
| Kazakhstan           | Kazakhtelecom<br>«Megaline»    | 0 | 40 | LLC/SNAP Bridging        |
| Kazakhstan           |                                | 0 | 33 | PPPoA VC-MUX             |
| kuwait unitednetwork |                                | 0 | 33 | 1483 Bridged IP LLC      |

| Malaysia                   | Stroomw      | 0 | 35  | PPPOE LLC           |
|----------------------------|--------------|---|-----|---------------------|
| Malaysia                   | Streamyx     |   |     |                     |
| Malaysia                   |              | 0 | 35  | PPPoE LLC           |
| Mexico                     | Telmex (1)   | 8 | 81  | PPPoE LLC           |
| Mexico                     | Telmex (2)   | 8 | 35  | PPPoE LLC           |
| Mexico                     | Telmex (3)   | 0 | 81  | PPPoE LLC           |
| Mexico                     | Telmex (4)   | 0 | 35  | PPPoE LLC           |
| morocco                    | IAM          | 8 | 35  | РРРОЕ               |
| Netherlands                | BBNED        | 0 | 35  | PPPoA VC-MUX        |
| Netherlands                | MXSTREAM     | 8 | 48  | 1483 Bridged IP LLC |
| Netherlands                | BBNED        | 0 | 35  | 1483 Bridged IP LLC |
| Netherlands                | MX Stream    | 8 | 48  | PPPoA VC-MUX        |
| New Zealand                | Xtra         | 0 | 35  | PPPoA VC-MUX        |
| New Zealand                | Slingshot    | 0 | 100 | PPPoA VC-MUX        |
| Orange Nyumbani<br>(Kenya) |              | 0 | 35  | PPPoE LLC           |
| Pakistan (PALESTINE)       |              | 8 | 35  | 1483 Bridged IP LLC |
| Pakistan for PTCL          |              | 0 | 103 | 1483 Bridged IP LLC |
| Pakistan (cyber net)       |              | 8 | 35  | PPPoE LLC           |
| Pakistan (linkDotnet)      |              | 0 | 35  | PPPoA LLC           |
| Pakistan(PTCL)             |              | 8 | 81  | PPPoE LLc           |
| Philippines(1)             |              | 0 | 35  | 1483 Bridged IP LLC |
| Philippines(2)             |              | 0 | 100 | 1483 Bridged IP LLC |
| Portugal                   |              | 0 | 35  | PPPoE LLC           |
| Puerto Rico                | Coqui.net    | 0 | 35  | PPPoA LLC           |
| RomTelecom Romania:        |              | 0 | 35  | 1483 Bridged IP LLC |
| Russia                     | Rostel       | 0 | 35  | PPPoE LLC           |
| Russia                     | Port telecom | 0 | 35  | PPPoE LLC           |
| Russia                     | VNTC         | 8 | 35  | PPPOE LLC           |
| Saudi Arabia (1)           |              | 0 | 33  | PPPoE LLC           |

| Saudi Arabia (2) |                                | 0 | 35 | PPPoE LLC                    |
|------------------|--------------------------------|---|----|------------------------------|
| Saudi Arabia (3) |                                | 0 | 33 | 1483 Bridged IP LLC          |
| Saudi Arabia (4) |                                | 0 | 33 | 1483 Routed IP LLC           |
| Saudi Arabia (5) |                                | 0 | 35 | 1483 Bridged IP LLC          |
| Saudi Arabia (6) |                                | 0 | 35 | 1483 Routed IP LLC           |
| Spain            | Arrakis                        | 0 | 35 | 1483 Bridged IP VC-MUX       |
| Spain            | Auna                           | 8 | 35 | 1483 Bridged IP VC-MUX       |
| Spain            | Comunitel                      | 0 | 33 | 1483 Bridged IP VC-MUX       |
| Spain            | Eresmas                        | 8 | 35 | 1483 Bridged IP VC-MUX       |
| Spain            | Jazztel                        | 8 | 35 | IPOE VC-MUX                  |
| Spain            | Jazztel ADSL2+/<br>Desagregado | 8 | 35 | 1483 Bridged IP LLC-BRIDGING |
| Spain            | OpenforYou                     | 8 | 32 | 1483 Bridged IP VC-MUX       |
| Spain            | Tele2                          | 8 | 35 | 1483 Bridged IP VC-MUX       |
| Spain            | Telefónica (España)            | 8 | 32 | 1483 Bridged IP LLC/SNAP     |
| Spain            | Albura, Tiscali                | 1 | 32 | PPPoA VC-MUX                 |
| Spain            | Colt Telecom, Ola Internet     | 0 | 35 | PPPoA VC-MUX                 |
| Spain            | EresMas, Retevision            | 8 | 35 | PPPoA VC-MUX                 |
| Spain            | Telefonica (1)                 | 8 | 32 | PPPoE LLC                    |
| Spain            | Telefonica (2), Terra          | 8 | 32 | 1483 Routed IP LLC           |
| Spain            | Wanadoo (1)                    | 8 | 35 | PPPoA VC-MUX                 |
| Spain            | Wanadoo (2)                    | 8 | 32 | PPPoE LLC                    |
| Spain            | Terra                          | 8 | 32 | 1483 Bridged IP LLC/SNAP     |
| Spain            | Terra                          | 8 | 32 | 1483 Bridged IP LLC/SNAP     |
| Spain            | Uni2                           | 1 | 33 | 1483 Bridged IP VC-MUX       |
| Spain            | Orange                         | 8 | 35 | 1483 Bridged IP VC-MUX       |
| Spain            | Orange 20 Megas                | 8 | 35 | LLC-BRIDGING                 |
| Spain            | Orange                         | 8 | 32 | 1483 Bridged IP LLC/SNAP     |
| Spain            | Ya.com                         | 8 | 32 | 1483 Bridged IP VC - MUX     |

|                         | 1              |   |     |                           |
|-------------------------|----------------|---|-----|---------------------------|
| Spain                   | Ya.com         | 8 | 32  | 1483 Bridged IP LLC/SNAP  |
| Spain                   | Wanadoo (3)    | 8 | 32  | 1483 Routed IP LLC        |
| SpainWanadoo            |                | 8 | 32  | 1483 Bridged IP LLC       |
| Sri Lanka Telecom-(SLT) |                | 8 | 35  | PPPOE LLC                 |
| Sweden                  | Telenordia     | 8 | 35  | РРРОЕ                     |
| Sweden                  | Telia          | 8 | 35  | 1483 Routed IP LLC        |
| Switzerland             |                | 8 | 35  | 1483 Bridged IP LLC       |
| Switzerland             |                | 8 | 35  | PPPoE LLC                 |
| Telefónica (Argentina)  |                | 8 | 35  | 1483 Bridged IP LLC-based |
| Telefónica (Perú)       |                | 8 | 48  | 1483 Bridged IP VC-MUX    |
| Thailand                | TRUE           | 0 | 100 | PPPoE LLC                 |
| Thailand                | тот            | 1 | 32  | PPPoE LLC                 |
| Thailand                | 3BB            | 0 | 33  | PPPoE LLC                 |
| Thailand                | Cat Telecom    | 0 | 35  | PPPoE LLC                 |
| Thailand                | BuddyBB        | 0 | 35  | PPPoE LLC                 |
| Trinidad & Tobago       | TSTT           | 0 | 35  | PPPoA VC-MUX              |
| Turkey (1)              |                | 8 | 35  | PPPoE LLC                 |
| Turkey (2)              |                | 8 | 35  | PPPoA VC-MUX              |
| UAE (Al sahmil)         |                | 0 | 50  | 1483 Bridged IP LLC       |
| United States           | 4DV.Net        | 0 | 32  | PPPoA VC-MUX              |
| United States           | All Tel (1)    | 0 | 35  | PPPoE LLC                 |
| United States           | All Tel (2)    | 0 | 35  | 1483 Bridged IP LLC       |
| United States           | Ameritech      | 8 | 35  | PPPoA LLC                 |
| United States           | AT&T (1)       | 0 | 35  | PPPoE LLC                 |
| United States           | AT&T (2)       | 8 | 35  | 1483 Bridged IP LLC       |
| United States           | AT&T (3)       | 0 | 35  | 1483 Bridged IP LLC       |
| United States           | August.net (1) | 0 | 35  | 1483 Bridged IP LLC       |
| United States           | August.net (2) | 8 | 35  | 1483 Bridged IP LLC       |

| United States | BellSouth             | 8 | 35  | PPPoE LLC           |
|---------------|-----------------------|---|-----|---------------------|
| United States | Casstle.Net           | 0 | 96  | 1483 Bridged IP LLC |
| United States | CenturyTel (1)        | 8 | 35  | PPPoE LLC           |
| United States | CenturyTel (2)        | 8 | 35  | 1483 Bridged IP LLC |
| United States | Coqui.net             | 0 | 35  | PPPoA LLC           |
| United States | Covad                 | 0 | 35  | PPPoE LLC           |
| United States | Earthlink (1)         | 0 | 35  | PPPoE LLC           |
| United States | Earthlink (2)         | 8 | 35  | PPPoE LLC           |
| United States | Earthlink (3)         | 8 | 35  | PPPoE VC-MUX        |
| United States | Earthlink (4)         | 0 | 32  | PPPoA LLC           |
| United States | Eastex                | 0 | 100 | PPPoA LLC           |
| United States | Embarq                | 8 | 35  | 1483 Bridged IP LLC |
| United States | Frontier              | 0 | 35  | PPPoE LLC           |
| United States | Grande communications | 1 | 34  | PPPoE LLC           |
| United States | GWI                   | 0 | 35  | 1483 Bridged IP LLC |
| United States | Hotwire               | 0 | 35  | 1483 Bridged IP LLC |
| United States | Internet Junction     | 0 | 35  | 1484 Bridged IP LLC |
| United States | PVT                   | 0 | 35  | 1485 Bridged IP LLC |
| United States | QWest (1)             | 0 | 32  | PPPoALLC            |
| United States | QWest (2)             | 0 | 32  | PPPoA VC-MUX        |
| United States | QWest (3)             | 0 | 32  | 1483 Bridged IP LLC |
| United States | QWest (4)             | 0 | 32  | PPPoE LLC           |
| United States | SBC (1)               | 0 | 35  | PPPoE LLC           |
| United States | SBC (2)               | 0 | 35  | 1483 Bridged IP LLC |
| United States | SBC (3)               | 8 | 35  | 1483 Bridged IP LLC |
| United States | Sonic                 | 0 | 35  | 1484 Bridged IP LLC |
| United States | SouthWestern Bell     | 0 | 35  | 1483 Bridged IP LLC |
| United States | Sprint (1)            | 0 | 35  | PPPoALLC            |

| United States      | Sprint (2)                    | 8   | 35  | PPPoE LLC             |
|--------------------|-------------------------------|-----|-----|-----------------------|
| United States      | Sprint Territory              | 0   | 35  | PPPoE LLC             |
| United States      | SureWest<br>Communications(1) | 0   | 34  | 1483 Bridged LLC Snap |
| United States      | SureWest<br>Communications(2) | 0   | 32  | PPPoE LLC             |
| United States      | SureWest<br>Communications(3) | 0   | 32  | PPPoA LLC             |
| United States      | Toast.Net                     | 0   | 35  | PPPoE LLC             |
| United States      | Uniserv                       | 0   | 33  | 1483 Bridged IP LLC   |
| United States      | US West                       | 0   | 32  | PPPoA VC-MUX          |
| United States      | Verizon (1)                   | 0   | 35  | PPPoE LLC             |
| United States      | Verizon (2)                   | 0   | 35  | 1483 Bridged IP LLC   |
| United States      | Windstream                    | 0   | 35  | PPPoE LLC             |
| United States      | Verizon (2)                   | 0   | 35  | 1483 Bridged IP LLC   |
| United Kingdom (1) |                               | 0   | 38  | PPPoA VC-MUX          |
| United Kingdom (2) |                               | 0   | 38  | PPPoE LLC             |
| United Kingdom     | AOL                           | 0   | 38  | PPPoE VC-MUX          |
| United Kingdom     | Karoo                         | 1   | 50  | PPPoA LLC             |
| UK                 |                               | 0   | 38  | 1483 Bridged IP LLC   |
| Uzbekistan         | Sharq Stream                  | 8   | 35  | PPPoE LLC             |
| Uzbekistan         | Sarkor                        | 0   | 33  | PPPoE LLC             |
| Uzbekistan         | TShTT                         | 0   | 35  | PPPoE LLC             |
| Venezuela          | CANTV                         | 0   | 33  | 1483 Routed IP LLC    |
| Vietnam            |                               | 0   | 35  | PPPoE LLC             |
| Vietnam            | VDC                           | 8   | 35  | PPPoE LLC             |
| Vietnam            | Viettel                       | 8   | 35  | PPPoE LLC             |
| Vietnam            | FPT                           | 0   | 33  | PPPoE LLC             |
| Country            | ISP                           | VPI | VCI | Encapsulation         |
| Australia          | Telstra                       | 8   | 35  | PPPoA LLC             |

| Australia | GoldenIT             | 8 | 35 | _PPPOA_VCMUX        |
|-----------|----------------------|---|----|---------------------|
| Australia | Telstra Bigpond      | 8 | 35 | PPPOE_LLC           |
| Australia | OptusNET             | 8 | 35 | PPPOE_VCMUX         |
| Australia | ААРТ                 | 8 | 35 | PPPOE_VCMUX         |
| Australia | ADSL Direct          | 8 | 35 | PPPOE_LLC           |
| Australia | Ausie Broadband      | 8 | 35 | PPPOE_LLC           |
| Australia | Australia On Line    | 8 | 35 | PPPOA_VCMUX         |
| Australia | Connexus             | 8 | 35 | PPPOE_LLC           |
| Australia | Dodo                 | 8 | 35 | PPPOE_LLC           |
| Australia | Gotalk               | 8 | 35 | PPPOE_VCMUX         |
| Australia | Internode            | 8 | 35 | PPPOE_VCMUX         |
| Australia | iPrimus              | 8 | 35 | PPPOA_VCMUX         |
| Australia | Netspace             | 8 | 35 | PPPOE_VCMUX         |
| Australia | Southern Cross Telco | 8 | 35 | PPPOE_LLC           |
| Australia | TPG Internet         | 8 | 35 | PPPOE_LLC           |
| Argentina | Telecom              | 0 | 33 | PPPoE LLC           |
| Argentina | Telefonica           | 8 | 35 | PPPoE LLC           |
| Argentina |                      | 1 | 33 | PPPoA VC-MUX        |
| Belgium   | ADSL Office          | 8 | 35 | 1483 Routed IP LLC  |
| Belgium   | Turboline            | 8 | 35 | PPPoA LLC           |
| Belgium   | Turboline            | 8 | 35 | 1483 Bridged IP LLC |
| Belgium   | ADSL Office          | 8 | 35 | 1483 Bridged IP LLC |
| Bolivia   |                      | 0 | 34 | 1483 Routed IP LLC  |
| Brazil    | Brasil Telcom        | 0 | 35 | PPPoE LLC           |
| Brazil    | Telefonica           | 8 | 35 | PPPoE LLC           |
| Brazil    | Telmar               | 0 | 33 | PPPoE LLC           |
| Brazil    | South Region         | 1 | 32 | PPPoE LLC           |
| Canada    | Primus Canada        | 0 | 35 | PPPoE LLC           |

|                    | 1                   | 1 | 1   |                     |
|--------------------|---------------------|---|-----|---------------------|
| Canada             | Rogers Canada (1)   | 0 | 35  | PPPoe LLC           |
| Canada             | Rogers Canada (2)   | 8 | 35  | 1483 Bridged IP LLC |
| Canada             | Rogers Canada (3)   | 0 | 35  | 1484 Bridged IP LLC |
| Canada             | BellSouth(1) Canada | 8 | 35  | PPPoE LLC           |
| Canada             | BellSouth(2) Canada | 0 | 35  | PPPoE LLC           |
| Canada             | Sprint (1) Canada   | 0 | 35  | PPPoA LLC           |
| Canada             | Sprint (2) Canada   | 8 | 35  | PPPoE LLC           |
| Canada             | Verizon (1) Canada  | 0 | 35  | PPPoE LLC           |
| Canada             | Verizon (2) Canada  | 0 | 35  | 1483 Bridged IP LLC |
| Colombia           | EMCALI              | 0 | 33  | PPPoA VC-MUX        |
| Columbia           | ЕТВ                 | 0 | 33  | PPPoE LLC           |
| Costa Rica         | ICE                 | 1 | 50  | 1483 Routed IP LLC  |
| Czech Republic     |                     | 8 | 48  | 1483 Bridged IP LLC |
| Denmark            | Cybercity, Tiscali  | 0 | 35  | PPPoA VC-MUX        |
| Dominican Republic |                     | 0 | 33  | 1483 Bridged IP LLC |
| Dubai              |                     | 0 | 50  | 1483 Bridged IP LLC |
| Egypt:             | TE-data             | 0 | 35  | 1483 Bridged IP LLC |
| Egypt:             | Linkdsl             | 0 | 35  | 1483 Bridged IP LLC |
| Egypt:             | Vodafone            | 8 | 35  | 1483 Bridged IP LLC |
| Finland            | Saunalahti          | 0 | 100 | 1483 Bridged IP LLC |
| Finland            | Elisa               | 0 | 100 | 1483 Bridged IP LLC |
| Finland            | DNA                 | 0 | 100 | 1483 Bridged IP LLC |
| Finland            | Sonera              | 0 | 35  | 1483 Bridged IP LLC |
| France             | Free                | 8 | 36  | LLC                 |
| France (1)         | Orange              | 8 | 35  | PPPoE LLC           |
| France (2)         |                     | 8 | 67  | PPPoE LLC           |
| France (3)         | SFR                 | 8 | 35  | PPPoA VC-MUX        |
| Germany            |                     | 1 | 32  | PPPOE LLC           |

| Hungary                       | Sci-Network                     | 0 | 35 | PPPoE LLC           |
|-------------------------------|---------------------------------|---|----|---------------------|
| Iceland                       | Islandssimi                     | 0 | 35 | PPPoA VC-MUX        |
| Iceland                       | Siminn                          | 8 | 48 | PPPoA VC-MUX        |
| India                         | Airtel                          | 1 | 32 | 1483 Bridged IP LLC |
| India                         | BSNL                            | 0 | 35 | 1483 Bridged IP LLC |
| India                         | MTNL                            | 0 | 35 | 1483 Bridged IP LLC |
| India                         | RELIANCE<br>COMMUNICATION       | 0 | 35 | PPPOE LLC           |
| India                         | TATA INDICOM                    | 0 | 32 | PPPOE LLC           |
| India                         | CONNECT                         | 1 | 32 | PPPOE LLC           |
| Indonesia Speedy<br>Telkomnet |                                 | 8 | 81 | PPPoE LLC           |
| Iran                          | [Shatel]<br>Aria-Rasaneh-Tadbir | 0 | 35 | PPPOE LLC           |
| Iran                          | Asia-Tech                       | 0 | 35 | PPPOE LLC           |
| Iran                          | Pars-Online (Tehran)            | 0 | 35 | PPPOE LLC           |
| Iran                          | Pars-Online (Provinces)         | 0 | 59 | PPPOE LLC           |
| Iran                          | [Saba-Net]<br>Neda-Gostar-Saba  | 0 | 35 | PPPOE LLC           |
| Iran                          | Pishgaman-Tose                  | 0 | 35 | PPPOE LLC           |
| Iran                          | Fan-Ava                         | 8 | 35 | PPPOE LLC           |
| Iran                          | Datak                           | 0 | 35 | PPPOE LLC           |
| Iran                          | Laser (General)                 | 0 | 35 | PPPOE LLC           |
| Iran                          | Laser (Privates)                | 0 | 32 | PPPOE LLC           |
| Iran                          | Asr-Enteghal-Dadeha             | 8 | 35 | PPPOE LLC           |
| Iran                          | Kara-Amin-Ertebat               | 0 | 33 | PPPOE LLC           |
| Iran                          | ITC                             | 0 | 35 | PPPOE LLC           |
| Iran (1)                      |                                 | 0 | 35 | PPPoE LLC           |
| Iran (2)                      |                                 | 8 | 81 | PPPoE LLC           |
| Iran                          | Dadegostar Asre Novin           | 0 | 33 | PPPOE LLC           |

| Israel                     |                             | 8 | 35  | PPPoA VC-MUX             |
|----------------------------|-----------------------------|---|-----|--------------------------|
| Israel(1)                  |                             | 8 | 48  | PPPoA VC-MUX             |
| Italy                      |                             | 8 | 35  | 1483 Bridged IP LLC      |
| Italy                      |                             | 8 | 35  | PPPoA VC-MUX             |
| Jamaica (1)                |                             | 8 | 35  | PPPoA VC-MUX             |
| Jamaica (2)                |                             | 0 | 35  | PPPoA VC-MUX             |
| Jamaica (3)                |                             | 8 | 35  | 1483 Bridged IP LLC SNAP |
| Jamaica (4)                |                             | 0 | 35  | 1483 Bridged IP LLC SNAP |
| Kazakhstan                 | Kazakhtelecom<br>«Megaline» | 0 | 40  | LLC/SNAP Bridging        |
| Kazakhstan                 |                             | 0 | 33  | PPPoA VC-MUX             |
| kuwait unitednetwork       |                             | 0 | 33  | 1483 Bridged IP LLC      |
| Malaysia                   | Streamyx                    | 0 | 35  | PPPOE LLC                |
| Malaysia                   |                             | 0 | 35  | PPPoE LLC                |
| Mexico                     | Telmex (1)                  | 8 | 81  | PPPoE LLC                |
| Mexico                     | Telmex (2)                  | 8 | 35  | PPPoE LLC                |
| Mexico                     | Telmex (3)                  | 0 | 81  | PPPoE LLC                |
| Mexico                     | Telmex (4)                  | 0 | 35  | PPPoE LLC                |
| morocco                    | IAM                         | 8 | 35  | РРРОЕ                    |
| Netherlands                | BBNED                       | 0 | 35  | PPPoA VC-MUX             |
| Netherlands                | MXSTREAM                    | 8 | 48  | 1483 Bridged IP LLC      |
| Netherlands                | BBNED                       | 0 | 35  | 1483 Bridged IP LLC      |
| Netherlands                | MX Stream                   | 8 | 48  | PPPoA VC-MUX             |
| New Zealand                | Xtra                        | 0 | 35  | PPPoA VC-MUX             |
| New Zealand                | Slingshot                   | 0 | 100 | PPPoA VC-MUX             |
| Orange Nyumbani<br>(Kenya) |                             | 0 | 35  | PPPoE LLC                |
| Pakistan (PALESTINE)       |                             | 8 | 35  | 1483 Bridged IP LLC      |
| Pakistan for PTCL          |                             | 0 | 103 | 1483 Bridged IP LLC      |

| Pakistan (cyber net)  |                                 | 8 | 35  | PPPoE LLC                    |
|-----------------------|---------------------------------|---|-----|------------------------------|
| Pakistan (linkDotnet) |                                 | 0 | 35  | PPPoA LLC                    |
| Pakistan(PTCL)        |                                 | 8 | 81  | PPPoE LLc                    |
| Philippines(1)        |                                 | 0 | 35  | 1483 Bridged IP LLC          |
| Philippines(2)        |                                 | 0 | 100 | 1483 Bridged IP LLC          |
| Portugal              |                                 | 0 | 35  | PPPoE LLC                    |
| Puerto Rico           | Coqui.net                       | 0 | 35  | PPPoA LLC                    |
| RomTelecom Romania:   |                                 | 0 | 35  | 1483 Bridged IP LLC          |
| Russia                | Rostel                          | 0 | 35  | PPPoE LLC                    |
| Russia                | Port telecom                    | 0 | 35  | PPPoE LLC                    |
| Russia                | VNTC                            | 8 | 35  | PPPoE LLC                    |
| Saudi Arabia (1)      |                                 | 0 | 33  | PPPoE LLC                    |
| Saudi Arabia (2)      |                                 | 0 | 35  | PPPoE LLC                    |
| Saudi Arabia (3)      |                                 | 0 | 33  | 1483 Bridged IP LLC          |
| Saudi Arabia (4)      |                                 | 0 | 33  | 1483 Routed IP LLC           |
| Saudi Arabia (5)      |                                 | 0 | 35  | 1483 Bridged IP LLC          |
| Saudi Arabia (6)      |                                 | 0 | 35  | 1483 Routed IP LLC           |
| Spain                 | Arrakis                         | 0 | 35  | 1483 Bridged IP VC-MUX       |
| Spain                 | Auna                            | 8 | 35  | 1483 Bridged IP VC-MUX       |
| Spain                 | Comunitel                       | 0 | 33  | 1483 Bridged IP VC-MUX       |
| Spain                 | Eresmas                         | 8 | 35  | 1483 Bridged IP VC-MUX       |
| Spain                 | Jazztel                         | 8 | 35  | IPOE VC-MUX                  |
| Spain                 | Jazztel ADSL2+ /<br>Desagregado | 8 | 35  | 1483 Bridged IP LLC-BRIDGING |
| Spain                 | OpenforYou                      | 8 | 32  | 1483 Bridged IP VC-MUX       |
| Spain                 | Tele2                           | 8 | 35  | 1483 Bridged IP VC-MUX       |
| Spain                 | Telefónica (España)             | 8 | 32  | 1483 Bridged IP LLC/SNAP     |
| Spain                 | Albura, Tiscali                 | 1 | 32  | PPPoA VC-MUX                 |
| Spain                 | Colt Telecom, Ola Internet      | 0 | 35  | PPPoA VC-MUX                 |

| Spain                   | EresMas, Retevision   | 8 | 35  | PPPoA VC-MUX              |
|-------------------------|-----------------------|---|-----|---------------------------|
| Spain                   | Telefonica (1)        | 8 | 32  | PPPoE LLC                 |
| Spain                   | Telefonica (2), Terra | 8 | 32  | 1483 Routed IP LLC        |
| Spain                   | Wanadoo (1)           | 8 | 35  | PPPoA VC-MUX              |
| Spain                   | Wanadoo (2)           | 8 | 32  | PPPoE LLC                 |
| Spain                   | Terra                 | 8 | 32  | 1483 Bridged IP LLC/SNAP  |
| Spain                   | Terra                 | 8 | 32  | 1483 Bridged IP LLC/SNAP  |
| Spain                   | Uni2                  | 1 | 33  | 1483 Bridged IP VC-MUX    |
| Spain                   | Orange                | 8 | 35  | 1483 Bridged IP VC-MUX    |
| Spain                   | Orange 20 Megas       | 8 | 35  | LLC-BRIDGING              |
| Spain                   | Orange                | 8 | 32  | 1483 Bridged IP LLC/SNAP  |
| Spain                   | Ya.com                | 8 | 32  | 1483 Bridged IP VC - MUX  |
| Spain                   | Ya.com                | 8 | 32  | 1483 Bridged IP LLC/SNAP  |
| Spain                   | Wanadoo (3)           | 8 | 32  | 1483 Routed IP LLC        |
| SpainWanadoo            |                       | 8 | 32  | 1483 Bridged IP LLC       |
| Sri Lanka Telecom-(SLT) |                       | 8 | 35  | PPPOE LLC                 |
| Sweden                  | Telenordia            | 8 | 35  | РРРОЕ                     |
| Sweden                  | Telia                 | 8 | 35  | 1483 Routed IP LLC        |
| Switzerland             |                       | 8 | 35  | 1483 Bridged IP LLC       |
| Switzerland             |                       | 8 | 35  | PPPoE LLC                 |
| Telefónica (Argentina)  |                       | 8 | 35  | 1483 Bridged IP LLC-based |
| Telefónica (Perú)       |                       | 8 | 48  | 1483 Bridged IP VC-MUX    |
| Thailand                | TRUE                  | 0 | 100 | PPPoE LLC                 |
| Thailand                | тот                   | 1 | 32  | PPPoE LLC                 |
| Thailand                | ЗВВ                   | 0 | 33  | PPPoE LLC                 |
| Thailand                | Cat Telecom           | 0 | 35  | PPPoE LLC                 |
| Thailand                | BuddyBB               | 0 | 35  | PPPoE LLC                 |
| Trinidad & Tobago       | TSTT                  | 0 | 35  | PPPoA VC-MUX              |

| Turkey (1)      |                       | 8 | 35  | PPPoE LLC           |
|-----------------|-----------------------|---|-----|---------------------|
| Turkey (2)      |                       | 8 | 35  | PPPoA VC-MUX        |
| UAE (Al sahmil) |                       | 0 | 50  | 1483 Bridged IP LLC |
| United States   | 4DV.Net               | 0 | 32  | PPPoA VC-MUX        |
| United States   | All Tel (1)           | 0 | 35  | PPPoE LLC           |
| United States   | All Tel (2)           | 0 | 35  | 1483 Bridged IP LLC |
| United States   | Ameritech             | 8 | 35  | PPPoA LLC           |
| United States   | AT&T (1)              | 0 | 35  | PPPoE LLC           |
| United States   | AT&T (2)              | 8 | 35  | 1483 Bridged IP LLC |
| United States   | AT&T (3)              | 0 | 35  | 1483 Bridged IP LLC |
| United States   | August.net (1)        | 0 | 35  | 1483 Bridged IP LLC |
| United States   | August.net (2)        | 8 | 35  | 1483 Bridged IP LLC |
| United States   | BellSouth             | 8 | 35  | PPPoE LLC           |
| United States   | Casstle.Net           | 0 | 96  | 1483 Bridged IP LLC |
| United States   | CenturyTel (1)        | 8 | 35  | PPPoE LLC           |
| United States   | CenturyTel (2)        | 8 | 35  | 1483 Bridged IP LLC |
| United States   | Coqui.net             | 0 | 35  | PPPoA LLC           |
| United States   | Covad                 | 0 | 35  | PPPoE LLC           |
| United States   | Earthlink (1)         | 0 | 35  | PPPoE LLC           |
| United States   | Earthlink (2)         | 8 | 35  | PPPoE LLC           |
| United States   | Earthlink (3)         | 8 | 35  | PPPoE VC-MUX        |
| United States   | Earthlink (4)         | 0 | 32  | PPPoA LLC           |
| United States   | Eastex                | 0 | 100 | PPPoA LLC           |
| United States   | Embarq                | 8 | 35  | 1483 Bridged IP LLC |
| United States   | Frontier              | 0 | 35  | PPPoE LLC           |
| United States   | Grande communications | 1 | 34  | PPPoE LLC           |
| United States   | GWI                   | 0 | 35  | 1483 Bridged IP LLC |
| United States   | Hotwire               | 0 | 35  | 1483 Bridged IP LLC |

| United States      | Internet Junction              | 0 | 35 | 1484 Bridged IP LLC   |
|--------------------|--------------------------------|---|----|-----------------------|
| United States      | PVT                            | 0 | 35 | 1485 Bridged IP LLC   |
| United States      | QWest (1)                      | 0 | 32 | PPPoA LLC             |
| United States      | QWest (2)                      | 0 | 32 | PPPoA VC-MUX          |
| United States      | QWest (3)                      | 0 | 32 | 1483 Bridged IP LLC   |
| United States      | QWest (4)                      | 0 | 32 | PPPoE LLC             |
| United States      | SBC (1)                        | 0 | 35 | PPPoE LLC             |
| United States      | SBC (2)                        | 0 | 35 | 1483 Bridged IP LLC   |
| United States      | SBC (3)                        | 8 | 35 | 1483 Bridged IP LLC   |
| United States      | Sonic                          | 0 | 35 | 1484 Bridged IP LLC   |
| United States      | South Western Bell             | 0 | 35 | 1483 Bridged IP LLC   |
| United States      | Sprint (1)                     | 0 | 35 | PPPoA LLC             |
| United States      | Sprint (2)                     | 8 | 35 | PPPoE LLC             |
| United States      | Sprint Territory               | 0 | 35 | PPPoE LLC             |
| United States      | Sure West<br>Communications(1) | 0 | 34 | 1483 Bridged LLC Snap |
| United States      | Sure West<br>Communications(2) | 0 | 32 | PPPOE LLC             |
| United States      | Sure West<br>Communications(3) | 0 | 32 | PPPoA LLC             |
| United States      | Toast.Net                      | 0 | 35 | PPPoE LLC             |
| United States      | Uniserv                        | 0 | 33 | 1483 Bridged IP LLC   |
| United States      | US West                        | 0 | 32 | PPPoA VC-MUX          |
| United States      | Verizon (1)                    | 0 | 35 | PPPoE LLC             |
| United States      | Verizon (2)                    | 0 | 35 | 1483 Bridged IP LLC   |
| United States      | Windstream                     | 0 | 35 | PPPoE LLC             |
| United States      | Verizon (2)                    | 0 | 35 | 1483 Bridged IP LLC   |
| United Kingdom (1) |                                | 0 | 38 | PPPoA VC-MUX          |
| United Kingdom (2) |                                | 0 | 38 | PPPoE LLC             |
| United Kingdom     | AOL                            | 0 | 38 | PPPoE VC-MUX          |

| United Kingdom | Karoo        | 1 | 50 | PPPoA LLC           |
|----------------|--------------|---|----|---------------------|
| UK             |              | 0 | 38 | 1483 Bridged IP LLC |
| Uzbekistan     | Sharq Stream | 8 | 35 | PPPoE LLC           |
| Uzbekistan     | Sarkor       | 0 | 33 | PPPoE LLC           |
| Uzbekistan     | TShTT        | 0 | 35 | PPPoE LLC           |
| Venezuela      | CANTV        | 0 | 33 | 1483 Routed IP LLC  |
| Vietnam        |              | 0 | 35 | PPPoE LLC           |
| Vietnam        | VDC          | 8 | 35 | PPPoE LLC           |
| Vietnam        | Viettel      | 8 | 35 | PPPoE LLC           |
| Vietnam        | FPT          | 0 | 33 | PPPoE LLC           |

# 8.5 VLAN List

| Country   | ISP           | VLANID   | Protocol |
|-----------|---------------|----------|----------|
| Albania   | VDSL          | 101      | РРРОЕ    |
|           | Other         |          |          |
| Algeria   | VDSL          | Disabled | РРРОЕ    |
| , agena   | Other         |          |          |
|           | Telecom       | 150      | РРРоЕ    |
| Argentina | Telefonica    | 20       | РРРоЕ    |
|           | Other         |          |          |
|           | TransAct      | 10       | РРРоЕ    |
|           | NetSpeed      | 10       | РРРОЕ    |
|           | CBIT Internet | 10       | РРРОЕ    |
| Australia | EveryNet      | 10       | РРРОЕ    |
|           | IINET         | 10       | РРРОЕ    |
|           | Infinite      | 10       | РРРоЕ    |
|           | Officelink    | 10       | РРРОЕ    |
|           | Velocitynet   | 10       | РРРОЕ    |

|                    | Other   |          |       |
|--------------------|---------|----------|-------|
| Austria            | Telekom | 7        | РРРоЕ |
| Austria            | Other   |          |       |
| Bahrain            | VDSL    | Disabled | РРРоЕ |
| bannann            | Other   |          |       |
| Balize             | VDSL    | Disabled | РРРоЕ |
|                    | Other   |          |       |
| Belgium            | VDSL    | Disabled | РРРоЕ |
|                    | Other   |          |       |
| Bengal             | VDSL    | Disabled | РРРоЕ |
|                    | Other   |          |       |
| Bolivia            | VDSL    | Disabled | PPPoE |
|                    | Other   |          |       |
| Brazil             | VDSL    | Disabled | ΡΡΡοΕ |
|                    | Other   |          |       |
| Cameroon           | VDSL    | Disabled | ΡΡΡοΕ |
|                    | Other   |          |       |
| Canada             | VDSL    | Disabled | ΡΡΡοΕ |
|                    | Other   |          |       |
| Chile              | VDSL    | Disabled | ΡΡΡοΕ |
|                    | Other   |          |       |
| Colombia           | VDSL    | Disabled | РРРОЕ |
|                    | Other   |          |       |
| Costa Rica         | VDSL    | Disabled | РРРоЕ |
|                    | Other   |          |       |
| Czech Republic     | VDSL    | Disabled | РРРоЕ |
| -                  | Other   |          |       |
| Denmark            | VDSL    | Disabled | РРРоЕ |
|                    | Other   |          |       |
| Dominican Republic | VDSL    | Disabled | ΡΡΡοΕ |

|         | Other              |          |            |
|---------|--------------------|----------|------------|
| Egypt   | VDSL               | Disabled | РРРОЕ      |
| гвург   | Other              |          |            |
| Fiji    | VDSL               | Disabled | РРРОЕ      |
| гij     | Other              |          |            |
| Finland | VDSL               | Disabled | РРРОЕ      |
| linanu  | Other              |          |            |
|         | Orange             | 835      | РРРоЕ      |
|         | Sfr(1) PPPoE       | 835      | РРРоЕ      |
|         | Sfr(1) Dynamic IP  | 835      | Dynamic IP |
|         | Sfr(2) PPPoE       | 836      | РРРоЕ      |
|         | Sfr(2) Dynamic IP  | 836      | Dynamic IP |
|         | Free               | 836      | РРРоЕ      |
| France  | Bouygues Telecom   | 200      | РРРоЕ      |
|         | Numericable        | 200      | РРРоЕ      |
|         | Ovh PPPoE          | 835      | РРРоЕ      |
|         | Ovh Dynamic IP     | 835      | Dynamic IP |
|         | Nordnet PPPoE      | 835      | РРРоЕ      |
|         | Nordnet Dynamic IP | 835      | Dynamic IP |
|         | Other              |          |            |
| Georgia | VDSL               | 200      | Dynamic IP |
| Georgia | Other              |          |            |
|         | 1&1                | 7        | РРРоЕ      |
|         | Alice(1)           | 11       | РРРоЕ      |
|         | Alice(2)           | 7        | РРРоЕ      |
| Germany | Congstar           | 7        | РРРоЕ      |
| Cernary | Easybell           | 7        | РРРоЕ      |
|         | EncoLine           | 142      | Dynamic IP |
|         | EWE TEL            | 2019     | РРРоЕ      |
|         | GMX                | 7        | ΡΡΡοΕ      |

|           | KielNET                 | 7        | РРРОЕ      |
|-----------|-------------------------|----------|------------|
|           | M-Net                   | 40       | РРРоЕ      |
|           | Osnatel                 | 2019     | РРРоЕ      |
|           | 02(1)                   | 11       | PPPoE      |
|           | 02(2)                   | 7        | PPPoE      |
|           | NetCologne/NetAachen(1) | 10       | РРРОЕ      |
|           | NetCologne/NetAachen(2) | 7        | РРРОЕ      |
|           | QSC/Q-DSL               | 7        | РРРОЕ      |
|           | Telekom                 | 7        | РРРОЕ      |
|           | Swb(1)                  | Disabled | РРРоЕ      |
|           | Swb(2)                  | 7        | РРРОЕ      |
|           | Versatel                | 7        | РРРоЕ      |
|           | Vodafone/Arcor(1)       | 132      | РРРОЕ      |
|           | Vodafone/Arcor(2)       | 7        | РРРОЕ      |
|           | Wilhelm.tel             | 7        | РРРОЕ      |
|           | Willy.tel               | 2511     | РРРОЕ      |
|           | Other                   |          |            |
|           | СҮТА                    | 835      | РРРОЕ      |
|           | Forthnet                | 1102     | РРРОЕ      |
| Greece    | Hellas Online           | 835      | РРРОЕ      |
|           | OTE                     | 835      | РРРоЕ      |
|           | WIND                    | 835      | РРРОЕ      |
|           | Other                   |          |            |
| Guatemala | VDSL                    | 835      | РРРОЕ      |
|           | Other                   |          |            |
| Honduras  | VDSL                    | 835      | РРРОЕ      |
|           | Other                   |          |            |
|           | Hutchison PPPoE         | Disabled | РРРОЕ      |
| Hong Kong | Hutchison Dynamic IP    | Disabled | Dynamic IP |
|           | Hutchison Static IP     | Disabled | Static IP  |

|            | WharfT&T PPPoE      | Disabled | РРРоЕ      |
|------------|---------------------|----------|------------|
|            | WharfT&T Dynamic IP | Disabled | Dynamic IP |
|            | WharfT&T Static IP  | Disabled | Static IP  |
|            | Other               |          |            |
| Hungary    | VDSL                | Disabled | РРРОЕ      |
|            | Other               |          |            |
| Iceland    | VDSL                | Disabled | ΡΡΡΟΕ      |
|            | Other               |          |            |
| India      | VDSL                | Disabled | ΡΡΡΟΕ      |
|            | Other               |          |            |
| Indonesia  | VDSL                | Disabled | ΡΡΡοΕ      |
|            | Other               |          |            |
| Iran       | VDSL                | Disabled | ΡΡΡοΕ      |
|            | Other               |          |            |
|            | Eircom              | 10       | ΡΡΡοΕ      |
| Ireland    | Bbnet               | 10       | ΡΡΡοΕ      |
|            | Other               |          |            |
| Israel     | BEZEQ               | Disabled | РРРОЕ      |
|            | Other               |          |            |
| Italy      | VDSL                | Disabled | ΡΡΡοΕ      |
| ,          | Other               |          |            |
| Jamaica    | VDSL                | Disabled | РРРОЕ      |
|            | Other               |          |            |
| Jordan     | VDSL                | Disabled | РРРОЕ      |
|            | Other               |          |            |
| Kazakhstan | VDSL                | Disabled | РРРОЕ      |
|            | Other               |          |            |
| Kenya      | VDSL                | Disabled | РРРОЕ      |
| - 1-       | Other               |          |            |
| Korea      | VDSL                | Disabled | РРРОЕ      |

|             | Other              |          |            |
|-------------|--------------------|----------|------------|
| kuwait      | VDSL               | Disabled | РРРОЕ      |
| Kuwait      | Other              |          |            |
| Lebanon     | VDSL               | Disabled | РРРоЕ      |
|             | Other              |          |            |
| Lesotho     | VDSL               | Disabled | РРРоЕ      |
|             | Other              |          |            |
| Macau       | VDSL               | Disabled | РРРоЕ      |
|             | Other              |          |            |
| Malaysia    | VDSL               | Disabled | РРРоЕ      |
| manaysha    | Other              |          |            |
| Mexico      | VDSL               | Disabled | РРРоЕ      |
|             | Other              |          |            |
| Morocco     | VDSL               | Disabled | РРРоЕ      |
|             | Other              |          |            |
| Nepal       | VDSL               | Disabled | РРРоЕ      |
|             | Other              |          |            |
|             | KPN PPPoE          | 6        | РРРоЕ      |
|             | KPN Dynamic IP     | 6        | Dynamic IP |
|             | Telfort PPPoE      | 34       | РРРоЕ      |
| Netherlands | Telfort Dynamic IP | 34       | Dynamic IP |
|             | Voiceworks         | 101      | Dynamic IP |
|             | XS4ALL PPPoE       | 6        | РРРоЕ      |
|             | XS4ALL Dynamic IP  | 6        | Dynamic IP |
|             | Other              |          |            |
|             | Spark/Telecom      | 10       | РРРоЕ      |
|             | KiwiLink           | 10       | РРРоЕ      |
| New Zealand | Slingshot          | 10       | РРРоЕ      |
|             | Vodafone NZ        | 10       | PPPoE      |
|             | Snap               | 10       | РРРоЕ      |

|             | Myrepublic     | 10       | РРРоЕ |
|-------------|----------------|----------|-------|
|             | Callplus PPPoE | 10       | РРРоЕ |
|             | Other          |          |       |
| Norway      | VDSL           | Disabled | РРРОЕ |
|             | Other          |          |       |
| Oman        | VDSL           | Disabled | РРРоЕ |
|             | Other          |          |       |
| Pakistan    | VDSL           | Disabled | PPPoE |
|             | Other          |          |       |
| Palestine   | VDSL           | Disabled | РРРоЕ |
|             | Other          |          |       |
| Panama      | VDSL           | Disabled | РРРоЕ |
|             | Other          |          |       |
| Peru        | VDSL           | Disabled | РРРоЕ |
|             | Other          |          |       |
| Paraguay    | VDSL           | Disabled | РРРоЕ |
|             | Other          |          |       |
| Philippines | VDSL           | Disabled | РРРоЕ |
|             | Other          |          |       |
|             | Orange         | Disabled | РРРоЕ |
| Poland      | Netia          | Disabled | PPPoE |
|             | Other          |          |       |
| Portugal    | VDSL           | Disabled | РРРоЕ |
| 10100501    | Other          |          |       |
| Puerto Rico | VDSL           | Disabled | РРРоЕ |
|             | Other          |          |       |
| Qatar       | Q-Tel/Ooreedo  | 8        | РРРоЕ |
|             | Other          |          |       |
| Romania     | VDSL           | Disabled | РРРоЕ |
|             | Other          |          |       |

| Russia       | Rostelecom | Disabled | РРРоЕ |
|--------------|------------|----------|-------|
|              | Other      |          |       |
| Saudi Arabia | VDSL       | Disabled | РРРоЕ |
|              | Other      |          |       |
| Singapore    | VDSL       | Disabled | РРРоЕ |
|              | Other      |          |       |
| Slovakia     | T-COM      | 2510     | РРРоЕ |
|              | Orange     | 2510     | РРРоЕ |
|              | AMIS       | Disabled | РРРоЕ |
|              | Other      |          |       |
| South Africa | VDSL       | Disabled | РРРоЕ |
|              | Other      |          |       |
| Spain        | Telefonica | 6        | РРРоЕ |
|              | Vodafone   | 100      | РРРоЕ |
|              | Jazztel    | 1074     | РРРоЕ |
|              | Other      |          |       |
| Sri Lanka    | VDSL       | Disabled | РРРоЕ |
|              | Other      |          |       |
| Sweden       | VDSL       | Disabled | РРРоЕ |
|              | Other      |          |       |
| Switzerland  | Swisscom   | 10       | РРРоЕ |
|              | Other      |          |       |
| Syria        | SAMA-Net   | 10       | РРРоЕ |
|              | Other      |          |       |
| Taiwan       | VDSL       | Disabled | РРРоЕ |
|              | Other      |          |       |
| Thailand     | VDSL       | Disabled | РРРоЕ |
|              | Other      |          |       |
| Tonga        | VDSL       | Disabled | РРРоЕ |
|              | Other      |          |       |

| Trinidad and Tobago<br>Turkey | VDSL        | Disabled | РРРОЕ      |
|-------------------------------|-------------|----------|------------|
|                               | Other       |          |            |
|                               | Turktelekom | 35       | РРРОЕ      |
|                               | Superonline | 35       | РРРОЕ      |
|                               | Vodafone    | 35       | РРРОЕ      |
|                               | Turknet     | 35       | РРРОЕ      |
|                               | D-Smart     | 35       | РРРОЕ      |
| Ukraine                       | Other       |          |            |
|                               | VDSL        | Disabled | РРРоЕ      |
| OKIAIIIC                      | Other       |          |            |
| United Arab Emirates          | VDSL        | Disabled | РРРоЕ      |
|                               | Other       |          |            |
| United Kingdom                | AAISP       | 101      | РРРОЕ      |
|                               | ВТ          | 101      | РРРОЕ      |
|                               | Claranet    | 101      | РРРОЕ      |
|                               | EE          | 101      | РРРоЕ      |
|                               | Idnet       | 101      | РРРоЕ      |
|                               | Plusnet     | 101      | РРРОЕ      |
|                               | TalkTalk    | 101      | Dynamic IP |
|                               | Vispa       | 101      | РРРОЕ      |
|                               | Zen         | 101      | РРРОЕ      |
|                               | Other       |          |            |
| United States                 | VDSL        | Disabled | РРРОЕ      |
|                               | Other       |          |            |
| Uraguay                       | VDSL        | Disabled | РРРОЕ      |
|                               | Other       |          |            |
| Uzbekistan                    | VDSL        | Disabled | РРРОЕ      |
|                               | Other       |          |            |
| Venezuela                     | VDSL        | Disabled | РРРОЕ      |
|                               | Other       |          |            |

| Vietnam  | VDSL  | Disabled | PPPoE |
|----------|-------|----------|-------|
|          | Other |          |       |
| Yemen    | VDSL  | Disabled | PPPoE |
|          | Other |          |       |
| Zimbabwe | VDSL  | Disabled | PPPoE |
|          | Other |          |       |

# 8.6 Safety and Emission Statement

#### **Declaration of Conformity**

Hereby, SHENZHEN TENDA TECHNOLOGY CO. LTD. declares that the radio equipment type V300 is in compliance with Directive 2014/53/EU.

The full text of the EU declaration of conformity is available at the following internet address: http://www.tendacn.com/en/service/page/ce.html

Operate Frequency: 2412-2472 MHz

EIRP Power (Max.): 19.5 dBm

Software Version:

Operating Temperature: 0°C~40°C

Operating Humidity: (10~90) %RH, non-condensing

CE

#### **CE Mark Warning**

This is a Class B product. In a domestic environment, this product may cause radio interference, in which case the user may be required to take adequate measures.

This equipment should be installed and operated with minimum distance 20cm between the radiator & your body.

NOTE: (1) The manufacturer is not responsible for any radio or TV interference caused by unauthorized modifications to this equipment. (2) To avoid unnecessary radiation interference, it is recommended to use a shielded RJ45 cable.

Caution:

Adapter Model: BN036-A12012U Manufacture: SHENZHEN HEWEISHUN NETWORK TECHNOLOGY CO.,LTD. Input: 100-240V~, 50/60Hz 0.4A

#### Output: 12Vdc, 1.0A

----- : DC Voltage

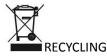

This product bears the selective sorting symbol for Waste electrical and electronic equipment (WEEE). This means that this product must be handled pursuant to European directive 2012/19/EU in order to be recycled or dismantled to minimize its impact on the environment.

User has the choice to give his product to a competent recycling organization or to the retailer when he buys a new electrical or electronic equipment.

#### **FCC Statement**

This equipment has been tested and found to comply with the limits for a Class B digital device, pursuant to Part 15 of the FCC Rules. These limits are designed to provide reasonable protection against harmful interference in a residential installation. This equipment generates, uses and can radiate radio frequency energy and, if not installed and used in accordance with the instructions, may cause harmful interference to radio communications. However, there is no guarantee that interference will not occur in a particular installation. If this equipment does cause harmful interference to radio or television reception, which can be determined by turning the equipment off and on, the user is encouraged to try to correct the interference by one or more of the following measures:

- Reorient or relocate the receiving antenna.
- Increase the separation between the equipment and receiver.
- Connect the equipment into an outlet on a circuit different from that to which the receiver is connected.
- Consult the dealer or an experienced radio/TV technician for help.

Operation is subject to the following two conditions: (1) this device may not cause harmful interference, and (2) this device must accept any interference received, including interference that may cause undesired operation.

#### **Radiation Exposure Statement**

This equipment should be installed and operated with minimum distance 20cm between the radiator & your body.

#### Caution:

Any changes or modifications not expressly approved by the party responsible for compliance could void the user's authority to operate this equipment.

This transmitter must not be co-located or operating in conjunction with any other antenna or transmitter. NOTE: (1) The manufacturer is not responsible for any radio or TV interference caused by unauthorized modifications to this equipment. (2) To avoid unnecessary radiation interference, it is recommended to use a shielded RJ45 cable.